การพัฒนาเครื่องมือการนำเข้าข้อมูลภาพถ่ายจากอากาศยานไร้นักบิน (UAV) บน Quantum GIS

นายอรรควุธ แก้วสีขาว นายอรรควุธ แก้วสีขาว

วิทยานิพนธ์นี้เป็นส่วนหนึ่งของการศึกษาตามหลักสูตรปริญญาวิทยาศาสตรมหาบัณฑิต สาขาวิชาระบบสารสนเทศปริภูมิทางวิศวกรรม ภาควิชาวิศวกรรมสำรวจ คณะวิศวกรรมศาสตร์ จุฬาลงกรณ์มหาวิทยาลัย ึ่

ปีการศึกษา 2555

บทคัดย่อและแฟ้มข้อมูลฉบับเต็มของวิทยานิทินิธิให้จิ๊นเสปัสให้สิคษาวิษ<sup>ิ</sup>ษ์ป<sup>น</sup>ที่ใชิปปิกหิ้<sup>อ</sup>ในคลังปัญญาจุฬาฯ (CUIR) เป็นแฟ้มข้อมลูของนิสติเจ้าของวิทยานิพนธ์ที่สง่ ผา่ นทางบณั ฑิตวิทยาลยั

The abstract and full text of theses from the academic year 2011 in Chulalongkorn University Intellectual Repository(CUIR) are the thesis authors' files submitted through the Graduate School.

**A DEVELOPMENT OF UAV IMAGE IMPORT TOOL ON QUANTUM GIS**  A DEVELOPMENT OF UAV IMAGE IMPORT TOOL ON QUANTUM GIS

Mr. Auckawut Kaewseekao

A Thesis Submitted in Partial Fulfillment of the Requirements for the Degree of Master of Science Program in Spatial Information System in Engineering Department of Survey Engineering Faculty of Engineering Chulalongkorn University Academic Year 2012 Copyright of Chulalongkorn University

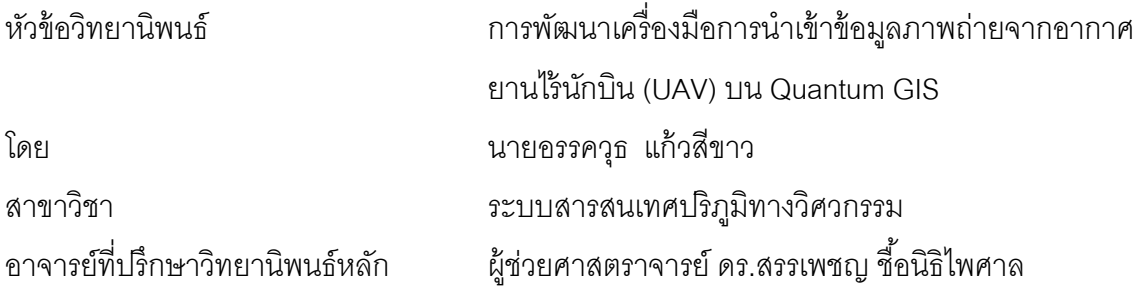

คณะวิศวกรรมศาสตร์ จุฬาลงกรณ์มหาวิทยาลัย อนุมัติให้นับวิทยานิพนธ์ฉบับนี้เป็น ส่วนหนึ่งของการศึกษาตามหลักสูตรปริญญามหาบัณฑิต ึ่

> ………………………………………….. คณบดีคณะวิศวกรรมศาสตร์ (รองศาสตราจารย์ ดร.บุญสม เลิศหิรัญวงศ์)

คณะกรรมการสอบวิทยานิพนธ์

…………………………………………… ประธานกรรมการ

(รองศาสตราจารย์.ดร.ชนินทร์ ทินนโชต) ิ

 …………………………………………... อาจารย์ที่ปรึกษาวทยาน ิ ิพนธ์หลัก (ผู้ช่วยศาสตราจารย์ ดร.สรรเพชญ ชื้อนิธิไพศาล)

…………………………………………… กรรมการ

(อาจารย์ดร.ธงทิศ ฉายากุล)

…………………………………………… กรรมการภายนอกมหาวิทยาลัย

(รองศาสตราจารย์.ดร.ดีบุญ เมธากุลชาติ)

่อรรควุธ แก้วสีขาว:การพัฒนาเครื่องมือการนำเข้าข้อมูลภาพถ่ายจากอากาศยานไร้นักบิน (UAV) บน Quantum GIS. ( A DEVELOPMENT OF UAV IMAGE IMPORT TOOL ON QUANTUM GIS ) อ.ที่ปริกษาวิทยานิพนธ์หลัก : ผศ.ดร.สรรเพชญ ชื้อนิธิ ไพศาล, 66 หน้า

 อากาศยานไร้นักบิน หรือ UAV ได้ถูกประยกตุ ์ใช้อย่างกว้างขวางในหลากหลายภารกิจ เช่น การเฝ้าระวัง การบินตรวจสอบพื้นที่ และการทำแผนที่ เป็นต้น กรณีภาพถ่ายได้จากกล้อง ื ้ ถ่ายภาพที่มี GPS จะสามารถประยุกต์ใช้ร่วมกับ GIS ผ่านข้อมูล EXIF จากข้อมูลค่าพิกัด และ ความสูงที่ได้จาก GPS สามารถนำมาคำนวณหาค่าพิกัดของภาพถ่ายเบื้องต้น และจัดสร้าง  $\mathbf 1$ ฐานข้อมูล GIS ของภาพถ่ายจาก UAV งานวิจัยนี้ดำเนินการพัฒนาเครื่องมือสำหรับการนำเข้า ชุดข้อมูลภาพถ่าย UAV โดยพัฒนาเครื่องมือเฉพาะในรูปแบบ Plugins ด้วยภาษาไพธอนบน ซอฟต์แวร์ Quantum GIS เพื่อใช้อ่านชุดข้อมูลภาพถ่าย และดึงค่าข้อมูลที่ต้องการมาจัดสร้าง เป็นฐานข้อมูล GIS อยู่ในรูปแบบของ Text File, Shape File, SQL File และประมวลผลหาค่า พิกัดแผนที่ให้กับชุดภาพถ่ายเบื้องต้น ผลลัพธ์ที่ได้คือ ข้อมูล GIS ที่แสดงตำแหน่งจุดเปิด  $\mathbf 1$ ถ่ายภาพ และชุดภาพถ่ายที่มีระบบพิกัดแผนที่เบื่องต้นเพื่อแสดงร่วมกับแผนที่อื่น ๆ ได้ ื ้ ื่

ภาควิชา วิศวกรรมสํารวจ ลายมือช อนิสิต ........................................................ สาขาวิชา ระบบสารสนเทศปริภมิทางวิศวกรรม. ลายมือชื่อ อ.ที่ปรึกษาวิทยานิพนธ์หลัก.................. ปีการศึกษา 2555 ........................

### # #5370384121: MAJOR SPATIAL INFORMATION SYSTEM IN ENGINEERING KEYWORDS : UAV / QUANTUM GIS / PLUG-IN / WORLD FILE

AUCKAWUT KAEWSEEKAO : A DEVELOPMENT OF UAV IMAGE IMPORT TOOL ON QUANTUM GIS. ADVISOR : ASST.PROF. SANPHET CHUNITHIPAISAN, 66 pp.

 Unmanned Aerial Vehicle (UAV) has been widely used in many applications e.g. surveillance, survey and mapping etc. Image from UAV captured from GPS built in camera can be used to create GIS through EXIF data. GPS coordinates and height come be applied to calculate rough map coordinate of the image and also used to build GIS database. This research is to develop GIS data import tool supporting from UAV. Plugins in Quantum GIS is developed to extract EXIF data in order to generate GIS database in various format including text file, shape file, SQL file. The geo reference of the image is also calculated from extracted EXIF data. The result of this developed is dataset of images and geo-reference image which come be mapped with other map data.

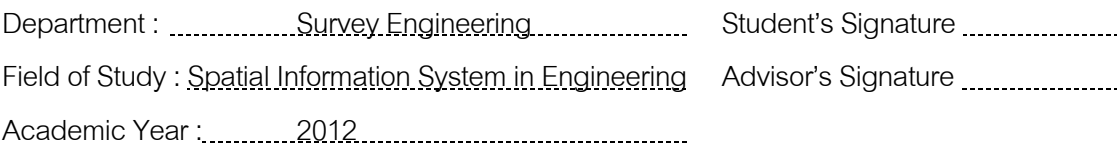

จ

### **กิตตกรรมประกาศ ิ**

วิทยานิพนธ์ฉบับนี้เสร็จสมบูรณ์ได้ด้วยความช่วยเหลือและการสนับสนุนจากบุคคลหลาย ท่านโดยเฉพาะอย่างยิ่งข้าพเจ้าขอขอบพระคุณ ผู้ช่วยศาสตราจารย์ ดร.สรรเพชญ ชื้อนิธิไพศาล อาจารย์ที่ปรึกษาวิทยานิพนธ์ที่ได้ให้แนวความคิด คําแนะนําในการแก้ปัญหา และตรวจสอบ วิทยานิพนธ์ฉบับนี้จนสำเร็จลุล่วงด้วยดี

ขอขอบพระคุณคณะกรรมการสอบวิทยานิพนธ์ทุกท่าน ประกอบด้วย รอง ศาสตราจารย์ดร.ชนินทร์ทินนโชติ อาจารย์ดร.ธงทิศ ฉายากุล และรองศาสตราจารย์ดร.ดีบุญ เมธากุลชาติ ที่ให้คำแนะนำในและตรวจสอบวิทยานิพนธ์ฉบับนี้จนสำเร็จโดยสมบูรณ์ รวมทั้ง คณาจารย์ภาควิชาวิศวกรรมสํารวจจุฬาลงกรณ์มหาวิทยาลัย ที่ได้ให้ความรู้แก่ข้าพเจ้า

ุ ขอขอบพระคุณที่ผู้ช่วยศาสตราจารย์ ดร.สรรเพชญ ชื้อนิธิไพศาล ให้ความอนุเคราะห์ชุด ข้อมูลภาพถ่ายที่ใช้ในงานวิจัย

ขอขอบพระคุณพงศ์พิทักษ์ รัตนวิชาญ สำหรับคำแนะนำอันมีค่า รวมถึงความช่วยเหลือ ในเรื่ องการเขียนภาษาไพธอน

ขอขอบพระคุณพี่ๆ เพื่อนๆ น้องๆ ในภาควิชาวิศวกรรมสำรวจ จุฬาลงกรณ์มหาวิทยาลัย ื่ ทุกท่านท ี่ให้คําแนะนําและการช่วยเหลือ

ท้ายสุดนี้ขอขอบพระคุณบิดา มารดา พี่สาว ที่คอยให้การสนับสนุนและมอบความอบอุ่น  $\mathcal{L}^{\text{max}}_{\text{max}}$ เสมอมา

## สารบัญ

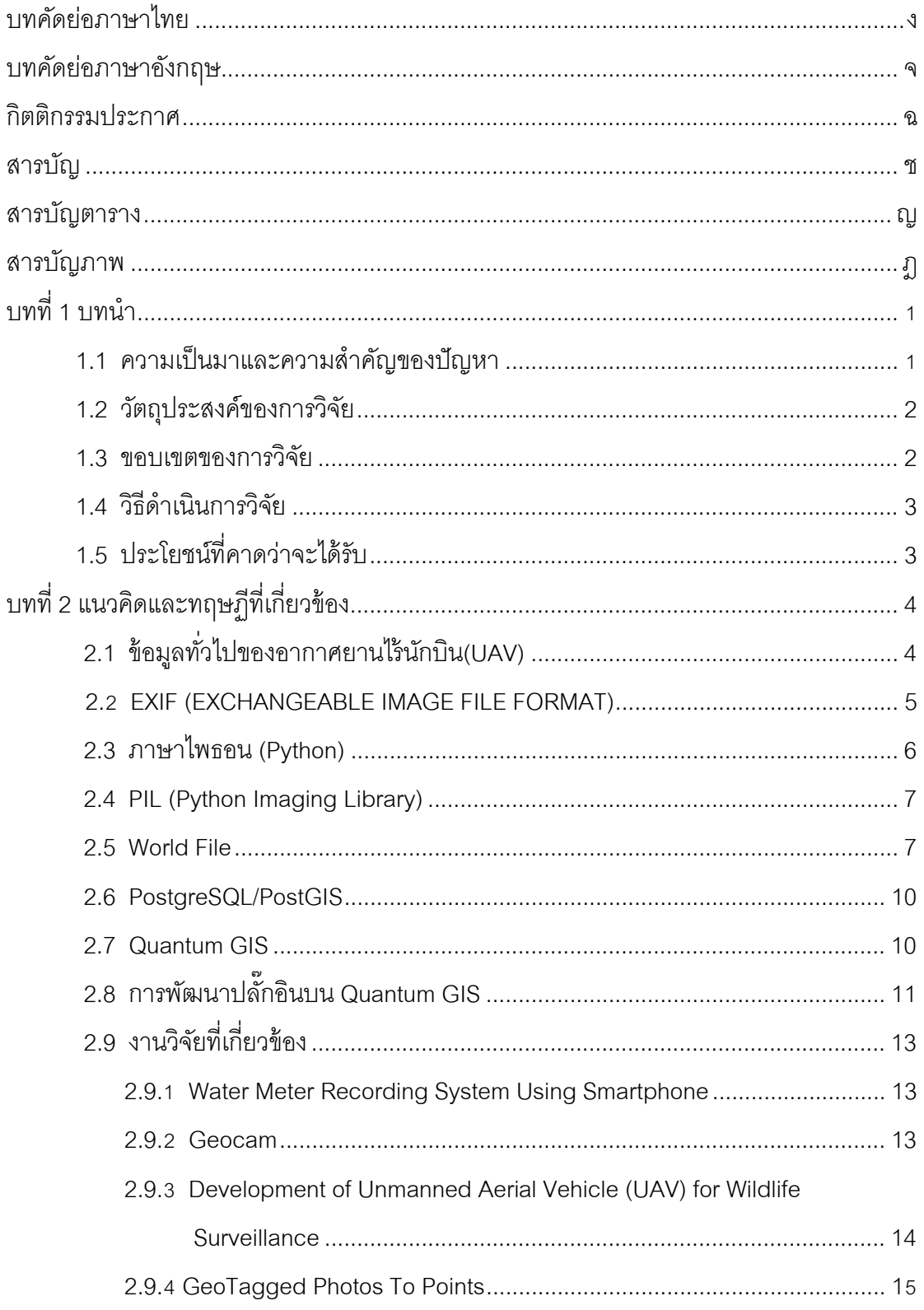

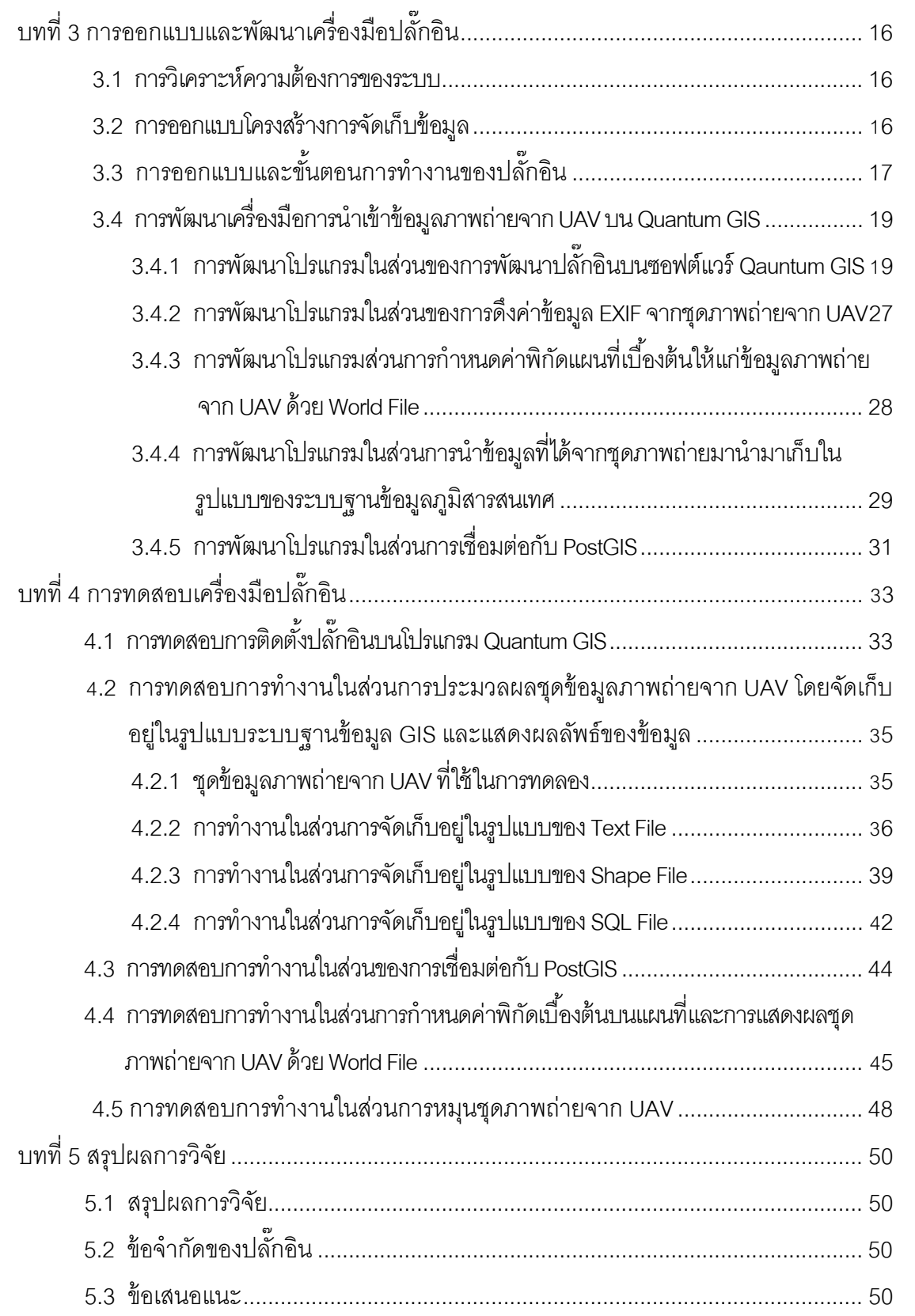

หน้า มี พระบาท พระบาท พระบาท พระบาท พระบาท พระบาท พระบาท พระบาท พระบาท พระบาท พระบาท พระบาท พระบาท พระบาท พระบ<br>พระบาท พระบาท พระบาท พระบาท พระบาท พระบาท พระบาท พระบาท พระบาท พระบาท พระบาท พระบาท พระบาท พระบาท พระบาท พระบา

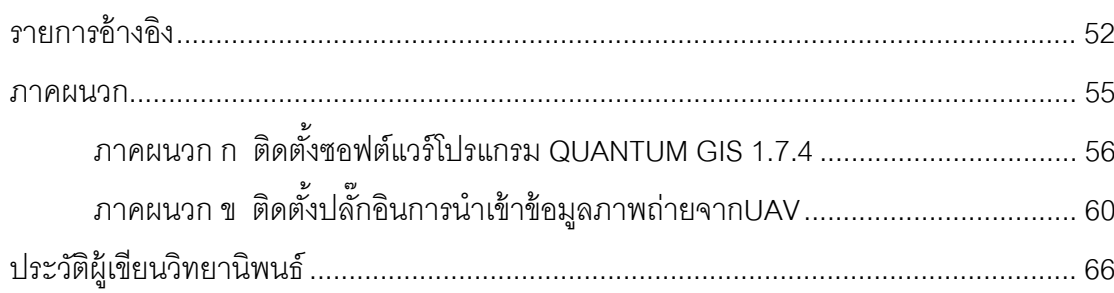

หน้า

## **สารบัญตาราง**

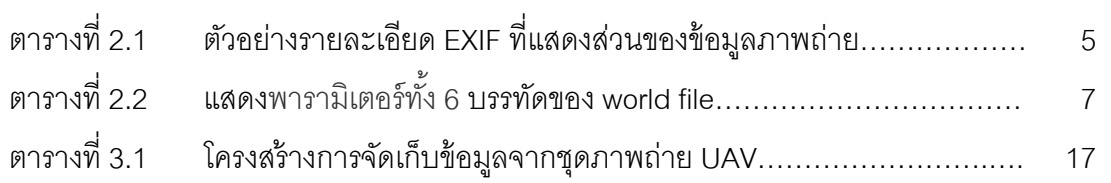

หน้า

## **สารบญภาพ ั**

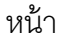

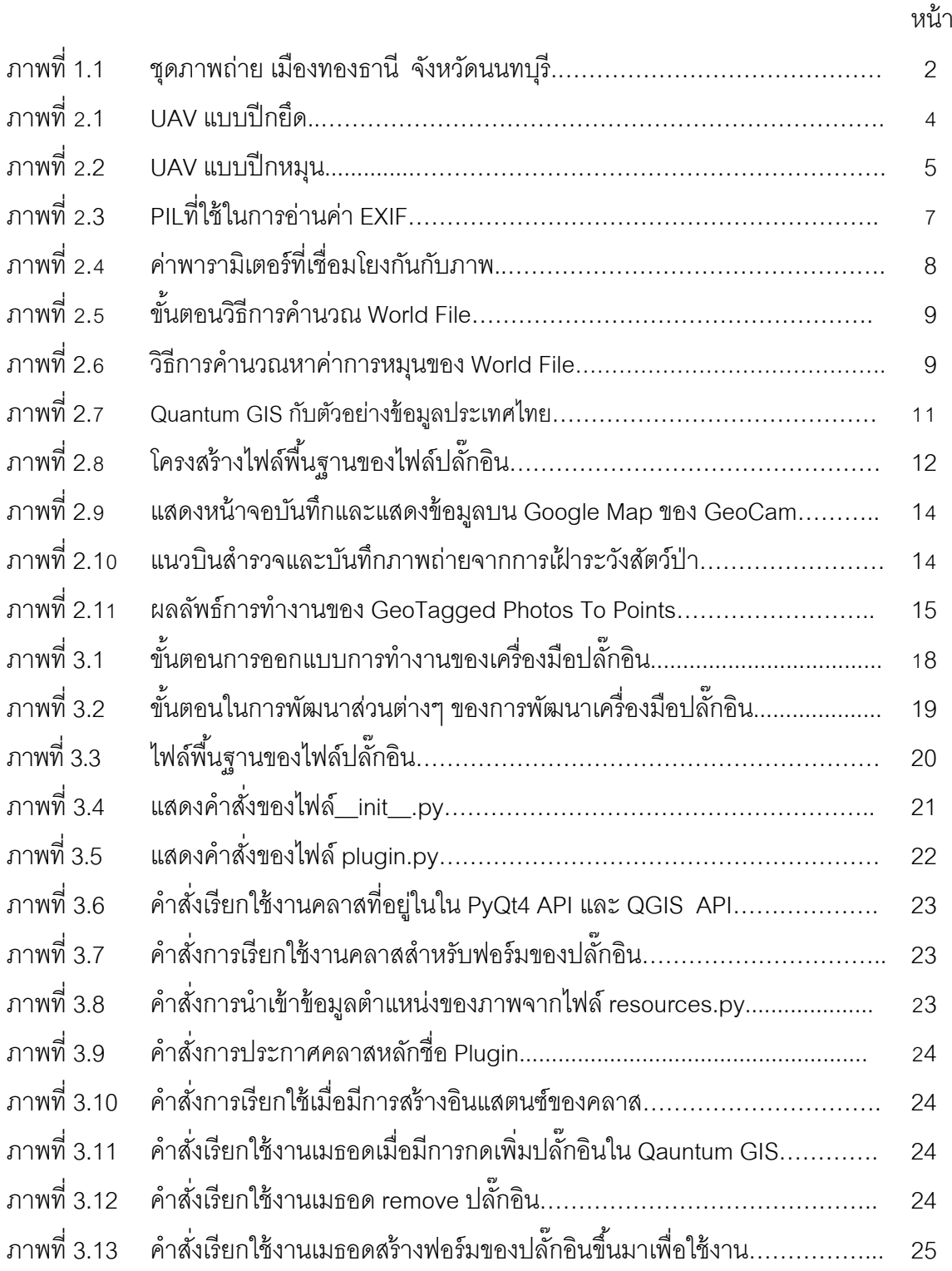

ฏ

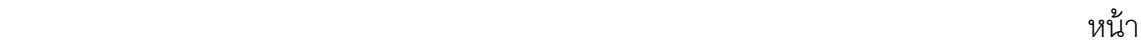

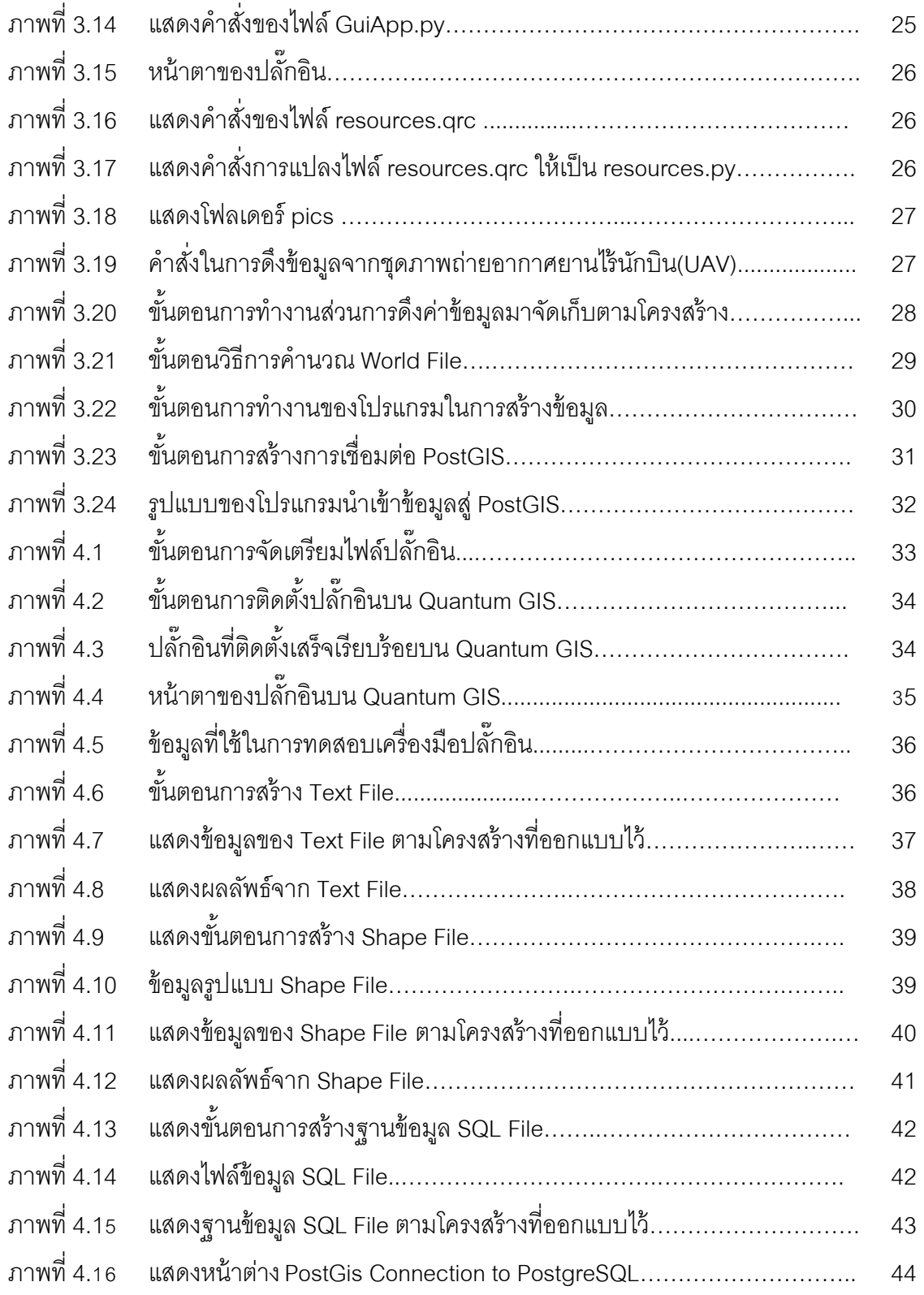

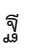

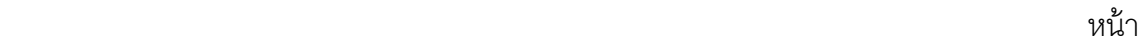

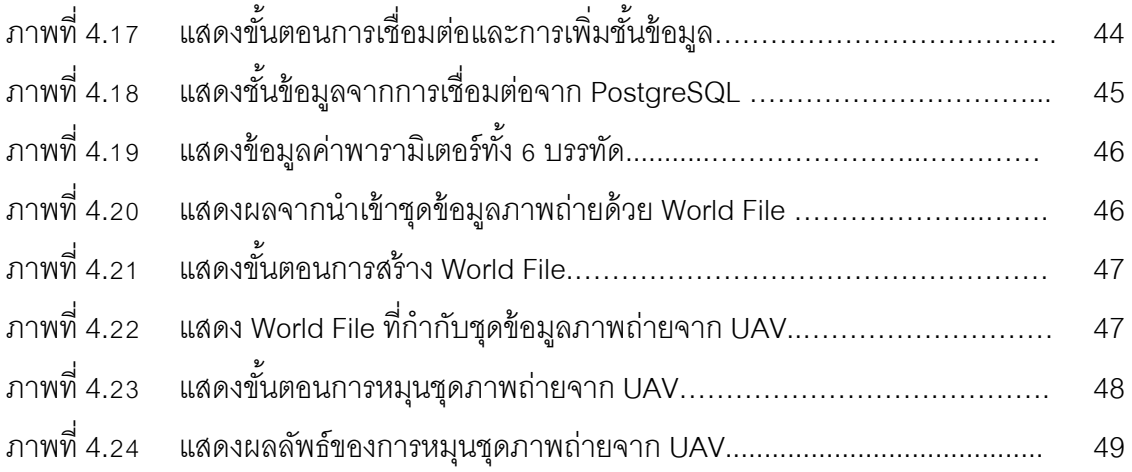

**บทที่ 1** 

### **บทนํา**

### **1.1 ความเป็นมาและความสาคํ ัญของปัญหา**

อากาศยานไร้นักบิน (UAV) ขนาดเล็ก สามารถนํามาใช้ปฏิบัติภารกิจได้หลากหลายมี ความสามารถด้านการถ่ายภาพ สามารถกําหนดแผนการปฏิบัติการได้ล่วงหน้าได้สําหรับการ นำมาใช้ประโยชน์ เช่น นำมาใช้กับปัญหาภัยธรรมชาติหรือภัยต่างๆที่เกิดขึ้นมาโดยได้นำเข้าไป สำรวจพื้นที่และบันทึกภาพพื้นที่ประสบภัยรวมไปถึงลดความเสียงในการใช้มนุษย์ในการเข้าไปสู่ ื ้ ื ้ พื้นที่ความเสี่ยงอีกด้วย ซึ่งการได้มาของข้อมูลภาพถ่ายในการบันทึกภาพพื้นที่เป้าหมายแต่ละ  $\mathcal{L}^{\text{max}}_{\text{max}}$ ี่ ื ้ ครังอาจมีเงื่อนไขการบันทึกภาพแตกต่างกัน เช่น บันทึกภาพตามเวลาที่กำหนด บันทึกภาพตาม ั้ ระยะทางที่กำหนด เป็นต้น UAV สามารถประยุกต์ใช้งานกับงานภาพถ่ายแผนที่ได้เพื่อดูสภาพ การใช้ประโยชน์ที่ดินหรือการเปลี่ยนแปลงที่ดินเชิงกายภาพได้อย่างรวดเร็ว ในช่วงปลายปี2554 ก็มีการใช้ UAV เพื่อถ่ายภาพพื้นที่ที่ได้รับผลกระทบจากน้ำท่วมเป็นจำนวนมาก อย่างไรก็ตาม ื่ ื ้  $\cdot$ เนื่องจากจำนวนภาพที่ได้จากการถ่ายภาพมีจำนวนมากการจัดเก็บข้อมูลภาพจำนวนวนมากด้วย **:**<br>: วิธีปกติ ด้วยการเก็บเป็นไดเรกทอรีตามงานหรือวันเวลาที่ถ่ายภาพก็ยังไม่อำนวยความสะดวกกับ การค้นอื่นหรือเรียกใช้ภายหลัง ถ้าสามารถนำชุดภาพถ่ายจำนวนมากมาจัดเก็บในลักษณะของ ื่ ฐานข้อมูล GIS จะช่วยให้การใช้งานสะดวกยิ่งขึ้นและสามารถค้นหาข้อมูลภายหลังก็จะกระทำได้ ิ่ อย่างรวดเร็ว นอกจากนั้นถ้าสามารถจัดทำภาพถ่ายให้มีระบบพิกัดโดยประมาณเพื่อให้สามารถ แสดงกับแผนที่ฐานอื่นจะเกิดประโยชน์กับการใช้งานยิงขึ้น ื่ ิ่

จากการศึกษาวิธีการสร้างฐานข้อมูล GIS จากชุดข้อมูลภาพถ่าย ซึ่งได้ข้อมูลมาจาก ระบบ EXIF ที่เป็นมาตรฐานภาพถ่ายจากกล้องดิจิตอลโดยจะเก็บบันทึกข้อมูลต่าง ๆ เกี่ยวกับการ ถ่ายภาพ เช่น ความไวแสง, ความเร็วชัทเตอร์, วัน/เวลาที่ถ่ายภาพ, GPS Tags ของภาพถ่าย จากนั้นก็เขียนโปรแกรมดึงค่าข้อมูลที่ต้องการออกมาจัดเก็บเป็นฐานข้อมูลGIS

Quantum GIS มีความสามารถในการสร้างข้อมูลและจัดเก็บข้อมูลให้อยู่ในรูปแบบของ ้ข้อมูลภูมิสารสนเทศตามความต้องการของผู้ใช้งาน โดยส่วนของการแสดงข้อมูลสามารถเปิดและ แสดงชันข้อมูลซ้อนกันได้ทั้งรูปแบบราสเตอร์และเวกเตอร์ที่มาจากต่างรูปแบบได้และนอกจาก ความสามารถหลักที่ติดมากับซอฟต์แวร์แล้วผู้ใช้งานยังสามารถสร้างเครื่องมือเสริมในรูปแบบปลัก ื่ อินด้วยภาษาไพธอนเพิ่มเติมเข้ามาในซอฟต์แวร์ได้ (สรรเพชญ ชื้อนิธิไพศาล, 2554)

งานวิจัยนี้จึงได้มีแนวคิดที่พัฒนาเครื่องมือนำเข้าข้อมูลภาพถ่ายจาก UAV เป็นการสร้าง ื่ เครื่องมือในรูปแบบปลั๊กอินด้วยภาษาไพธอนบนซอฟต์แวร์ Quantum GIS โดยการทำงานของ ื่ เครื่องมือจะดึงค่าที่ต้องการจาก EXIF ของชุดภาพถ่ายแล้วจึงนำมาจัดเก็บอยู่ในรูปแบบระบบ ื่ ฐานข้อมูล GIS ซึ่งขั้นตอนนี้เป็นขั้นตอนเป็นการประมวลผลชุดข้อมูลภาพถ่าย ผลลัพธ์ที่ได้ สามารถแสดงตำแหน่งจุดของชุดภาพถ่าย สามารถกำหนดค่าพิกัดแผนที่โดยประมาณให้กับชุด ภาพถ่ายด้วยเทคนิค World File การพัฒนาเครื่องมือนี้ขึ้นมาเพื่อเพิ่มประสิทธิภาพและสะดวก รวดเร็วแก่ผู้ใช้งานในการประมวลผลชุดข้อมูลภาพถ่ายเพื่อผู้ใช้งานจะสามารถนำผลลัพธ์ที่ได้ไป วิเคราะห์ได้อย่างทันท่วงที่เพื่อให้เกิดประสิทธิภาพต่อการดำเนินงาน

### **1.2 วัตถุประสงค์ของการวิจัย**

เพื่อพัฒนาเครื่องมือจัดทำข้อมูลภูมิสารสนเทศสำหรับชุดข้อมูลภาพถ่ายจากUAV ื่

### **1.3 ขอบเขตของการวิจัย**

- 1.3.1 ขอบเขตเน อหาที่ศึกษา ื ้
	- 1.3.1.1 สามารถนำเข้าข้อมูลภาพถ่ายจาก UAV ประกอบด้วยข้อมูล วันที่/เวลา/ เดือน/ปี/ความสงและพ ู ิกัดตําแหน่ง
	- 1.3.1.2 สามารถเก็บข้อมูลไว้ในรูปแบบของ Text File, Shape File ,SQL File
	- 1.3.1.3 สามารถเชื่อมต่อกับ PostGIS ได้ ื่
	- 1.3.1.4 กำหนดค่าพิกัดแผนที่โดยประมาณแก่ภาพถ่ายทางอากาศจากอากาศ ยานไร้นักบิน (UAV) ด้วย World File
	- 1.3.1.5 พัฒนาเครื่องมือในรูปแบบปลั๊กอินด้วยภาษาไพธอนบนโปรแกรม **่** Quantum GIS
- 1.3.2 ตัวอย่างข้อมูลที่ใช้ในการศึกษา

์ข้อมูลภาพถ่ายจาก UAV มีดังนี้  $\ddot{\phantom{a}}$ 

เมืองทองธานี จังหวัดนนทบุรี ดังแสดงในภาพที่ 1.1

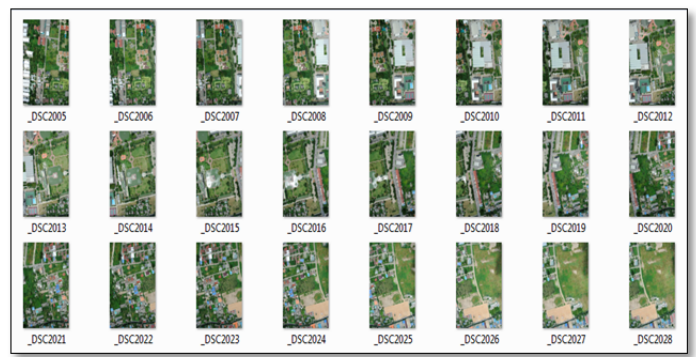

ภาพที่ 1.1 แสดงชุดภาพถ่าย เมืองทองธานี จังหวัดนนทบุรี

### **1.4 วิธีการดาเนํ ินงานวิจัย**

- 1.4.1 ศึกษาและรวบรวมแนวคิด ทฤษฎี และงานวิจัยที่เกี่ยวข้อง
	- 1.4.1.1 มาตรฐาน EXIF File และ GPS Tags
	- 1.4.1.2 ภาษาไพธอนและเทคโนโลยีที่เก ยวข้อง  $\mathcal{L}^{\mathcal{L}}(\mathcal{L}^{\mathcal{L}})$  and  $\mathcal{L}^{\mathcal{L}}(\mathcal{L}^{\mathcal{L}})$  and  $\mathcal{L}^{\mathcal{L}}(\mathcal{L}^{\mathcal{L}})$
	- 1.4.1.3 ทฤษฎีของการสร้าง World File
	- 1.4.1.4 งานวิจัยที่เกี่ยวข้องในการประยุกต์ใช้และพัฒนาเครื่องมือนำเข้า **่** ข้อมลภาพถ่ายจาก UAV
- 1.4.2 กำหนดขอบเขตและวัตถุประสงค์ของงานวิจัย
- 1.4.3 ศึกษาและออกแบบแบบจำลองข้อมูลให้เหมาะสมในการจัดเก็บข้อมูลให้อยู่ใน รูปแบบ Text File
- 1.4.4 ศึกษาชุดคำสั่งประยุกต์รหัสเปิดด้านการพัฒนาเครื่องมือการนำเข้าข้อมูลภาพ ถ่ายจาก UAV
- 1.4.5 พัฒนาเครื่องมือในรูปแบบปลั๊กอินเพิ่มเติมเข้ามาในส่วนการติดต่อระหว่าง ื่ โปรแกรม Quantum GIS โดยใช้ภาษาไพธอน
- 1.4.6 ทดสอบและปรับปรุงเครื่องมือในรูปแบบปลั๊กอินสำหรับการนำเข้าข้อมูลภาพถ่าย ื่ จาก UAV
- 1.4.7 สรุปผลการวิจัย และจัดทำรายงาน เรียบเรียงวิทยานิพนธ์

### **1.5 ประโยชน์ที่คาดว่าจะได้รับ**

- $1.5.1$ ื่ อศึกษาและเป็นแนวทางพัฒนาในการสร้างเครื่องมือในรูปแบบปลักอินบน ื่ โปรแกรม Quantum GIS แก่ผู้ที่สนใจ
- 1.5.2 เพื่อให้เป็นเครื่องมือสนับสนุนการฐานข้อมูล GIS จากชุดข้อมูลภาพถ่ายจาก ื่ **UAV**
- 1.5.3 สามารถนำไปประยุกต์ใช้กับข้อมูลภาพถ่ายจากแหล่งอื่นๆที่มีการบันทึกค่า GPS

# **บทท 2 ี่ ทฤษฎีและงานวิจัยทเก ี่ ี่ ยวข้อง**

### **2.1 ข้อมูลทวไปของ ั่ UAV**

UAV ขนาดเล็ก เป็นเครื่องบินที่สามารถบินได้ด้วยระบบอัตโนมัติ โดยไม่มีนักบินอยู่ ื่  $\mathcal{L}^{\text{max}}_{\text{max}}$ เครื่องบินแต่ควบคุมจากภาคพื้นดินที่อยู่ระยะไกล UAV สามารถติดตั้งเซนเซอร์ต่างๆ เช่น ื่ ึกล้องถ่ายภาพ กล้องวีดีโอ กล้องอินฟาเรด เป็นต้น จากความสามารถดังกล่าวจึงสามารถ นำไปประยุกต์ในงานต่าง ๆ ได้ อาทิเช่น การวิจัยทางวิทยาศาสตร์ การวิจัยเกี่ยวกับมหาสมุทร การตรวจตราของตำรวจ การจัดทำแผนที่ การตรวจดูและเฝ้าระวังเหตุฉุกเฉินและภัยธรรมชาติ ี และยังมีภารกิจอื่น ๆ ที่สำคัญอีกมากมาย โดยจะแบ่งชนิดของ UAV ตามลักษณะโครงสร้าง ้ คคกเป็น 2 ชนิด ดังนี้

1.แบบปีกยึด (Fixed Wing) ดังแสดงในภาพที่ 2.1

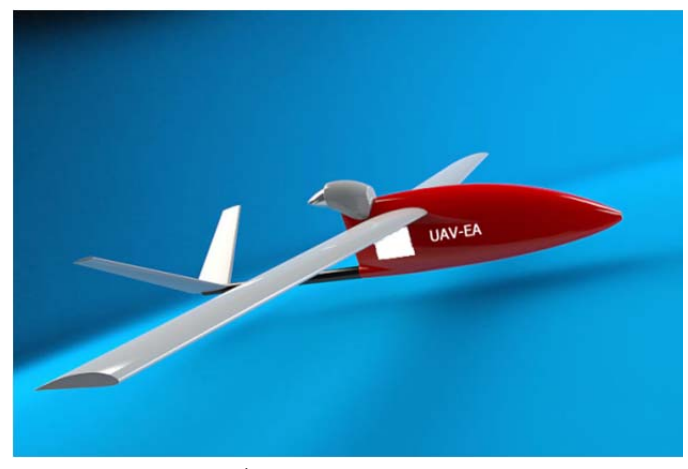

ภาพท ี่ 2.1 UAV แบบปีกยึด

มีลักษณะ ดังต่อไปนี้

- ลักษณะเป็นแบบเครื่องร่อนเพื่อให้ประหยัดพลังงาน ื่
	- มีความเสถียรภาพสำหรับการติดตั้งกล้องถ่ายภาพนิ่ง
	- ไม่สามารถบินอยู่กับที่ได้

2.แบบปีกหมุน (Rotor) ดังแสดงในภาพที่ 2.2

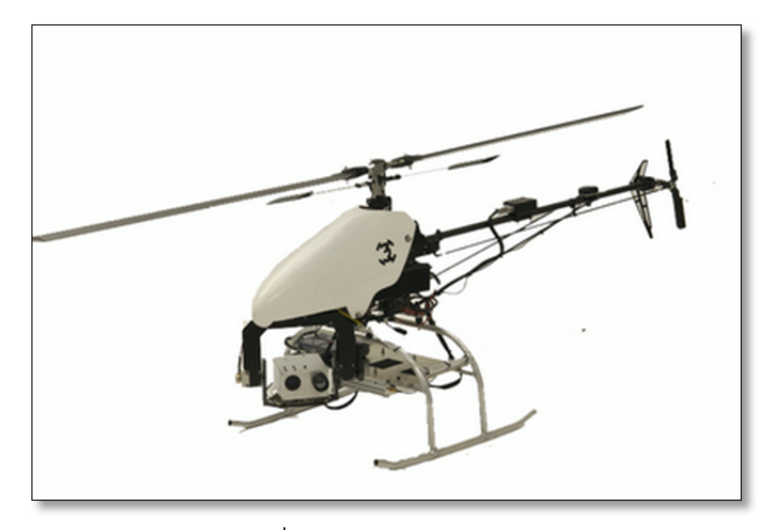

ภาพท ี่ 2.2 UAV แบบปีกหมุน

มีลักษณะ ดังต่คไปปี้

- ไม่สามารถบินร่อนได้ ใช้พลังงานมากเมื่อเปรียบเทียบกับ UAV ปีกยึด
- มีทั้งแบบใบพัดเดี่ยว และแบบหลายใบพัด
- สามารถบินอยู่กับที่ได้

โดย UAV จะมีคุณลักษณะต่างจากเครื่องบินบังคับทั่วไปคือ UAV มีระบบควบคุมการบิน อัตโนมัติ (Autopilot) สามารถกำหนดการบินได้ด้วยระบบอัตโนมัติควบคุมจากภาคพื้นดินที่อยู่ ระยะไกล เช่นกำหนดพิกัด GPS ที่ต้องการให้ UAV บินผ่าน จากนั้น UAV จะบินไปตามพิกัดที่ กําหนดไว้ตามลําดับรวมถึงมีการถ่ายภาพได้เองโดยอัตโนมัติส่วนการควบคุมด้วยมือนั้น เหมือนกับเครื่องบินบังคับทั่วไปเพราะการควบคุมด้วยวิทยุบังคับใช้สำหรับการบินขึ้นและบินลง ึ้ หรือขณะที่เกิดเหตุฉุกเฉิน เช่น ระบบควบคุมการบินอัตโนมัติไม่ทำงานต้องอาศัยทักษะของนักบิน ในการควบคุมสถานการณ์

#### **2.2 EXIF (Exchangeable Image File Format)**

ระบบ EXIF (Exchangeable Image File Format) เป็น Metadata ที่เป็นมาตรฐานและ ข้อกำหนดให้กับบริษัทผู้ผลิตกล้องถ่ายภาพดิจิตอล ที่พัฒนาโดย The Japanese Electronics Industry Development Association (JEIDA)โดยเก็บบันทึกข้อมูลต่างๆ เกี่ยวกับการถ่ายภาพ เช่น ความไวแสง, ความเร็วชัทเตอร์, วัน/เวลาที่ถ่ายภาพ, GPS เป็นต้น  $\mathcal{L}^{\mathcal{L}}(\mathcal{L}^{\mathcal{L}})$  and  $\mathcal{L}^{\mathcal{L}}(\mathcal{L}^{\mathcal{L}})$  and  $\mathcal{L}^{\mathcal{L}}(\mathcal{L}^{\mathcal{L}})$ (Fan, 2010) ดังแสดงตัวคย่างในตารางที่ 2.1

ตารางที่ 2.1 ตัวอย่างรายละเอียด EXIF ของข้อมูลภาพถ่าย

| <b>EXIF Tags</b>    | รายละเอียดที่แสดง                                         |
|---------------------|-----------------------------------------------------------|
| Make                | ผู้ผลิตกล้อง                                              |
| Model               | ยี่ห้อและรุ่นของกล้องที่ใช้ถ่าย                           |
| X Resolution        | ขนาดของภาพ (Pixel)                                        |
| Y Resolution        | ขนาดของภาพ (Pixel)                                        |
| Date Time Original  | วัน-เวลาที่ถ่ายภาพ                                        |
| Date Time Digitized | วัน-เวลาที่เซ็นเซอร์ทำการบันทึกภาพ                        |
| <b>Exif Version</b> | รุ่นของตัวอ่านข้อมูลจากภาพถ่ายดิจิตอล                     |
| Focal Length        | ระยะโฟกัสที่ใช้ในการถ่ายภาพ                               |
| GPSLatitude         | ค่าละติจูด                                                |
| GPSLongitude        | ค่าลองจิจูด                                               |
| GPSTimeStamp        | เวลาที่ถ่ายภาพ                                            |
| <b>GPSAltitude</b>  | ์ ความสูงของจุดถ่ายภาพ  เทียบจากพื้นหลักฐานอ้างอิง WGS 84 |

### **2.3 ภาษาไพธอน**

2.2.1 ภาษาไพธอน

เป็นภาษาระดับสูงภาษาหนึ่ง ถูกสร้างขึ้นในปี 1989 โดย Guido van Rossum ซึ่งถูกพัฒนาขึ้นมาโดยไม่ยึดติดกับแพลตฟอร์ม กล่าวคือสามารถรัน ภาษา Python ได้ทั้งบนระบบ Unix, Linux, Windows NT, Windows 2000, Windows XP (จักรฤษณ์ แสงแก้ว, 2554) นี้เป็นภาษาลักษณะ Open Source ในปัจจุบันสำหรับภาษา Python มีผู้นิยมใช้มากขึ้นเรื่อยๆ ซึ่งพอสรุปข้อดีของ ึ้ ื่ ภาษา Python ได้ดังน

- ง่ายต่อการเรียนรู้โดยภาษา Python มีโครงสร้างของภาษาไม่ ซับซ้อนเข้าใจง่าย
- ไม่ต้องเสียค่าใช้จ่ายใด ๆ ทั้งสิ้น เพราะภาษาไพธอนอยู่ภายใต้ ลิขสทธิ ิ์ GNU
- ใช้ได้หลายแพลตฟอร์ม อาทิเช่น Linux, Windows 95/98/ME, Windows NT, Windows 2000, OS/2
- ภาษาไพธอนเป็นภาษาประเภท Server side Script
- ใช้พัฒนา Web Service โดยที่ ภาษา Python สามารถนํามา พัฒนาเว็บเซอร์วิส รวมทั้งใช้บริหารการสร้างเว็บไซต์สำเร็จรูปที่ เรียกว่า Content Management Framework (CMF)

### **2.4 PIL (Python Imaging Library)**

PIL เป็นไลบารี่ที่ใช้งานเกี่ยวข้องกับรูปภาพรองรับรูปภาพหลากหลายรูปแบบอย่างเช่น ี่ PNG, JPEG, GIF, TIFF, BMP, RAW เป็นต้น(Fredrik Lundh, Matthew Ellis, 2002) และ รองรับสําหรับ EXIF, XMP metadata และอื่น ๆจากไฟล์ภาพท สร้างโดยกล้องดิจิตอลและมี ฟังก์ชั่นรองรับอื่น ๆ ที่ช่วยให้สามารถสร้าง, แก้ไข, และแปลงไฟล์ภาพในหลากหลายรูปแบบ สามารถอธิบายข้อมูล EXIF ของภาพเหมาะสําหรับการประมวลผลภาพ สามารถใช้แปลง ้ ระหว่างรูปแบบไฟล์ภาพและยังสนับสนุนการปรับขนาดภาพ และหมุนภาพ เป็นไลบารี่ที่ต้อง เรียกใช้โดยภาษาไพธอนซึ่งมีโค๊ด ดังแสดงในภาพที่ 2.3

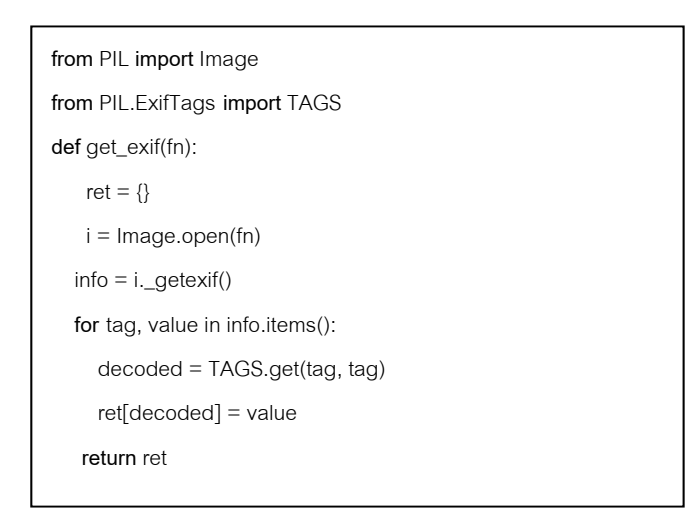

ภาพที่ 2.3 PIL ที่ใช้ในการอ่านค่า EXIF

#### **2.5 World File**

World File เป็น Text File ที่เก็บข้อมูลค่าพารามิเตอร์ที่แสดงความสัมพันธ์ระหว่างพิกัด ภาพถ่ายกับพิกัดแผนที่ สำหรับการสร้าง World File นี้ จะเก็บแยกในรูปแบบของ jgw หรือ pgw โดย World File จะเก็บพารามิเตอร์ทั้ง 6 ของ Affine Transformation ก็จะสามารถคํานวณหาค่า พิกัดภูมิศาสตร์  $(x', y')$  ได้จากค่าพิกัดของภาพจากสมการแบบ Affine Transformation ดัง สมการที่ 1 (Kang and Delp, 2004) และแต่ละบรรทัดมีความหมาย ดังแสดงในตารางที่ 2.2

$$
x' = Ax + By + C
$$
  

$$
y' = Dx + Ey + F
$$
 (1)

ตารางที่ 2.2 แสดงพารามิเตอร์ทั้ง 6 บรรทัดของ world file

| line           |   | รายละเอียดที่แสดง                                    |
|----------------|---|------------------------------------------------------|
|                | A | ขนาด Pixel ของภาพ ในหน่วยแผนที่ทางแกน X              |
| $\overline{2}$ | D | rotation parameter ค่าการหมุน                        |
| 3              | B | rotation parameter ค่าการหมุน                        |
| $\overline{4}$ | F | ขนาด Pixel ของภาพ  ในหน่วยแผนที่ทางแกน Y มีค่าเป็นลบ |
| 5              |   | X-coordinate ของตำแหน่งกลาง Pixel 0,0 (มุมบนซ้ำย)    |
| 6              | F | Y-coordinate ของตำแหน่งกลาง Pixel 0,0 (มุมบนซ้าย)    |

โดยค่าพารามิเตอร์ที่ใช้มีการทำงานที่เชื่อมโยงกันกับภาพ ดังภาพที่ 2.4

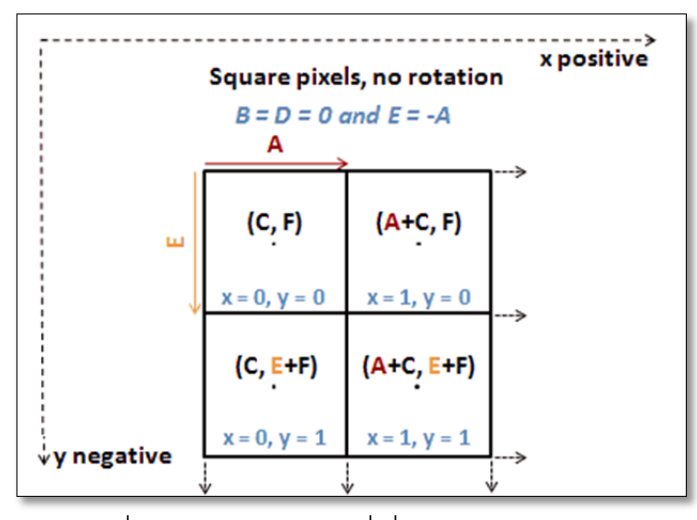

รูปที่ 2.4 ค่าพารามิเตอร์ที่เช ื่อมโยงกนกั บภาพ ั

ในการสร้าง World File จะต้องคํานวณค่าพารามิเตอร์ทั้ง 6 ค่า โดยค่าในที่นี ้จะต้อง อาศัย ค่าพิกัดละติจูด ค่าลองจิจูด ของจุดกลางภาพ ค่าความสูงของภาพที่ถ่าย ค่าระยะ โฟกัสที่ใช้ในการถ่ายภาพ และค่าแก้ความสูงที่ได้จาก GPS ให้เป็นความสูงเหนือพื้นภูมิ  $\mathsf{S}$ ้ประเทศ ผลลัพธ์ที่ได้เป็นเพียงการกำหนดตำแหน่งให้ภาพนั้น ๆ เพราะเป็นการประมาณค่า ของภาพถ่ายว่าควรจะอยู่ตําแหน่งใดบ้าง ดังแสดงในรูปที่ 2.5

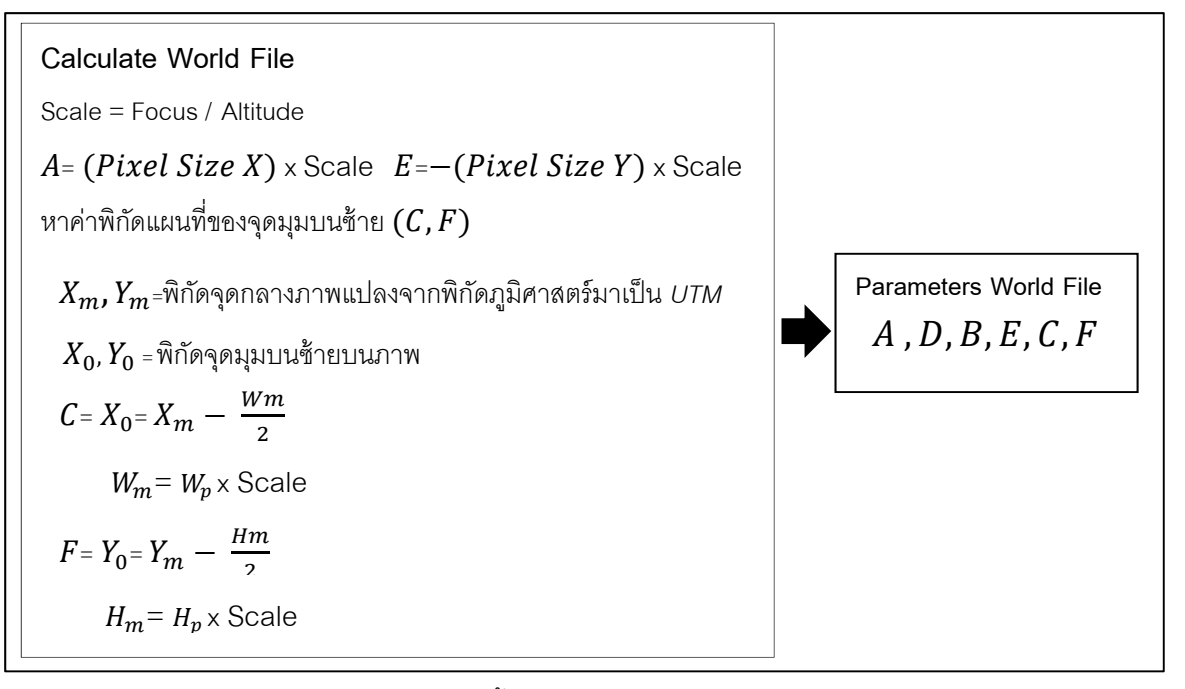

ภาพท 2.5 ขั้นตอนวิธีการคํานวณ World File

World File นั้นสามารถหมุนภาพได้ตามค่าของการหมุน ซึ่งเมื่อไม่มีการหมุนภาพค่าที่ใช้ จะสมมุติให้เป็นศูนย์เสมอ โดยการคำนวณหาค่าการหมุนของ World File ทำได้ คือ เมื่อทราบค่า ื่ จุด (0,0) =  $\mathtt{C}$ ,  $\mathtt{F}$  จากนั้นหาค่าจุดที่สองในแถวแรก (0,1) จะได้  $X_1,Y_1$  จากนั้นหาค่าจุดที่สองใน ั้ ั้ คอลัมน์แรก (0,1)  $\;$  จะได้  $X_2, Y_2 \;$  และหาค่าการหมุนโดยแทนค่ามุมการหมุนไปตามเข็มนาฬิกา จากนั้นใช้วิธีการตรีโกณมิติเพื่อหาค่าการหมุน ก็จะได้ค่าในการหมุนภาพสามารถคำนวณตาม ื่ สมการได้ดังแสดงในรูปที่ 2.6

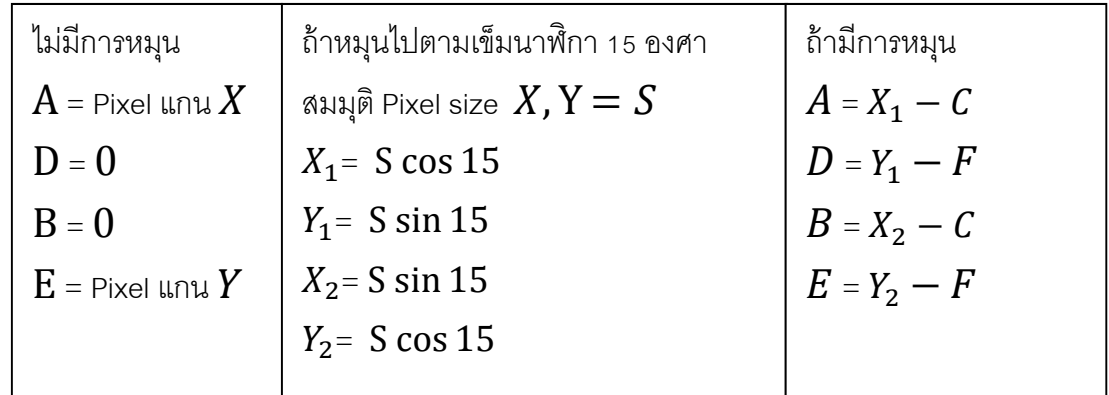

ภาพที่ 2.6 วิธีการคำนวณหาค่าการหมุนของ World File

การใส่ค่าของการหมุนเข้าไปในพารามิเตอร์ของ World File ทําให้การแสดงผลของ ้ ข้อมูลภาพผลลัพธ์ที่ได้จะช้ามาก จึงไม่ใส่ค่าในส่วนของการหมุนภาพเข้าไปในพารามิเตอร์

#### **2.6 PostgreSQL/PostGIS**

PostGIS ถูกพัฒนาขึ้นโดยบริษัท Refractions Research ซึ่งเป็นโครงการวิจัยทาง เทคโนโลยีด้านฐานข้อมูลเชิงพื้นที่ หรือ ระบบสารสนเทศภูมิศาสตร์ PostGIS คือส่วนขยาย ื ้ เพ มเติมที่ทําให้ฐานข้อมูล PostgreSQL สามารถรองรับข้อมูลด้านสารสนเทศภูมิศาสตร์ได้ ิ่ โดยเป็นเครื่องมือที่ใช้ในการนำเข้าข้อมูล Shapefile สร้างตาราง จัดโครงสร้างความสัมพันธ์ ื่ ้ ระหว่างตาราง ตลอดจนนำเข้าข้อมูลเข้าในตาราง โดยอาศัยชุดคำสั่ง SQL

#### **2.7 Quantum GIS**

Quantum GIS หรือ QGIS เริ่มต้นขึ้นจากการพัฒนาโดย Gary Sherman ด้วยภาษา **่**  $C++$  ในช่วงต้นปีพ.ศ.2545 (ค.ศ.2002) และต่อมาได้ถูกบรรจุเป็น Incubator project ของ OSGEO ในปีพ.ศ.2547 (ค.ศ.2004) หลังจากนั้นได้ประกาศใช้เป็นเวอร์ชั่น 1.0 โดยที่กลุ่ม พัฒนาหลักของ QGIS มาจากประเทศเยอรมันการพัฒนารูปแบบการโต้ตอบ (GUI) ใช้ Qt ซึ่ง เป็น Framework สำหรับการพัฒนา GUI โดยเฉพาะการพัฒนาการของ OGIS ในช่วง เริ่มต้นจนถึงประกาศเป็นเวอร์ชั่น1.0 ค่อนข้างช้า โดยเริ่มต้นได้ออกแบบการใช้งานบน ิ่ ระบบปฏิบัติการ Linux เป็นหลัก และออกแบบให้เชื่อมต่อกับข้อมูลบนฐานข้อมูล PostGIS เท่านั้น แต่หลังจากประกาศเวอร์ชั่น 1.0 ออกมา ก็ได้มีการพัฒนาความสามารถและเครื่องมือ ี สนับสนุนออกมาจำนวนมาก โดยเวอร์ชั่นปัจจุบันคือ 1.8 ปัจจุบัน QGIS พัฒนาให้ใช้งานได้ ทั้งใน Windows, Linux, Unix และ Mac และเผยแพร่ให้ใช้งานได้ฟรีและสามารถนําไป เผยแพร่ต่อได้ภายใต้ GNU License QGIS ถูกออกแบบมาให้สนับสนุนรูปแบบข้อมูลได้ หลากหลายทั้งข้อมูลเวกเตอร์ เช่น Shapefile, DXF, E00, GML, JSON, KML, MIF, TAB และราสเตอร์เช่น Erdas Imagine, JPEG200, GeoTIFF, World File Image เป็นต้น นอกจากนี้ยังสนับสนุนการเชื่อมต่อกับฐานข้อมูลภายนอก และเรียกดูข้อมูลผ่านมาตรฐาน WMS/WFS อีกทั้งสามารถเชื่อมต่อกับข้อมูล GPS ได้ โดยคุณลักษณะความสามารถหลักของ QGIS สามารถสรุปได้ดังน  $\ddot{\phantom{a}}$ 

- เปิดและแสดงชั้นข้อมูลซ้อนกันได้ทั้งรูปแบบราสเตอร์และเวกเตอร์ที่มาจาก ้ ต่างรูปแบบหรือต่างระบบการฉายแผนที่ร่วมกันได้
- จัดทำแผนที่สำหรับพิมพ์และค้นคืนข้อมูลด้วยเครื่องมือสนับสนุนที่ ื่ หลากหลาย ตัวอย่างเครื่องมือต่างๆ ที่จัดเตรียมไว้ เช่น แปลงระบบการฉาย แผนท ี่ในขณะแสดงผล (on the fly projection)
- จัดสร้าง แก้ไขและส่งออกข้อมูลในรูปแบบอื่นได้โดยมีเคร องมือ อาทิ ื่ เช่น เครื่องมือสำหรับ digitize เพื่อแก้ไขข้อมูลในรูปแบบของ Shapefile ื่ ื่
- เคร องมือวิเคราะห์เชิงปริภูมิเช่น Network analysis Terrain analysis ื่
- พัฒนาเครื่องมือเพิ่มเติม (Extension)ได้ตามต้องการด้วยภาษาไพธอน ื่ (Python)

นอกจากความสามารถหลักของ QGIS ที่ติดมากับซอฟต์แวร์แล้ว ผู้ใช้สามารถ ปรับแต่งเคร องมือเฉพาะเร อง (Customization) ขึ้นเองด้วยภาษาไพธอนหรือสามารถ ื่ ื่ เพิ่มเติมเครื่องมือเสริม (Extension) จากกลุ่มพัฒนาขึ้นที่มีการเผยแพร่ผ่านทาง QGIS ิ่ ื่ ปัจจุบันมีเครื่องมือเสริมสำหรับเพิ่มเติมนอกเหนือจากเครื่องมือหลักที่ติดมากับ QGIS ื่ ื่ ตัวอย่างเครื่องมือสำคัญๆ เช่น การเชื่อมต่อกับ GPS การเชื่อมต่อกับฐานข้อมูล Oracle ื่ ื่ Spatial การแปลงรูปแบบข้อมูลต่างๆ การเชื่อมต่อเข้ากับ Open Street Map เหล่านี้เป็น ื่ ต้น (สรรเพชญ ชื้อนิธิไพศาล,2554) ดังแสดงในภาพที่ 2.7

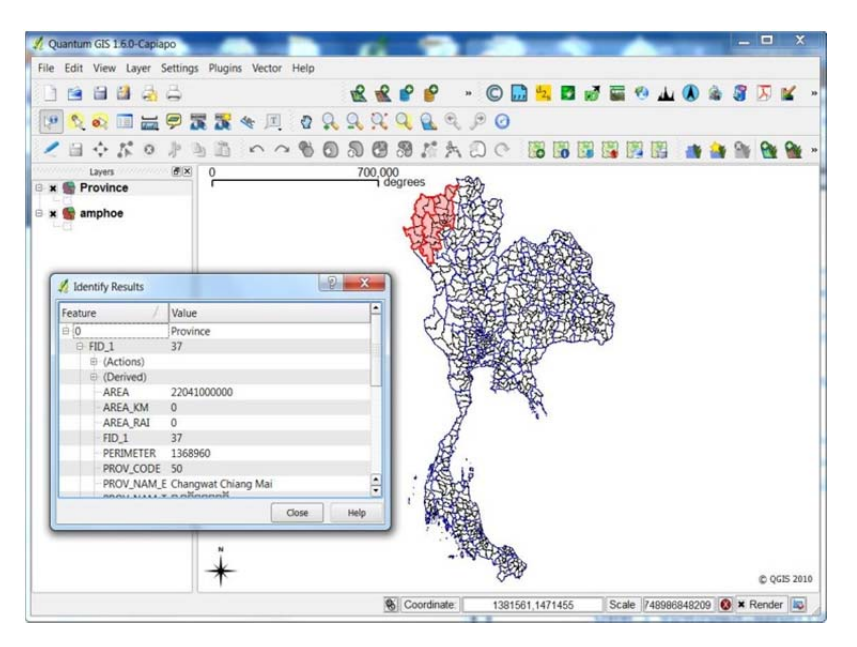

ภาพที่ 2.7 Quantum GIS กับตัวอย่างข้อมูลประเทศไทย

### **2.8 การพัฒนาปลั๊ กอนบน ิ Quantum GIS**

โปรแกรมเสริมที่พัฒนาเพื่อการใช้งานที่เฉพาะกับงานนั้นๆ นอกเหนือไปจาก ั้ เครื่องมือหลักที่โปรแกรมมีให้มาโปรแกรม Quantum GIS สามารถพัฒนาปลั๊กอินได้โดย ื่ ใช้ภาษาไพธอน และภาษา C++ (PyQGIS documention,2010) สามารถพัฒนา โปรแกรมเสริมปลักอินตามความต้องการของผู้ใช้งานได้ โดยอาศัยคลาสพื้นฐานต่างๆที Quantum GIS เตรียมไว้ให้ ซึ่งเราเรียกรวมๆว่า QGIS API โดยตัวปลั๊กอินจะใช้ภาษาไพ ธอนและ PyQt4 API ซึ่งเป็นไลบรารี่ที่ใช้สําหรับเขียน Graphical User Interface (GUI) โดยสำหรับโครงสร้างไฟล์พื้นฐานของไฟล์ปลั๊กอิน (สรรเพชญ ชื้อนิธิไพศาล, 2555) ดัง แสดงในภาพที่ 2.9

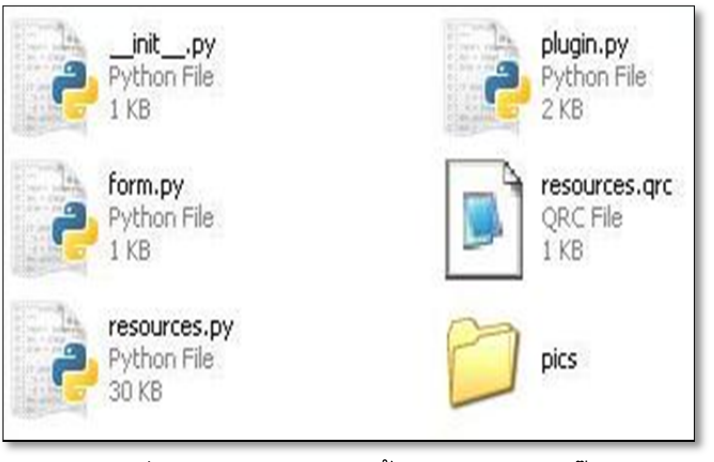

ภาพที่ 2.9 โครงสร้างไฟล์พื้นฐานของไฟล์ปลั๊กอิน

้ไฟล์เหล่านี้บ่าะกอบด้วย

- \_\_init\_\_.py คือไฟล์จุดเริ่มต้นของปลั๊กอินซึ่งประกอบด้วยข้อมูลทั่วไปเช่น ชื่อ ิ่ ี เวอร์ชั่น ชื่อผู้พัฒนา คำอธิบาย และอินแสตนส์ของคลาสหลัก ไฟล์นี้รวมเมธอด ต่างๆที่ใช้ส่งข้อมูลพื้นฐานให้กับ QGIS ซึ่งอยู่ในรูปของภาษาไพธอน เมื่อมีการ ื่ โหลดปลั๊กอิน เมธอดในไฟล์นี้จะถูกเรียกเพื่อส่งข้อมูลทั่วไปของปลั๊กอินให้กับ QGIS อยู่ในไฟล์ plugin.py และมีชื่อว่า "Plugin"
- plugin.py คือไฟล์คลาสหลักที่ใช้ในการรันปลั๊กอินเป็นจะทำหน้าที่อิมพอร์ท คลาสต่างๆที่อยู่ในใน PyQt4 API และ QGIS API เพื่อเรียกใช้งานในไฟล์นี้ อิม พอร์ทคลาสสำหรับฟอร์มของปลั๊คอิน (ชื่อคลาสคือ "Form") ซึ่งอยู่ในไฟล์
- form.py และยังการอิมพอร์ทข้อมูลตำแหน่งของภาพจากไฟล์ resources.py เพื่อให้สามารถอ้างอิงตำแหน่งของภาพต่างๆที่เตรียมไว้สำหรับไอคอนหรือฟอร์ม form.py คือไฟล์สำหรับหน้าตาของปลั๊กอินที่จะขึ้นมาเมื่อมีการรันปลั๊กอิน
- resources.grc คือ ไฟล์ XML ที่ระบุตำแหน่งของภาพต่างๆ ที่จะนำมาใช้ตกแต่ง ไอคอนหรือ ฟอร์มของปลั๊กอิน
- resources.py คือไฟล์ resources.qrc ที่ถูกแปลงให้เป็นภาษา Python แล้ว
- โฟล์เดอร์ pics ซึ่งเป็นที่เก็บภาพต่างๆที่ใช้สำหรับตกแต่งไอคอนและฟอร์มของ ปลัก<mark>อิน</mark>

### **2.9 งานวิจัยทเก ี่ ี่ ยวข้อง**

**2.9.1 WaterMeter Recording System Using Smartphone** (วราลักษณ์ เกตุลาด, เตชิต อึ้งอารุณยะวี, 2554)

 งานวิจัยนี ้พัฒนาระบบบันทึกตัวเลขมิเตอร์นํ ้าโดยใช้โทรศัพท์มือถือ Smartphone เป็นแอพพลิเคชั่นบนระบบปฏิบัติการ Android ที่ถูกพัฒนาขึ้น เพื่ออำนวยความสะดวกแก่ผู้จดบันทึกเลขมิเตอร์ โดยสามารถเก็บค่ามิเตอร์ได้ ื่ โดยการถ่ายภาพตัวเลขมิเตอร์ ซึ่งภาพถ่ายนี้จะเป็นสิ่งยืนยันค่ามิเตอร์จริงแก่ ผู้ใช้งานได้ด้วย พร้อมทั้งมีเทคโนโลยีการทำ Geotagging ที่สามารถยืนยัน ี สถานที่ที่มีการถ่ายภาพจริงนั้นได้ โดยจะนำไปใส่ในส่วน metadata ข้อมูลที่ นําไปใช้นั้นจะประกอบไปด้วย ข้อมูล latitude และ longitude และอาจจะมีการ ใส่ Altitude, ทิศทางของเข็มทิศ, ชื่อสถานที่ ลงไปได้ด้วย ซึ่งจะเรียกภาพถ่าย เหล่านั้นว่า geotagged photograph จะสามารถช่วยให้ผู้ใช้งานสามารถระบุ พื้นที่ได้ ตัวอย่างเช่น สามารถทำการค้นหารูปภาพที่ได้รับการถ่ายใกล้ ๆ กับ พื้นที่นั้นๆ ส่วนหลักของ geotagging คือ ตำแหน่ง ซึ่งตำแหน่งนั้นส่วนมากจะ ได้จาก GPS และอ้างอิงกับ latitude/longitude ซึ่งทําการระบุตําแหน่งบนโลก

### **2.9.2 Geocam** (SITIS, 2012)

งานวิจัยนี้เป็นการพัฒนาแอพพลิเคชั่นประเภท Geotagging ซึ่งผลลัพธ์ที่ ได้เป็นภาพที่มีค่าตำแหน่ง หรือค่าพิกัด การพัฒนานี้ได้พัฒนาเพื่อให้เป็น แอพพลิเคชั่นที่ใช้งานง่าย สามารถแสดงทิศทางของภาพ และพิกัดบนภาพได้ สามารถส่งออกข้อมูลเป็นไฟล์ KMZ เพื่อนำไปเปิดบน Google Earth และ ข้อมูลตำแหน่งรูปภาพ รวมไว้ในไฟล์เดียวกัน ภาพที่ได้สามารถเชื่อมต่อและ บอกความสัมพันธ์เข้ากับตําแหน่งทางภูมิศาสตร์ได้ โดยสามารถบันทึก ตำแหน่งของผู้ถ่ายภาพเข้าไปในรูปทั้งหมด ดังแสดงในภาพที่ 2.9

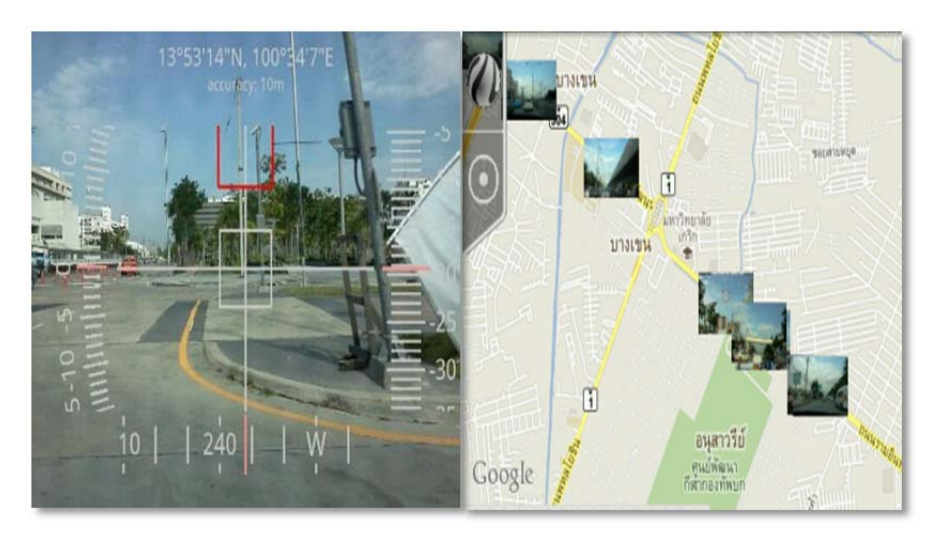

ิ ภาพที่ 2.10 แสดงหน้าจอบันทึกและแสดงข้อมูลบน Google Map ของ GeoCam (ที่มา : http://sitis.mobi/downloads/Manual-1.35.1222-EN.pdf )

## **2.9.3 Development of Unmanned Aerial Vehicle(UAV) for Wildlife Surveillance** (Lee, 2004)

้วิทยานิพนธ์นี้นำเสนอความสามารถของ UAV และการวิเคราะห์สำหรับ การเฝ้าระวังสัตว์ป่ามีอุปกรณ์บันทึกภาพถ่ายภาพที่มีคุณภาพสูง และ มี GPS ไว้ที่ระบุระดับความสูงต่าง ๆ รายละเอียดของภารกิจและภาพรวมการใช้วิธีการ ้สำรวจเส้นทางแนวบินแบบสุ่ม ในการประมาณขนาดของประชากรสัตว์และ แนวโน้มที่สามารถนำมาเปรียบเทียบทางสถิติที่ดัชนีก่อนและหลังการฟื้นฟู ความอุดมสมบูรณ์ของสายพันธุ์ดังแสดงในภาพที่ 2.10

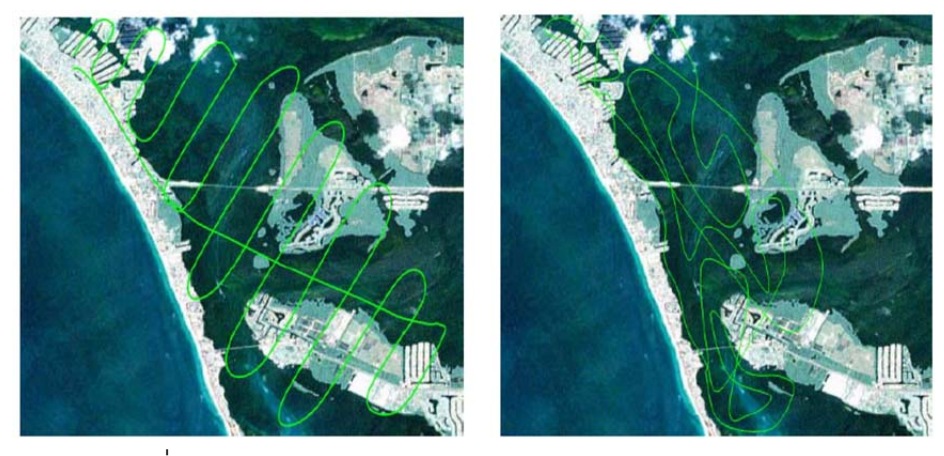

ภาพที่ 2.11 แนวบินสำรวจและบันทึกภาพถ่ายจากการเฝ้าระวังสัตว์ป่า

#### **2.9.4 GeoTagged Photos To Points** (ArcGIS Help, 2010)

โปรแกรม GeoTagged Photos To Points มีหลักการทำงานคือ สามารถ สร้างจุด X, Y, Z และเก็บบันทึกข้อมูลของค่าพิกัดเข้าไปในภาพถ่ายได้ โดย สามารถเลือกเพิ่มไฟล์ภาพตามความต้องการของผู้ใช้งาน และสามารถส่งออก ข้อมูลที่สร้างขึ้นมาให้เป็น geo- database เครื่องมือนี้สามารถอ่านค่า ละติจูด ื่  $\ddot{\cdot}$ ิ ลองติจู และข้อมูลค่าพิกัดระดับความสูงจาก EXIF โดยภาพถ่ายที่นำมาใช้ได้ จากกล้องดิจิตอลที่มี GPS หรือ ภาพถ่ายท ี่ได้จาก Smart phone ในการ บันทึกภาพ โดยโปรแกรมสามารถสร้างข้อมูลคุณลักษณะเพ ออธิบายจุด ภาพถ่ายที่ได้ โดยมีข้อมูลดังต่อไปนี้ ไดเรกทอรี่ของภาพถ่ายที่ทำการจัดเก็บไว้, ชื่อของภาพถ่าย, วัน/เดือน/ปี/เวลา ที่บันทึกภาพ โดยข้อมูลที่ได้ทั้งหมดจะมี การอ้างอิงพื้นหลักฐาน WGS 1984 เนื่ ื ้ ื่ องจากว่าเป็นระบบพิกัดท ี่ใช้โดย เครื่องรับสัญญาณ GPS ื่

การแสดงผลลัพธ์ที่ได้จากเครื่องมือ ข้อมูลที่ได้มามีลักษณะเป็น จุด โดย ื่ มีตัวอย่างภาพแสดงอยู่ข้าง ๆ มีเส้นโยงภาพกับจุดนั้น ๆ ทั้งนี้ภาพที่ได้ไม่เป็นไป ֧֦֧<br>֧֩֩֩֕֓֓֬֓֓֓֓֟֓֓֓**֚** ตามมาตราส่วนขคงแผนที่

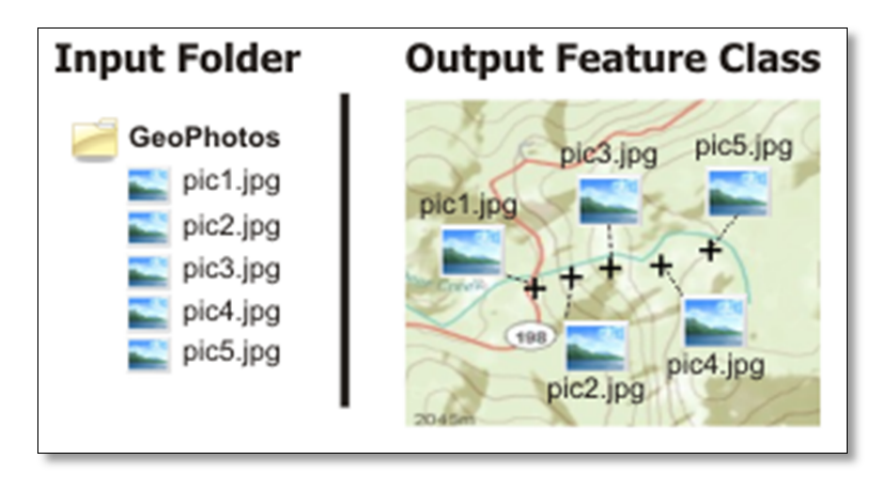

ภาพที่ 2.12 ผลลัพธ์การทำงานของ GeoTagged Photos To Points

## **บทที่ 3 การออกแบบและพัฒนาเครื่องมือปลั๊ กอิน**

ในบทนี้จะกล่าวถึงขั้นตอนการออกแบบและพัฒนาโปรแกรมทำให้ทราบแนวทางการ ั้ ทํางานว่าต้องดําเนินการอย่างไรบ้างโดยอธิบายในการออกแบบโครงสร้างการจัดเก็บข้อมูล ้ คอกแบบการทำงานของโปรแกรมและการพัฒนาโปรแกรมมีรายละเอียดดังต่อไปนี้

### **3.1 การวิเคราะห์ความต้องการของระบบ**

จากการศึกษาผู้วิจัยได้ออกแบบและการพัฒนาเครื่องมือปลักอิน ดังนี  $\ddot{\phantom{a}}$ 

1. สร้างเครื่องมือเสริมสำหรับการทำงานเฉพาะเรื่องซึ่งอยู่ในรูปแบบปลั๊กอินเพิ่มเติมเข้า ื่ ื่ มาช่วยในการประมวลผลชุดข้อมูลภาพถ่ายโดยซอฟต์แวร์ Quantum GIS เพื่อเพิ่มประสิทธิภาพ ้ สำหรับการบริหารจัดการและการจัดเก็บชุดข้อมูลภาพถ่ายจาก UAV

2. การแสดงผลของชุดข้อมูลภาพถ่ายจากอากาศ UAV จะแสดงความสัมพันธ์ระหว่าง พิกัดของภาพกับพิกัดแผนที่อย่างคร่าว ๆ ให้กับผู้ใช้งาน กล่าวคือจะสามารถทราบได้ว่าภาพนันอยู่ ี่ ตรงส่วนใหนของแผนที่หรืออยู่ตรงส่วนใดของโลกพิกัดแผนที่ซึ่งผลลัพธ์ที่ได้อาจจะไม่ถูกต้องตาม ขนาดที่เป็นจริงแต่เป็นเพียงการกำหนดตำแหน่งให้ภาพนัน ๆ เพราะเป็นการประมาณค่าของภาพ ว่าควรจะอยู่ตําแหน่งใดบ้าง

3. โปรแกรมและโครงสร้างข้อมูลต้องเอื้ออำนวยให้ผู้ใช้งานสามารถนำไปสร้างและจัดเก็บ ื ้ ี ชุดข้อมูลภาพถ่ายให้อยู่ในรูปแบบระบบฐานข้อมูลภูมิสารสนเทศได้

### **3.2 การออกแบบโครงสร้างการจัดเกบข็ ้อมูล**

การจัดเก็บข้อมูลจากชุดภาพถ่ายข้อมูลเกี่ยวกับการถ่ายภาพ คือ ความยาวโฟกัส, ความ สูง, วัน/เวลาที่ถ่ายภาพ,ค่าพิกัดจาก GPS ที่บันทึกในไฟล์ภาพออกมาใช้งานเพ ื่อให้มีโครงสร้าง สอดคล้องกับการนำมาเก็บในรูปแบบของ Text File, Shape File, SQL File, PostGIS เพื่อนำไป ้ จัดเก็บข้อมูลลงฐานข้อมูล GIS ต่อไปโดยมีโครงสร้าง ดังแสดงในตารางที่ 3.1

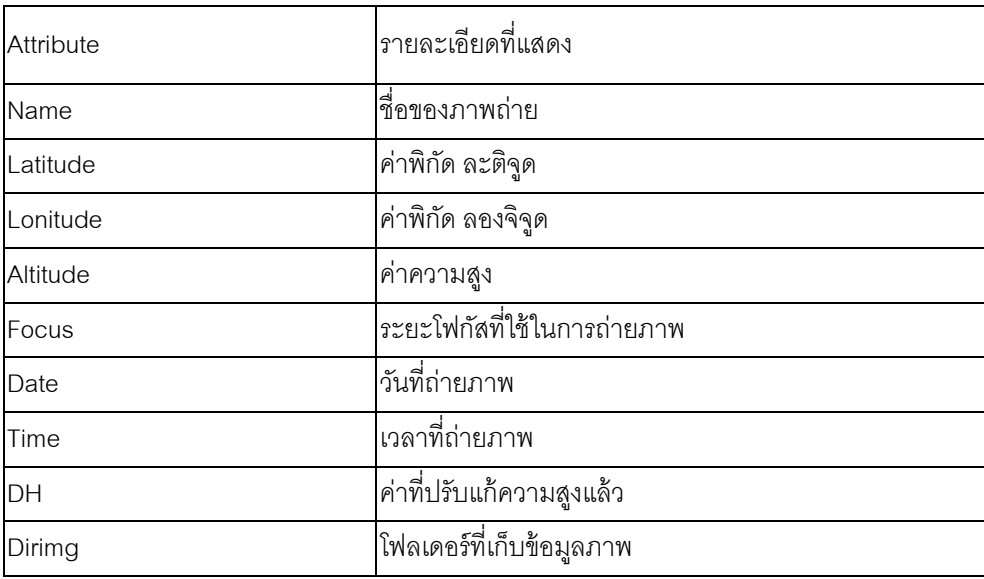

ตารางที่ 3.1 แสดงโครงสร้างการจัดเก็บข้อมูลจากชุดภาพถ่าย UAV

#### **3.3 การออกแบบและข นตอนการทางานของโปรแกรม ํ ั้**

เมื่อได้พัฒนาเครื่องมือเสริมในรูปแบบปลั๊กอินด้วยภาษาไพธอน เพิ่มเติมเข้ามาใน ื่ Quantum GIS เมื่อเริ่มการทำงานในการนำเข้าข้อมูลถ่ายทางอากาศจาก UAV เริ่มจากการเปิด ื่ **่** ไฟล์รูปภาพที่จัดเก็บไว้และจากนั้นทำการ<mark>อ้</mark>างถึงที่ เก็บไฟล์ ขั้นตอนต่อไปโปรแกรมจะอ่านค่า EXIF ของภาพถ่ายทางอากาศโดยข้อมูลที่ต้องการออกมาและจัดเก็บข้อมูลรูปแบบ Text File โดย ขั้นตอนทั้งหมดนี้จะเป็นแบบออฟไลน์ ปลั๊กอินนี้มี GUI (Graphical user interface) เพื่อช่วยให้ ผู้ใช้งานง่ายยิ่งขึ้น การพัฒนาเครื่องมือปลั๊กอินนี้มาช่วยในการนำเข้าและประมวลผลชุดข้อมูล ิ่  $\frac{1}{2}$ ิ ภาพถ่ายจาก UAV เพื่อนำเอาข้อมูลจากชุดข้อมูลภาพถ่ายมาจัดเก็บในรูปแบบระบบฐานข้อมูล GIS และการกำหนดค่าพิกัดแผนที่เบื้องต้นให้แก่ชุดภาพถ่ายทางอากาศจาก UAV เพื่อระบุ ื ้ ื่ ตำแหน่งทางภูมิศาสตร์ให้กับชุดข้อมูลถาพถ่ายจาก UAV โดยผู้วิจัยได้มีการออกแบบและพัฒนา เครื่องมือปลั๊กอินมีขั้นตอนการทำงาน ดังแสดงในภาพที่ 3.1 ื่

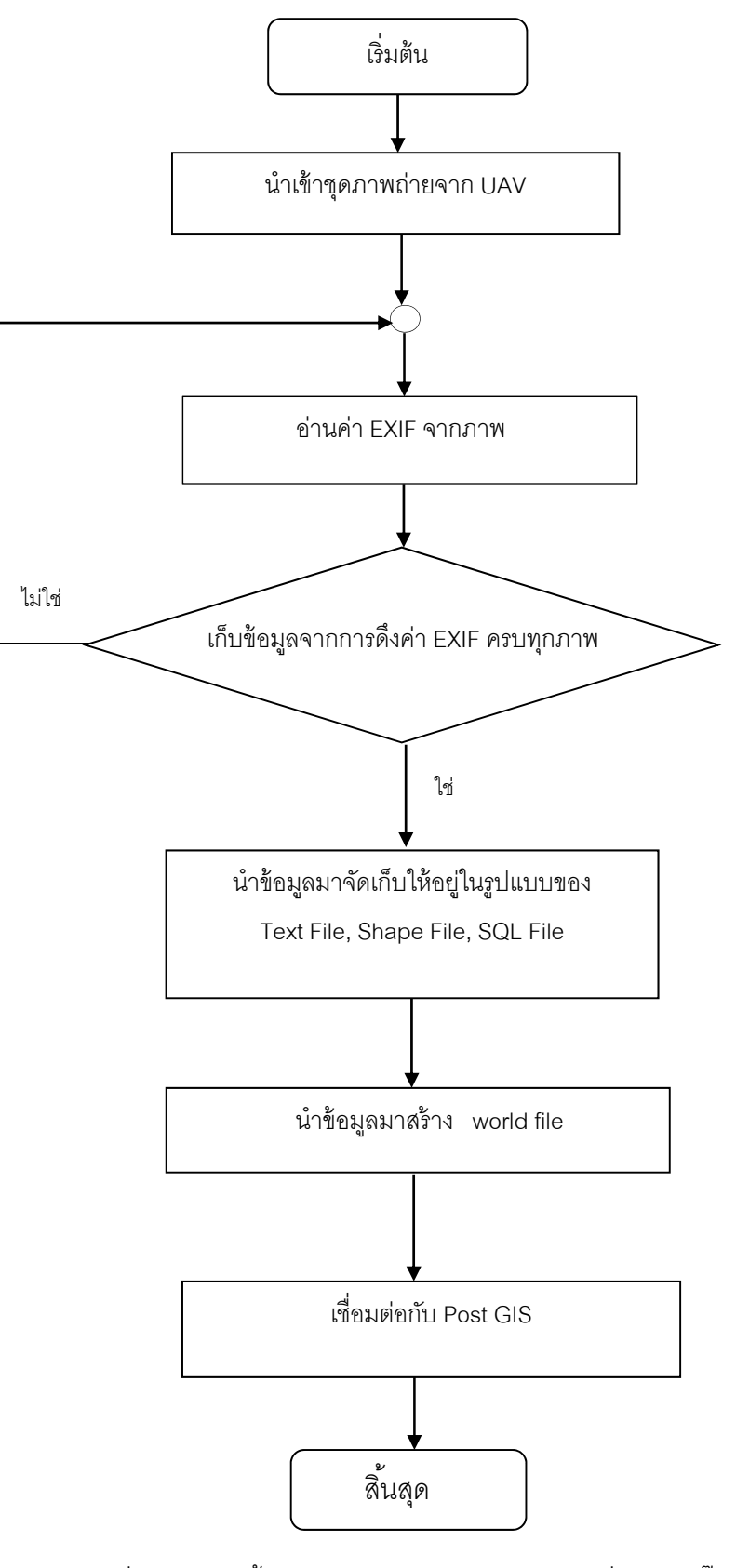

ภาพที่ 3.1 แสดงขั้นตอนออกแบบการทำงานของเครื่องมือปลั๊กอิน ื่

**3.4 การพัฒนาเคร องมือการนําเข้าข้อมูลภาพถ่ายจาก UAV บน Quantum GIS ื่**

การพัฒนาเครื่องมือการนำเข้าข้อมูลภาพถ่ายจากอากาศยานไร้นักบิน(UAV)แบ่งการ พัฒนาโปรแกรมออกเป็นส่วนต่างๆ ตามฟังก์ชั่นการทำงานดังแสดงในภาพที่ 3.2

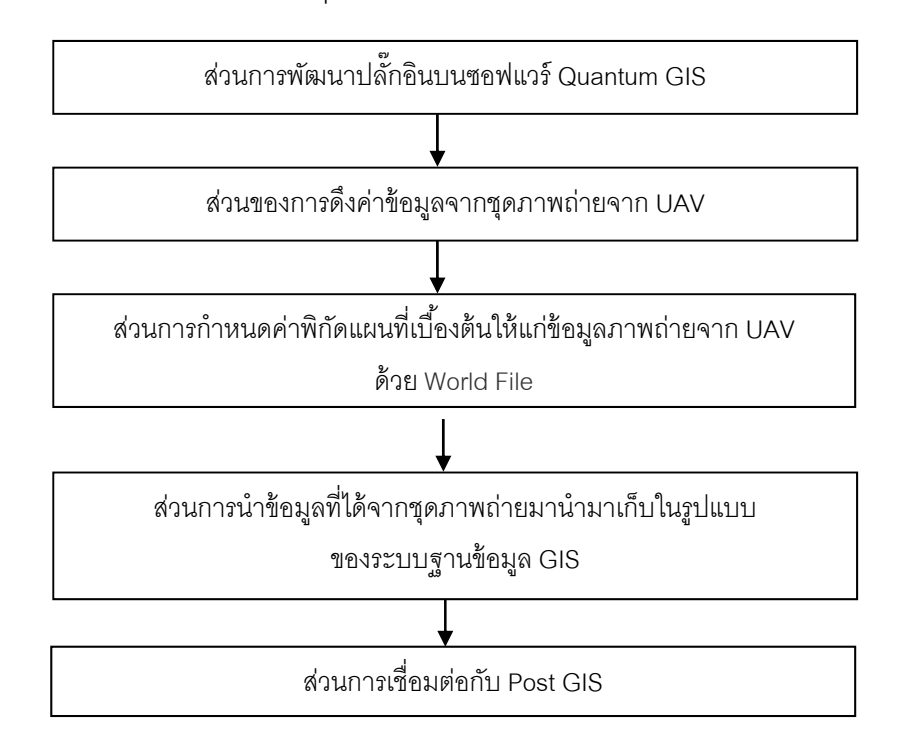

ภาพที่ 3.2 แสดงขั้นตอนในการพัฒนาส่วนต่างๆ ของการพัฒนาเครื่องมือปลั๊กอิน **่** 

**3.4.1 การพฒนาโปรแกรมในส ั ่วนของการพัฒนาปลั๊ กอนบนซอฟต ิ ์แวร์ Qauntum GIS** 

ในส่วนของการพัฒนาปลั๊กอินบนซอฟแวร์ Qauntum GIS นี้เป็นการแสดงการเขียน ปลั้กอินโดยใช้ภาษาไพธอนและ PyQt4 API ซึ่งเป็นไลบรารี่ที่ใช้สำหรับเขียน Graphical User Interface (GUI) โดยจะเริ่มจากการอธิบายโครงสร้างไฟล์พื้นฐานและจากนั้นจะแสดงการ ั้ เขียนตัวอย่างปลั๊กอินบนโปรแกรม Qauntum GIS โดยอาศัยคลาสพื้นฐานต่างๆที่ Qauntum GIS เตรียมไว้ให้ ซึ่งเราเรียกว่า OGIS API โดยการพัฒนาต้องมีโปรแกรมที่จำเป็นสำหรับการ สร้างปลักอิน <mark>ดังนี</mark>้  $\frac{1}{2}$ 

- Qauntum GIS เวอร์ชัน 1.7.4 และเป็นเวอร์ชันที่ใช้อ้างอิงในเอกสารบับนี้
- Python 2.7ใช้สําหรับเขียนและแปลภาษาไพธอน
- PyQt4 4.8.5 เป็นไลบรารี่ (PyQt4 API) ที่ช่วยสําหรับเขียน Graphical User Interface (GUI) ในภาษาไพธอน
- PyScripter เป็นเครื่องมือในการใช้เขียนภาษาไพธอน ื่

สามารถพัฒนาปลั๊กอินได้โดยใช้ภาษาไพธอน สามารถพัฒนาโปรแกรมเสริม ปลั๊กอินตามความต้องการของผู้ใช้งานได้ โดยสำหรับโครงสร้างไฟล์พื้นฐานของไฟล์ปลั๊ก อิน ดังแสดงในภาพที่ 3.3

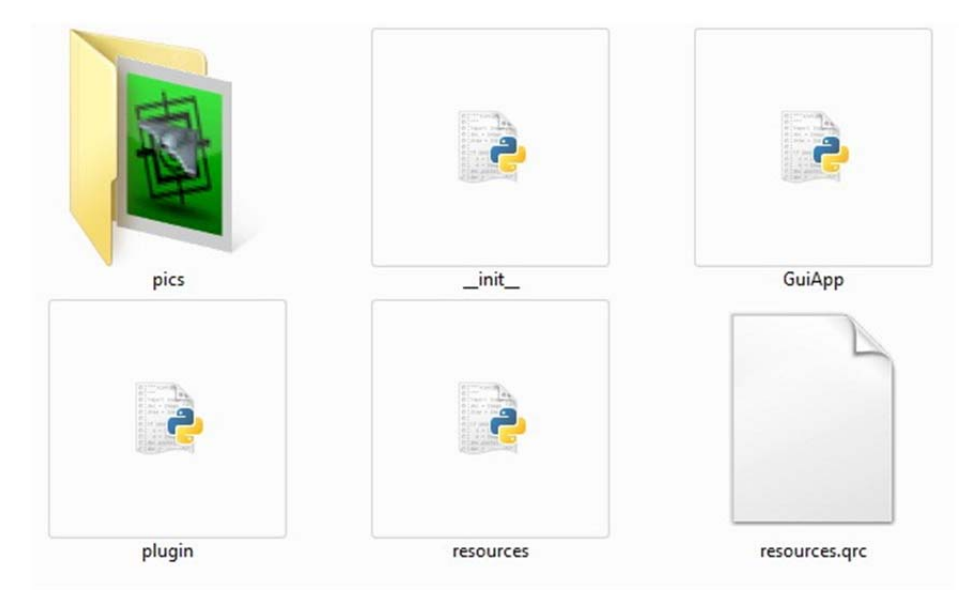

ภาพที่ 3.3 โครงสร้างไฟล์พื้นฐานของไฟล์ปลั๊กอิน

สำหรับโครงสร้างไฟล์พื้นฐานของไฟล์ปลักอินไฟล์เหล่านี้ประกอบด้วย

- $\bullet$   $\_$ init $\_$ .py คือไฟล์จุดเริ่มต้นของปลักอินซึ่งประกอบด้วยข้อมูลทั่วไปเช่น ชื่อ เวอร์ ิ่ ชั่น ชื่อผู้พัฒนา คําอธิบายของคลาสหลัก
- plugin.py คือไฟล์คลาสหลักที่ใช้ในการรันปลักอิน
- $\bullet$  GuiApp.py คือไฟล์สำหรับฟอร์มที่จะโผล่ขึ้นมาเมื่อมีการรันปลักอิน ื่
- resources.qrc คือไฟล์XML ที่ระบุตําแหน่งของภาพต่างๆ ที่จะนํามาใช้ตกแต่ง ไอคอนหรือฟอร์มของปลั๊กอิน
- resources.py คือไฟล์resources.qrc ที่ถูกแปลงให้เป็นภาษาไพธอนแล้ว
- $\bullet$  โฟล์เดอร์ <sub>Pics</sub> ซึ่งเป็นที่เก็บภาพต่างๆที่ใช้สำหรับตกแต่งไอคอนและฟอร์มของ ปลัก<mark>อิน</mark>

ไฟล์ปลักอินไฟล์เหล่านี้มีรายละเ<mark>อียดในแต่ละไฟล์มีดัง</mark>นี  $\ddot{\phantom{a}}$ 

- \_\_init\_\_.py คือไฟล์จุดเริ่มต้นของปลั๊กอินซึ่งประกอบด้วยข้อมูลทั่วไปเช่น ชื่อ ิ่ ั๊ เวอร์ชั่น ชื่อผู้พัฒนา คำอธิบาย ของคลาสหลัก ไฟล์นี้รวมเมธอดต่างๆที่ใช้ส่ง ข้อมูลพื้นฐานให้กับ QGIS ซึ่งอยู่ในรูปของภาษาไพธอน เมื่อมีการโหลดปลั๊กอิน เมธอดในไฟล์นี้จะถูกเรียกเพื่อส่งข้อมูลทั่วไปของปลั๊กอินให้กับ QGIS อยู่ในไฟล์ ื่ plugin.py และมีชื่อว่า "Plugin" ซึ่งได้แสดงคำสั่ง ดังภาพที่ 3.4

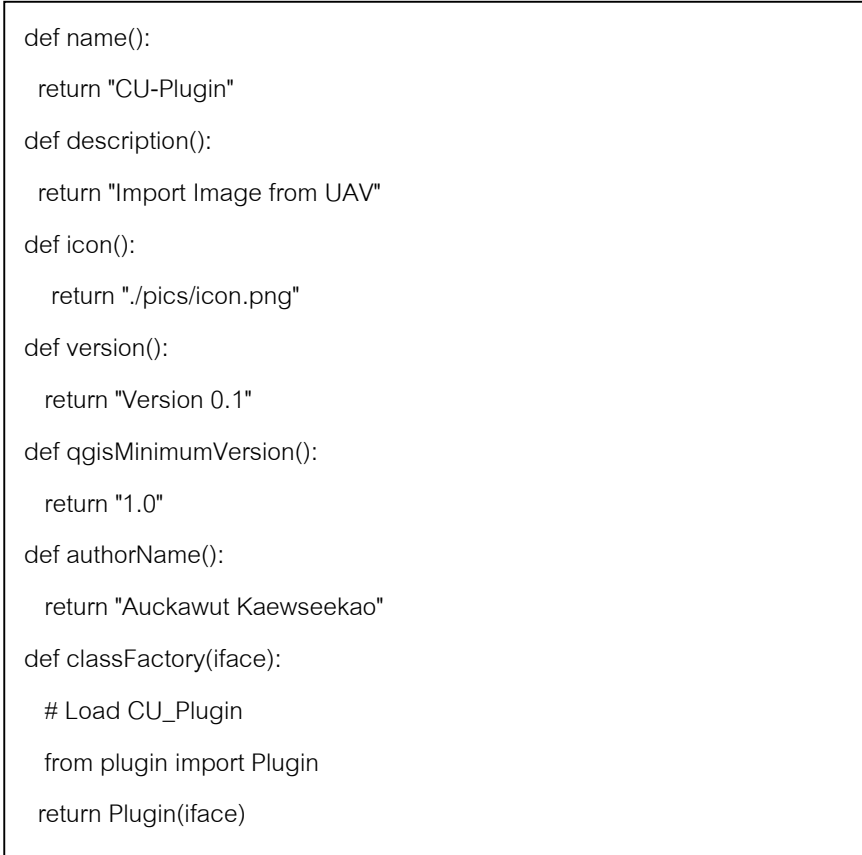

ภาพที่ 3.3 แสดงคำสั่งของไฟล์\_\_init\_\_.py

- plugin.py คือไฟล์คลาสหลักที่ใช้ในการรันปลักอินเป็นจะทำหน้าที่เรียกใช้งาน คลาสต่างๆที่อยู่ในใน PyQt4 API และ QGIS API เพื่อเรียกใช้งานในไฟล์นี้ เรียกใช้ ื่ งานคลาสสำหรับฟอร์มของปลักอินคือคลาส "Form" ซึ่งได้แสดงคำสั่ง ดังภาพที่ 3.5

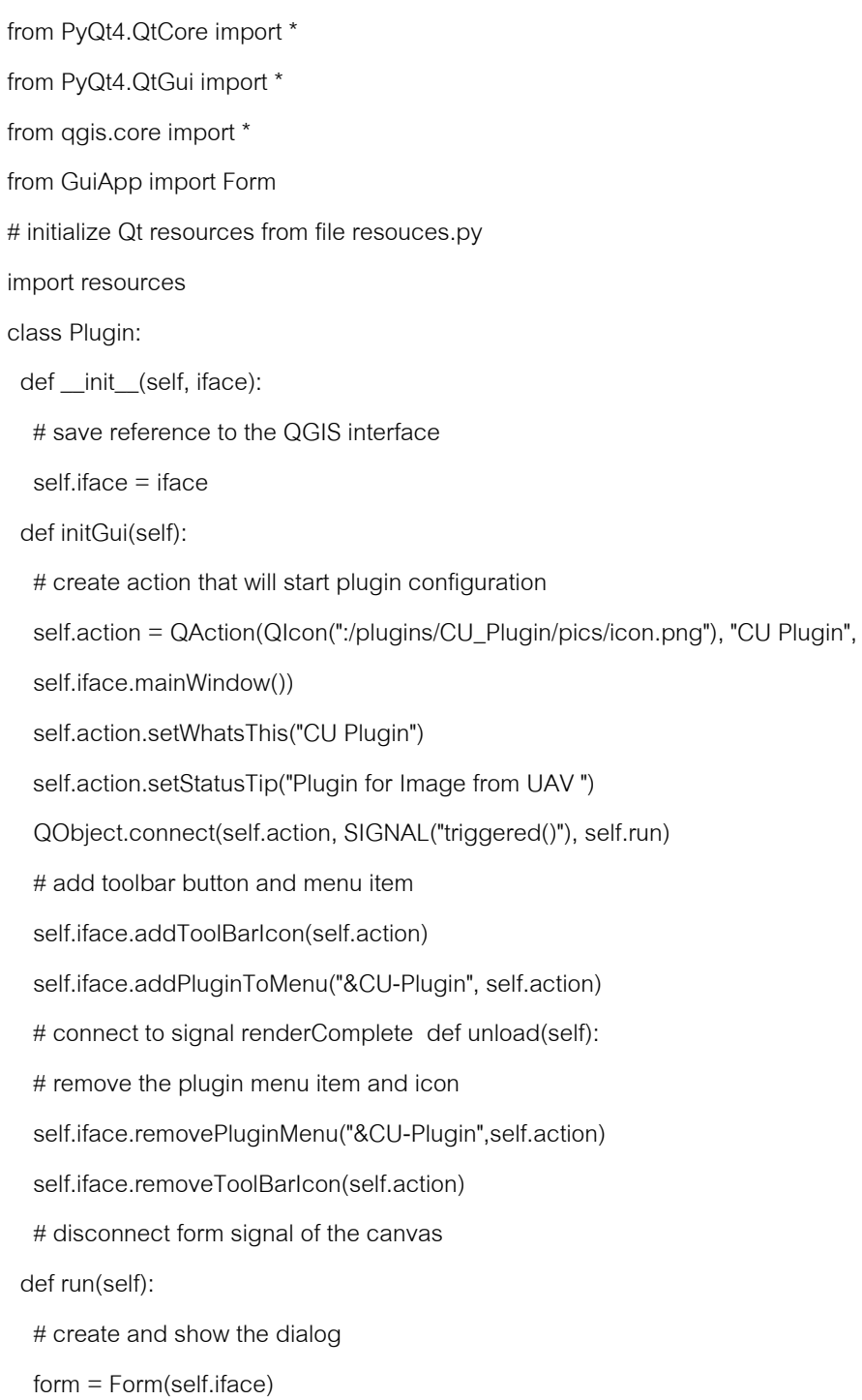

ภาพที่ 3.5 แสดงคำสั่งของไฟล์ plugin.py

คำสั่งเรียกใช้งานคลาสต่างๆที่อยู่ในใน PyQt4 API และ QGIS API เพื่อเรียกใช้งาน ื่

from PyQt4.QtCore import \*

from PyQt4.QtGui import \*

from qgis.core import \*

ภาพที่ 3.6 คำสั่งเรียกใช้งานคลาสที่อยู่ในใน PyQt4 API และ QGIS API ี่

คำสังการเรียกใช้งานคลาสสำหรับฟอร์มของปลักอิน <sub>(</sub>ชื่อคลาสคือ "Form") ซึ่งอยู่ ในไฟล์ GuiApp.py แสดงดังภาพที่ 3.7

from GuiApp import Form

ภาพที่ 3.7 คำสั่งการเรียกใช้งานคลาสสำหรับฟอร์มของปลั๊กอิน

คำสังการนำเข้าข้อมูลตำแหน่งของภาพจากไฟล์ resources.py เพื่อให้สามารถ อ้างอิงตำแหน่งของภาพต่างๆที่เตรียมไว้สำหรับไอคอนหรือฟอร์ม แสดงดังภาพที่ 3.8

import resources

ภาพที่ 3.8 คำสั่งการนำเข้าข้อมูลตำแหน่งของภาพจากไฟล์ resources.py

คำสั่งการประกาศคลาสหลักชื่อ Plugin แสดงดังภาพที่ 3.9

class Plugin:

ภาพท 3.9 คําสั่งการประกาศคลาสหลักชื่อ Plugin

คำสั่งนี้เป็นเมธอดที่ถูกเรียกใช้เมื่อมีการสร้างอินแสตนซ์ของคลาส อินสแตนซ์ของ ื่ คลาสนี ้ถูกสร้างขนใน ึ้ ไฟล์\_\_init\_\_.py สังเกตว่ามีการรับพารามิเตอร์ชื่อ iface เพื่อมาใส่ให้กับตัวแปรอินแสตนซ์ของคลาสชื่อ self.iface ตัวแปร iface นี้จะทำให้ สามารถเข้าถึงองค์ประกอบต่างๆภายในหน้าต่างหลักของโปรแกรม QGIS ได้ เช่น Menu หรือ Map Canvas เป็นต้น แสดงดังภาพที่ 3.10
def \_\_init\_\_(self, iface):

self.iface = iface

ภาพที่ 3.10 คำสั่งการเรียกใช้เมื่อมีการสร้างอินแสตนซ์ของคลาส ื่ คำสั่งนี้เป็นเมธอดที่เรียกใช้งาน เมื่อมีการกดติกเพิ่มปลักอินภายในโปรแกรม ื่ Qauntum GIS ซึ่งจะสร้างไอคอนสำหรับปลั๊กอินใน Menu หรือ Toolbar บน โปรแกรม Qauntum GIS และเช อมต่อ Signal "triggered()" ของไอคอนเข้ากับ ื่ กับเมธอด run ผลลัพธ์ที่ได้คือเมื่อไอคอนถูกกดจะมีการเรียกเมธอด run ทันที แสดงดังภาพที่ 3.11

def initGui(self):

self.action = QAction(QIcon(":/plugins/CU\_Plugin/pics/icon.png"), "CU Plugin",

self.iface.mainWindow())

self.action.setWhatsThis("CU Plugin")

self.action.setStatusTip("Plugin for Image from UAV ")

QObject.connect(self.action, SIGNAL("triggered()"), self.run)

self.iface.addToolBarIcon(self.action)

self.iface.addPluginToMenu("&CU-Plugin", self.action)

ภาพที่ 3.11 คำสั่งเรียกใช้งานเมธอดเมื่อมีการกดเพิ่มปลั๊กอินในQauntum GIS ื่

> คำสั่งนี้เป็นเมธอดที่ถูกเรียกใช้ เมื่อมีการกดเลือกเอาปลั๊กอินออก ซึ่งจะเป็นการ ื่ นำไอคอนของปลั๊กอินออกจาก Menu และToolbar ของโปรแกรม Qauntum GISแสดงดังภาพที่ 3.12

def unload(self):

self.iface.removePluginMenu("&CU-Plugin",self.action)

self.iface.removeToolBarIcon(self.action)

ภาพที่ 3.12 คำสั่งเรียกใช้งานเมธอด remove ปลั๊กอิน

คำสั่งนี้ใช้เมื่อไอคอนของปลัักอินถูกกดจะมีการเรียกเมธอด run ทันที ซึ่งจะสร้าง ฟอร์มของปลั๊กอินขึ้นมาเพื่อใช้งาน แสดงดังภาพที่ 3.13

```
def run(self):
   form = Form(self.iface) 
   form.show() 
   form.exec_()
```
ภาพที่ 3.13 คำสั่งเรียกใช้งานเมธอดสร้างฟอร์มของปลั๊กอินขึ้นมาเพื่อใช้งาน - GuiApp.py คือไฟล์สำหรับหน้าตาของปลักอินที่จะขึ้นมาเมื่อมีการรันปลักอิน และ ี่ ยังการนำเข้าข้อมูลตำแหน่งของภาพจากไฟล์ resources.py เพื่ออ้างอิงตำแหน่ง ื่ ของภาพต่างๆที่เตรียมไว้สำหรับไอคอนหรือฟอร์ม แสดงดังภาพที่ 3.14

```
from PyQt4.QtCore import * 
from PyQt4.QtGui import * 
from qgis.core import * 
from qgis.gui import * 
class Form(QDialog): 
          def __init__(self, iface): 
                   super(Form, self).__init__(iface.mainWindow()) 
                   self.resize(450,150) 
                   self.editSourceDir = QLineEdit() 
                  self.editDestDir = QLineEdit()
                   self.editDestDB = QLineEdit() 
                   self.editDestSh = QLineEdit() 
                   self.ButtonSeclectDir = QPushButton("Image Directory") 
                   self.buttonSaveDir = QPushButton("Output Textfile") 
                   self.buttonSaveDB = QPushButton("Output Database") 
                   self.buttonSaveSh = QPushButton("Output Shapefile") 
                  self.buttonExc = QPushButton("Conect to Postgis") 
                   self.buttonRun = QPushButton("Run")
```
ภาพที่ 3.14 แสดงคำสั่งของไฟล์ GuiApp.py

คำสั่งของไฟล์ GuiApp.py เป็นการประกาศฟอร์มสำหรับปลั๊กอินซึ่งจะได้หน้าตา ของปลั๊กอิน แสดงดังภาพที่ 3.15

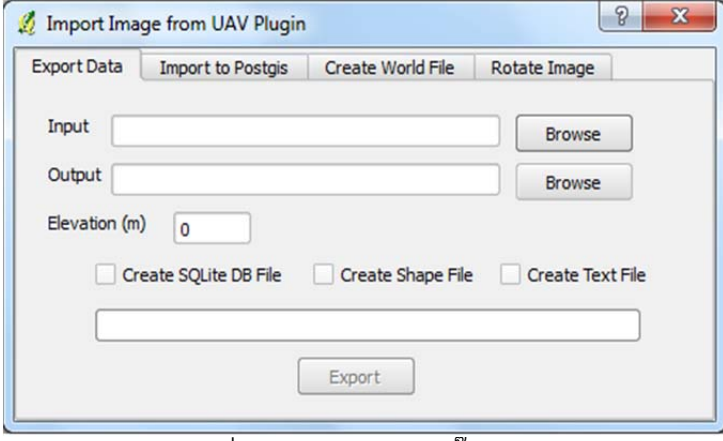

ภาพท 3.15หน้าตาของปลั๊กอิน

resources.qrc คือ ไฟล์ xmL ที่ระบุตำแหน่งของภาพต่างๆ ที่จะนำมาใช้ตกแต่ง ไอคอนหรือ ฟอร์มของปลั๊กอิน คำสั่งในไฟล์นี้ใช้สำหรับเก็บข้อมูลตำแหน่งรูปภาพ ที่ได้เตรียมไว้ให้ปลักอิน ซึ่งใน tag <file></file> เป็นการอ้างอิงถึงภาพ icon.png ที่ อยู่ในโฟล์เดอร์ <sub>P</sub>ics แสดงดังภาพที่ 3.16

```
<RCC> <qresource prefix="/plugins/CU_Plugin" > 
     <file>pics/icon.png</file> 
    </qresource> 
</RCC>
```
ภาพที่ 3.16 แสดงคำสั่งของไฟล์ resources.qrc

resources.py คือ ไฟล์ resources.qrc ที่ถูกแปลงให้เป็นภาษาไพธอนแล้วการแปลง นี้ทำได้โดยใช้คำสั่งใน Command Prompt แสดงดังภาพที่ 3.17

pyrcc4 -o resources.py resources.qrc

ภาพที่ 3.17 แสดงคำสั่งการแปลงไฟล์ resources.qrc ให้เป็น resources.py

- โฟลเดอร์ <sub>P</sub>ics ซึ่งเป็นที่เก็บภาพที่ใช้สำหรับตกแต่งไอคอนและฟอร์มของปลักอิน ภายในโฟลเดอร์นี่มีภาพ icon.png ซึ่งใช้สำหรับเป็นไอคอนของปลักอิน แสดงดัง ภาพท 3.18

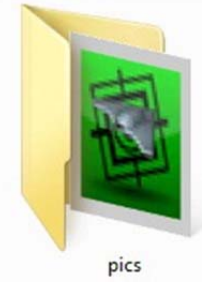

ภาพท 3.18 แสดงโฟลเดอร์ pics

# **3.4.2 การพฒนาโปรแกรมในส ั ่วนของการดงคึ ่าข้อมูลจากชุดภาพถ่ายจาก UAV**

เป็นการพัฒนาโปรแกรมเพื่อดึงเอาข้อมูลจากชุดภาพถ่ายจาก UAV ข้อมูล เก ยวกับการถ่ายภาพ เช่น ความยาวโฟกัส, ความสูง, วัน/เวลาที่ถ่ายภาพ, ค่าพิกัดจาก ี่ GPS ที่บันทึกในไฟล์ภาพออกมาใช้งาน เพื่อให้มีโครงสร้างสอดคล้องกับการนำไปจัดเก็บ ข้อมูลลงฐานข้อมูลหรือจัดเก็บข้อมูลให้อยู่ในรูปแบบของข้อมูลภูมิสารสนเทศต่อไปและ ไลบารี่ที่ใช้งานคือ PIL เหมาะสำหรับการประมวลผลชุดภาพถ่ายโดยมี ตัวอย่างของ คำสั่งดังแสดงในภาพที่ 3.19

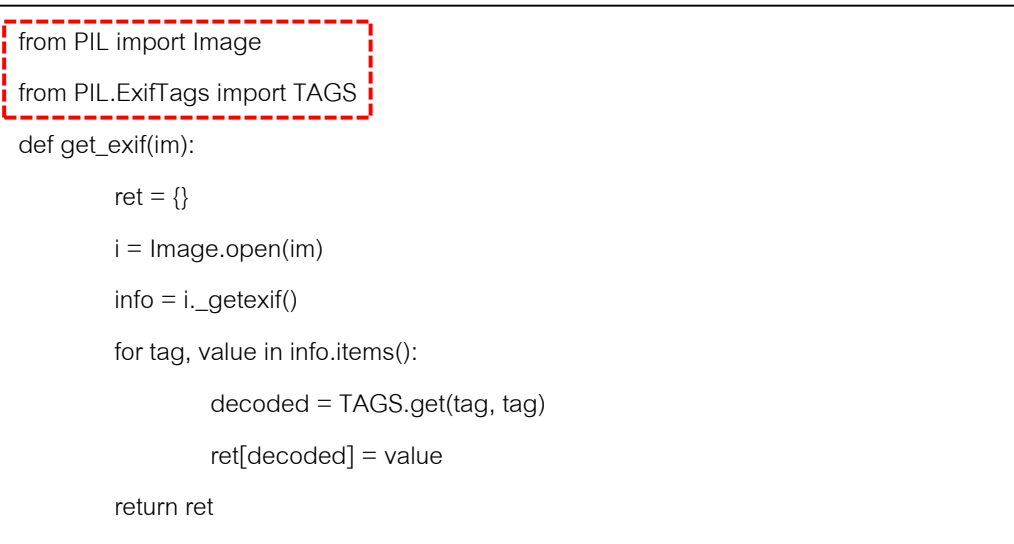

ภาพที่ 3.19 คำสั่งในการเอาข้อมูลจากชุดภาพถ่ายอากาศยานไร้นักบิน(UAV)

ึ การนำเอาชุดภาพถ่ายไปประมวลผลโดยใช้ PIL อ่านค่า EXIF ซึ่งได้เก็บบันทึก ข้อมูลที่เกี่ยวกับชุดภาพถ่ายไว้โดยให้คำสังดึงค่าข้อมูลที่ต้องการออกมาและจัดเก็บข้อมูล ี่ ั่ มาเก็บตามโครงสร้างที่ได้ออกแบบไว้และมีขั้นตอนการทำงานของโปรแกรมส่วนการดึงค่า ข้อมูลที่ต้องการออกมาเก็บตามโครงสร้างของการจัดเก็บข้อมูล ดังแสดงในภาพที่ 3.20

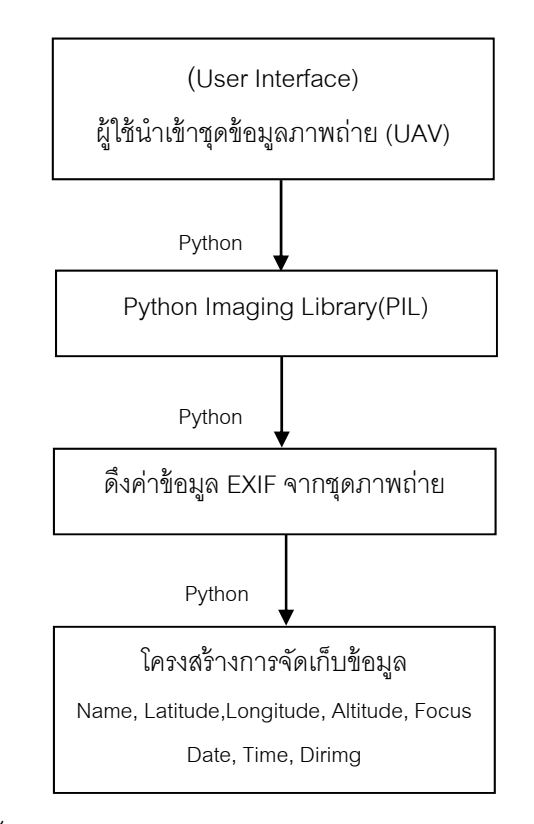

ภาพที่ 3.20 ขั้นตอนการทำงานส่วนการดึงค่าข้อมูลมาจัดเก็บตามโครงสร้าง

#### **3.4.3 การพฒนาโปรแกรมส ั ่วนการกาหนดค ํ ่าพิกัดแผนทเบ องต ื้ ้นให้แก่ข้อมูลภาพถ่าย ี่ จาก UAV ด้วย World File**

้เป็นการพัฒนาโปรแกรมเพื่อใช้ในการบอกความสัมพันธ์ระหว่างพิกัดของภาพกับ พิกัดแผนที่ ด้วยขั้นตอนวิธีของ World File ซึ่งเก็บพารามิเตอร์ทั้ง 6 ของแต่ละบรรทัดมี ความหมายเม ออ่านข้อมลใน ู World File เข้าไปในโปรแกรมก็จะสามารถทราบได้ว่าภาพ ื่ นันอยู่ตรงส่วนไหนของแผนที่หรืออยู่ตรงส่วนใดของโลกพิกัดแผนที่ซึ่งผลลัพธ์ที่ได้อาจจะ ไม่ถูกต้องตามขนาดที่เป็นจริงแต่เป็นเพียงการกำหนดตำแหน่งให้ภาพนันๆเพราะเป็นการ ้ประมาณค่าของภาพว่าควรจะอยู่ตำแหน่งใดบ้าง โดยค่าที่นำมาใช้ในการคำนวณคือ ค่า ความสูงของภาพที่ถ่าย ค่าระยะโฟกัสที่ใช้ในการถ่ายภาพ ค่าพิกัดละติจูด ค่าลองจิจูด

นํามาคํานวณภาพที่ที่ได้ยังไม่มีการปรับแก้ค่าเป็นเพียงแค่การแสดงผลเท่านั้น โดยมี วิธีการคํานวณ ดังแสดงในภาพที่ 3.21

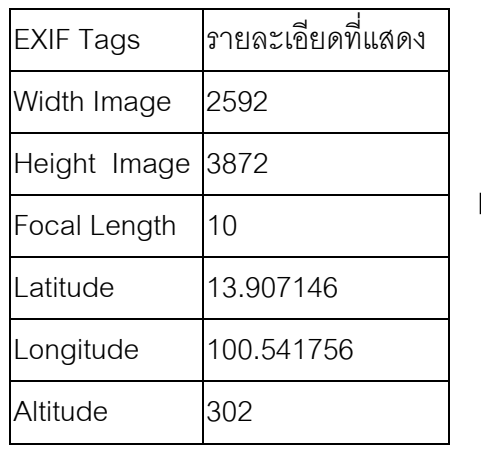

Calculate World File Scale = Focus/( Altitude - Elev) MidX, MidY = Lat,Lon แปลงเป็น UTM Image width/height \*Scale= Map width/height  $MinX = MidX - Width/2$  $MaxY = MidY + Height/2$ 

Parameters World File:

0.03267, 0, 0, -0.03267,665732.881433,1538936.27694

ภาพท 3.21 ขั้นตอนวิธีการคํานวณ World File

# **3.4.4 การพัฒนาโปรแกรมในส่วนการนําข้อมูลทไดี่ ้จากชุดภาพถ่ายมานํามาเก็บ ในรูปแบบของระบบฐานข้อมูล GIS**

เป็นการพัฒนาโปรแกรมเพื่อนำผลลัพธ์ที่ได้จากการดึงค่า EXIF ของชุด ข้อมูลภาพถ่ายจากอากาศยานไร้นักบิน (UAV) โดยนำมาจัดเก็บตามโครงสร้าง ี่ ของข้อมูลที่ออกแบบและโดยนำโครงสร้างของข้อมูลที่ได้มาจัดเก็บข้อมูลให้อยู่ใน รูปแบบระบบฐานข้อมูล GIS โดยมีขั้นตอนการทํางานของโปรแกรมส่วนการนํา ้ข้อมูลที่ต้องการตามโครงสร้างของการจัดเก็บข้อมูลได้นำมาจัดเก็บข้อมูลให้อยู่ใน ู รูปแบบระบบฐานข้อมูลหรือรูปแบบข้อมูลสารสนเทศภูมิศาสตร์ ดังแสดงในภาพที่ 3.22

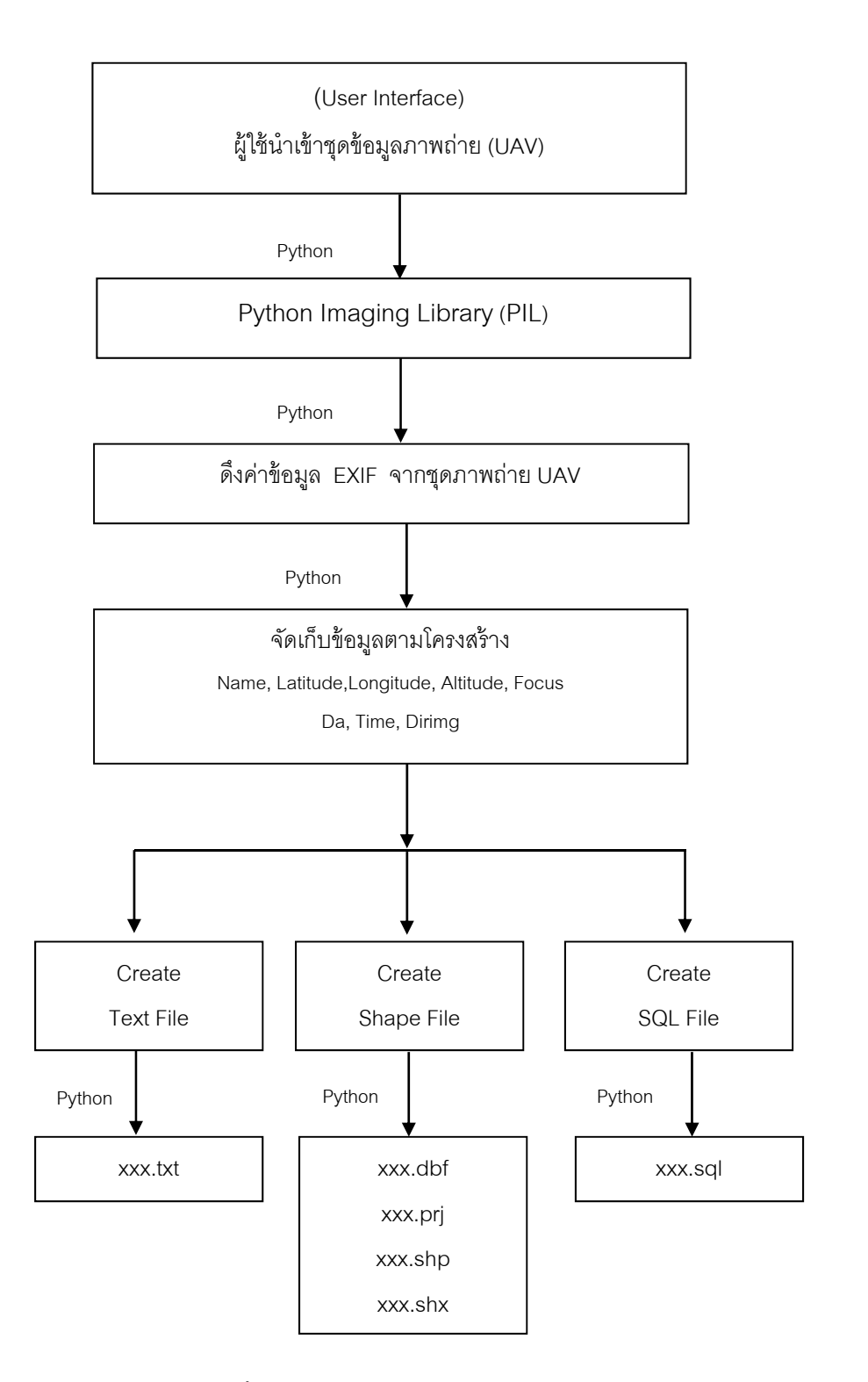

ภาพท 3.22 ขั้นตอนการทํางานของโปรแกรมในการสร้างข้อมูล

### **3.4.5 การพัฒนาโปรแกรมในส่วนการเชื่ อมต่อกับ PostGIS**

เป็นการพัฒนาโปรแกรมในส่วนการเชื่อมต่อกับ PostGIS เพื่ ื่ PostGIS เพื่อให้มี เครื่องมือที่ใช้ติดต่อสื่อสารสำหรับแสดงผลและแก้ไขข้อมูลGIS และเป็นส่วนขยาย ื่ เพิ่มเติมที่ทำให้ฐานข้อมูล Postgresql สามารถรองรับข้อมูลด้าน GIS ได้ ซึ่งเป็น ิ่ โปรแกรมที่เรียกใช้ฐานข้อมูลจากเครื่องที่ลง Postgresql โดยที่ PostGIS จะมี เครื่องมือที่ใช้สร้างตารางจัดโครงสร้างความสัมพันธ์ระหว่างตารางตลอดจนน้ำเข้า ื่ ข้อมูลเข้าในตาราง โดยอาศัยชุดคำสั่ง SQL PostGIS ในการกำหนดตารางและ ความสัมพันธ์ โดยมีขันตอนในการพัฒนาของโปรแกรมส่วนการสร้างการเชื่อมต่อ ֧֧֧֧֧֧֦֧֦֧֦֧֦֧֦֧֦֧֧֧ׅ֧֧֧֧֧֧֧֧֧֧֧֧֧֟֟֓֕֓֝֬֟֓֓֝֬֓֓֝֬֟֩֓֓֓֓֩֓֓֩֓֓֩֓֓֩֩֩֩֓֓֩֩֩֓֓֩֩֕֓֩֩<br>֧֧֖֧֖֧֖֧֧֧֧֧֜֩֩֩֩֩֩֩֩֩֩֩֩֩֩֩֓֩֩֓֩֩֩ PostGIS ดังแสดงในภาพที่ 3.23 และรูปแบบหน้าตาของโปรแกรม PostGIS ที่ทํา การเชื่อมต่อแล้ว ดังแสดงในภาพที่ 3.24 ื่

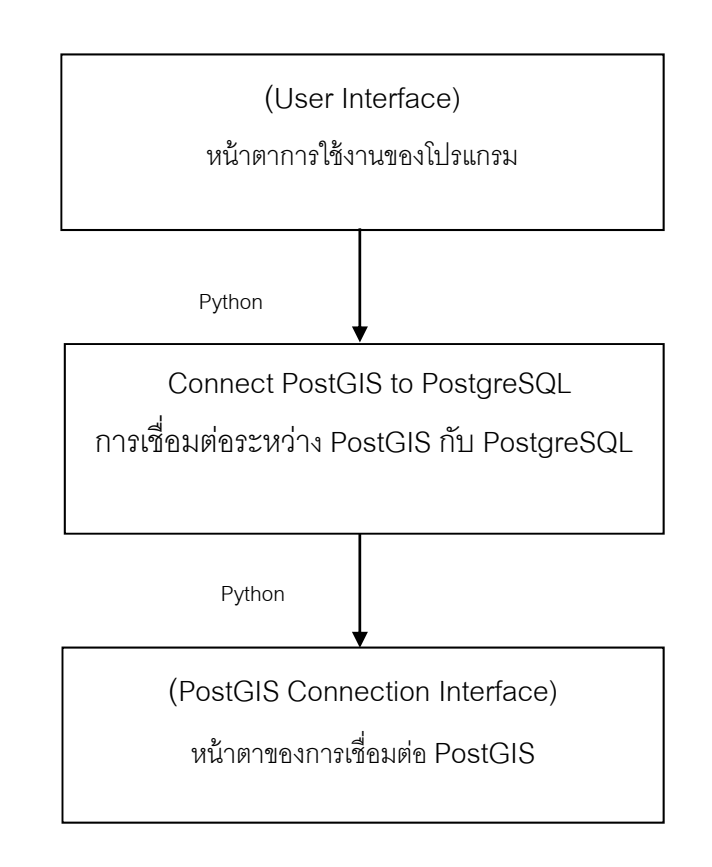

 ภาพท 3.23 ขั้นตอนการสร้างการเช อมต่อ PostGIS ื่

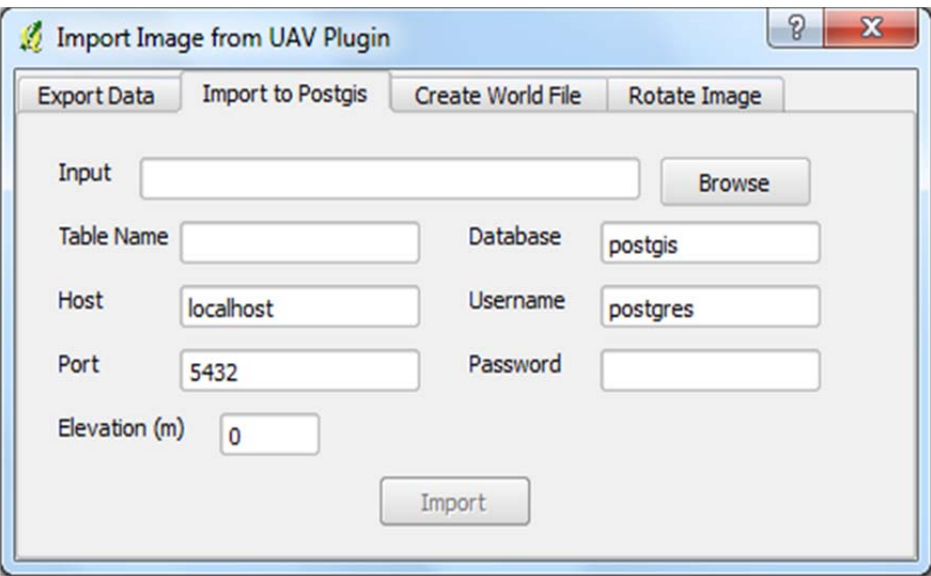

ภาพท 3.24 รูปแบบของโปรแกรมนําเข้าข้อมลสู PostGIS ู่

# **บทท 4 ี่**

#### **การทดสอบเคร องมือปลั๊ กอิน ื่**

ในบทนี้จะกล่าวถึงการทดสอบโปรแกรมที่พัฒนาขึ้น ประกอบด้วย การทดสอบในส่วนการ การติดตั้งปลั๊กอินบนโปรแกรม Quantum GIS, การทดสอบการทำงานในส่วนการประมวลผลชุด ข้อมูลภาพถ่ายจาก UAV โดยจัดเก็บอยู่ในรูปแบบระบบฐานข้อมูล GISและการทดสอบทำงานใน ส่วนการแสดงผลข้อมูลตำแหน่งภาพถ่าย, ในส่วนการทำงานในการเชื่อมต่อกับ PostGIS, การ ทดสอบในส่วนกำหนดการประมาณค่าพิกัดแผนที่และการแสดงผลชุดภาพภาพถ่ายด้วย World File มีรายละเอียดดงนั ี ้

## **4.1 การทดสอบการตดติ งปล ั้ ั๊ กอนบนโปรแกรม ิ Quantum GIS**

เมื่อได้จัดเตรียมไฟล์ปลักอินที่สร้างไว้เรียบร้อยแล้วให้นำโฟลเดอร์ของปลักอินนี่ไปวางไว้  $\mathcal{L}^{\text{max}}_{\text{max}}$ ในตำแหน่งที่ Quantum GIS เตรียมไว้ให้สำหรับติดตั้งปลั๊กอิน C:/ProgramFiles/QuantumGIS Wroclaw/apps/qgis/python/plugins/ (อ้างอิงจาก Quantum GIS เวอร์ชัน 1.7.4) และทําการ ทดสอบนำเข้าเครื่องมือปลั๊กอินที่พัฒนาขึ้น ดังแสดงในภาพที่ 4.1 ื่

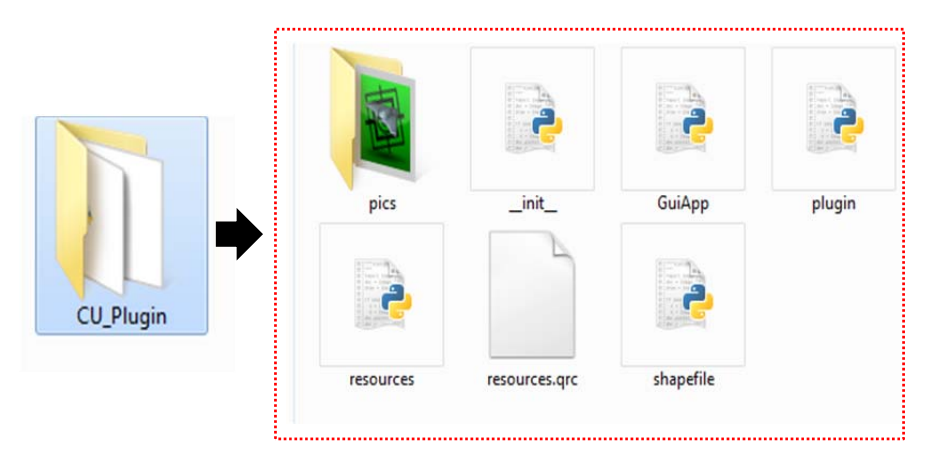

ภาพที่ 4.1 แสดงการจัดเตรียมไฟล์ปลั๊กอิน

หลังจากนั้นเปิดโปรแกรม Quantum GIS ขึ้นมาไปที่เมนู Plugins > Manage Plugins โปรแกรมจะแสดงรายชื่อของปลั๊กอินที่ใช้ได้ขึ้นมา เมื่อหน้าต่างของ Quantum GIS Plugins ขึ้นมาให้ผู้ใช้งานเลื่อนลงมาจนกระทั่งเจอปลักอินที่สร้างขึ้นมาให้เลือกกากบาทที่หน้าปลักอินแล้ว ื่  $\mathcal{L}^{\text{max}}_{\text{max}}$ 

กด ปุ่ม OK ดังแสดงในภาพที่ 4.2 และปลั๊กอินที่ติดตั้งแล้วจะแสดงขึ้นมาบนโปรแกรม Quantum GIS ดังแสดงในภาพที่ 4.3

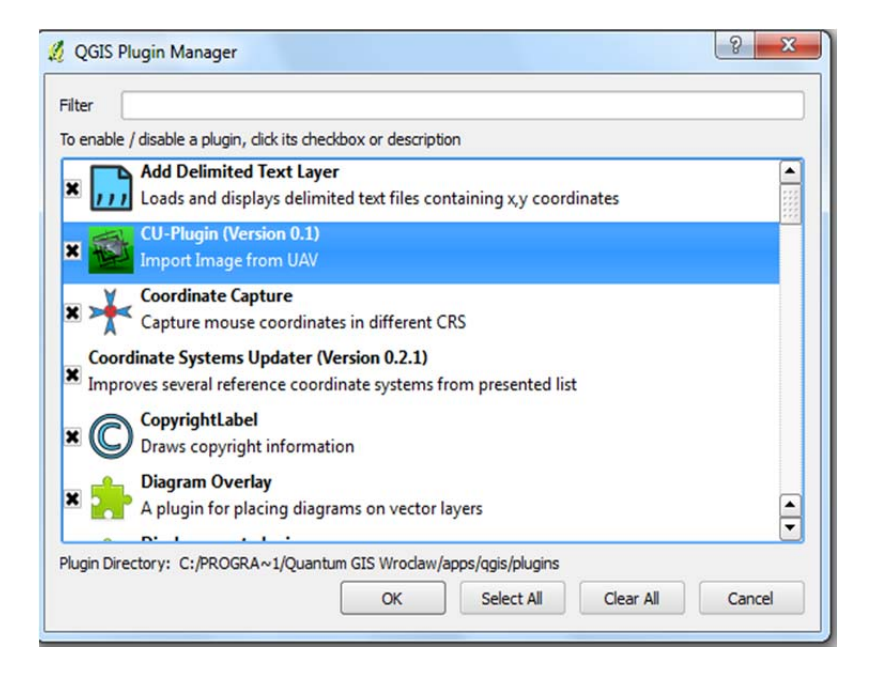

# ภาพที่ 4.2 ขั้นตอนการติดตั้งปลั๊กอินบน Quantum GIS

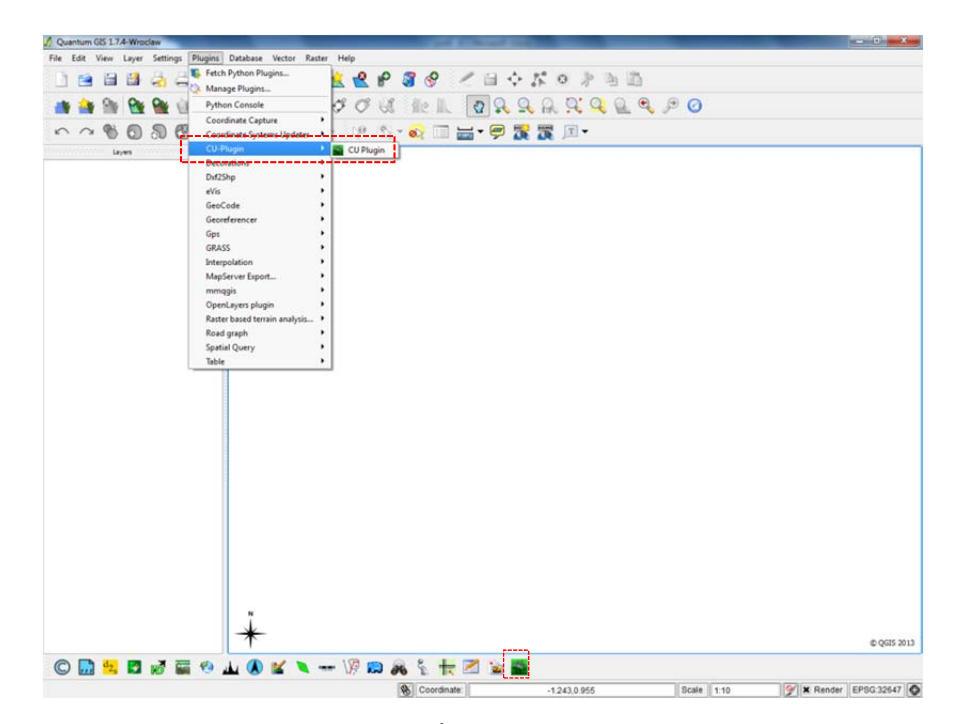

ภาพที่ 4.3 ปลั๊กอินที่ติดตั้งเสร็จเรียบร้อยบน Quantum GIS

เมื่อคลิกไอคอนปลั๊กอินที่สร้างของขึ้นมาจะแสดงหน้าตาของปลั๊กอินบนโปรแกรมQuantum GIS ื่ ี่ โดยแสดงดังกาพที่ 4 4

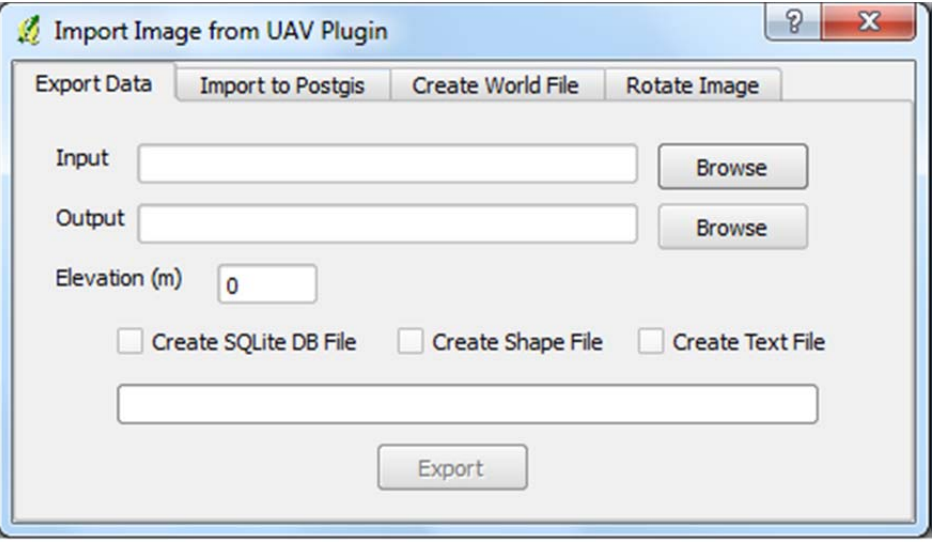

ภาพที่ 4.4 หน้าตาของปลั๊กอินบน Quantum GIS

# **4.2 การทดสอบการทางานในส ํ ่วนการประมวลผลชุดข้อมูลภาพถ่ายจาก UAV โดยจัดเก็บ อยู่ ในรูปแบบระบบฐานข้อมูล GIS และแสดงผลลัพธ์ของข้อมูล**

การทดสอบการทำงานในส่วนการประมวลผลชุดข้อมูลภาพถ่ายจาก UAV เครื่องมือเสริม ื่ ในรูปแบบปลั๊กอินจะทำการจัดเก็บข้อมูลจากชุดภาพถ่ายจาก UAV ข้อมูลเกี่ยวกับการถ่ายภาพ คือ ความยาวโฟกัส, ความสูง, วันที่ถ่ายภาพ, เวลาที่ถ่ายภาพ, ค่าพิกัดจาก GPS ที่บันทึกในไฟล์ ภาพออกมาใช้งานเพื่อให้มีโครงสร้างสอดคล้องกับการนำมาเก็บไว้ในรูปแบบของ Text File, Shape File, SQL File เพื่อนำไปจัดเก็บข้อมูลลงฐานข้อมูล GIS โดยการทดสอบแบ่งออกตาม ื่ ึชนิดผลลัพธ์ตามต้องการมีขั้นตอนและการทำงานดังต่อไปนี้

# **4.2.1 ชุดข้อมูลภาพถ่ายจาก UAV ที่ใช้ในการทดลอง**

ชุดข้อมูลที่นำมาใช้ในงานวิจัยนี่เป็นพื้นที่เมืองทองธานี จังหวัดนนทบุรีทั้งหมด ื ้ 158 ภาพ โดยมีรูปแบบ JPG ทั้งหมด จากนั้นผู้วิจัยได้นำภาพมาแบ่งเป็นแถวเพื่อให้ ง่ายต่อ การทดลองน้ำเข้าข้อมูลซึ่งแบ่งได้เป็น 6 แถวแต่ล่ะแถวจะแบ่งตามแนวการบินของ UAV ดัง แสดงตามภาพท ี่ 4.5

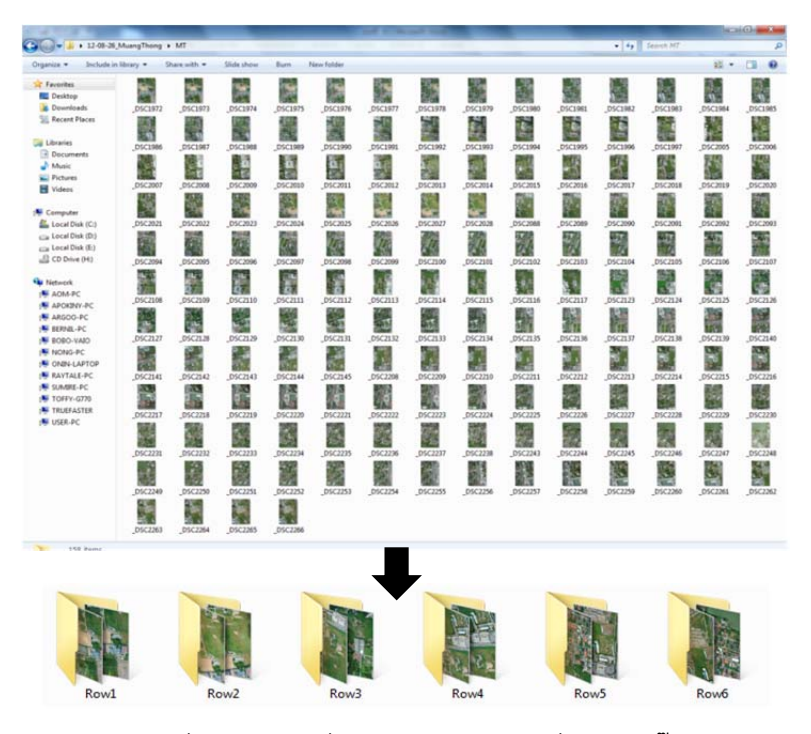

ภาพที่ 4.5 ข้อมูลที่ใช้ในการทดสอบเครื่องมือปลั๊กอิน

## **4.2.2 การทางานในส ํ ่วนการจัดเก็บอยู่ ในรูปแบบของ Text File**

เมื่อเปิดโปรแกรมปลั๊กอินขึ้นมา จากนั้นให้เลือกที่แท็บ Exprot Data นำเข้าชุด ึ้ ข้อมูลภาพถ่ายจาก UAV (จากที่จัดเก็บชุดข้อมูล ภาพถ่ายจากเมืองทองธานี Row6 ใช้ เป็นข้อมูลชุดตัวอย่าง) แล้วเลือก Create Text File เพื่อเป็นการสร้าง Text File สามารถ ตั้งช อและเลือกที่จัดเก็บ Text File ตามต้องการและใส่ค่าปรับแก้ความสูง โดยแสดงดัง ื่ ภาพท ี่ 4.6

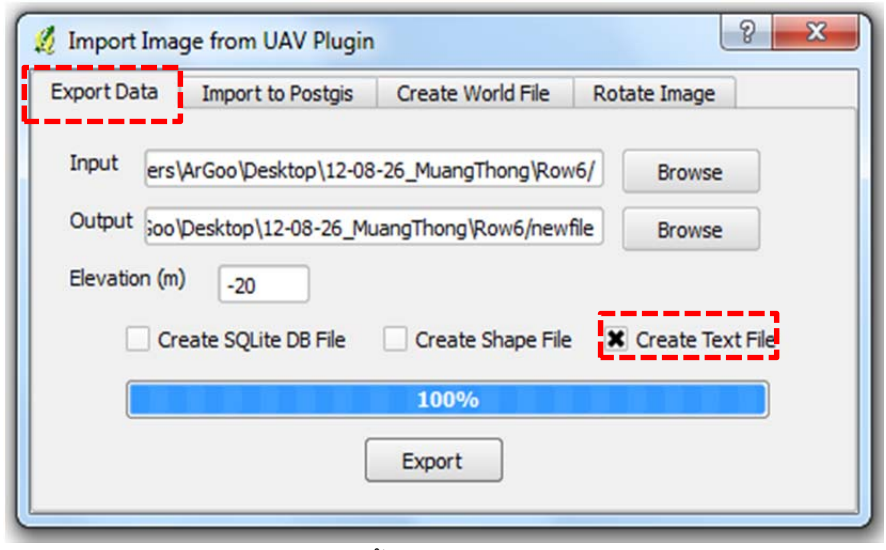

ภาพท ี่ 4.6ขั้นตอนการสร้าง Text File

จากนั้นกดที่ปุ่ม Export เพื่อทำการประมวลผลชุดข้อมูลภาพถ่ายจาก UAV เพื่อ ื่ สร้าง Text File จากนั้นปลั้กอินจะทำการอ่านค่าและดึงค่าข้อมูลที่ต้องการออกมาเพื่อ สร้าง Text File เม อเสร็จเรียบร้อยแล้วก็จะมีข้อความบอกว่า Create Complete จากนั้น ื่ เมื่อการประมวลผลชุดข้อมูลภาพถ่ายจาก UAV เพื่อสร้าง Text File เสร็จเรียบร้อยแล้วก็ ื่ จะได้ข้อมูลที่เก็บตามโครงสร้างที่ได้ออกแบบไว้ โดยแสดงตามภาพที่ 4.7

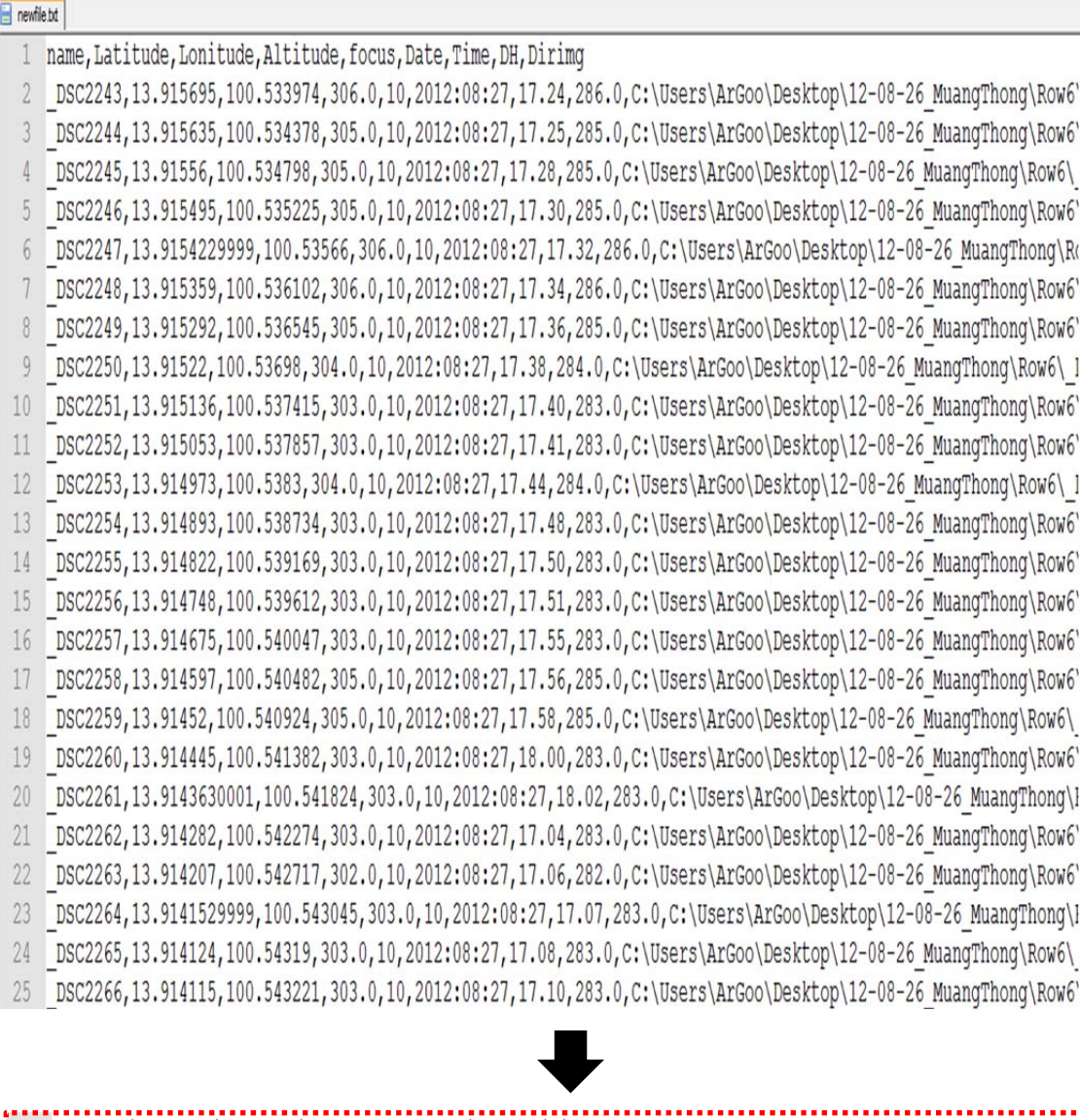

<sup>1</sup> 1 name, Latitude, Lonitude, Altitude, focus, Date, Time, DH, Dirimg  $\overline{0}$ DSC2243,13.915695,100.533974,306.0,10,2012:08:27,17.24,286.0,C:\Users\ArGoo\Desktop\12-08-26\_MuangThong\Row6\ 3 DSC2244,13.915635,100.534378,305.0,10,2012:08:27,17.25,285.0,C:\Users\ArGoo\Desktop\12-08-26\_MuangThong\Row6\ J

ภาพที่ 4.7 แสดงข้อมูลของ Text File ตามโครงสร้างที่ออกแบบไว้

การทำงานในส่วนการแสดงผลข้อมูลตำแหน่งจุดภาพถ่ายจาก UAV เครื่องมือ ื่ เสริมปลั๊กอินจะทำการจัดเก็บข้อมูลจากชุดภาพถ่ายจาก UAV ไว้ในรูปแบบของ Text File และแสดงผลบนพิกัดแผนที่โดยมีขั้นตอนคือโดยการนำเข้าด้วยปลั๊กอิน Add delimited text Layer เมื่อกำหนดค่าถูกต้องกด OK จะปรากฏข้อมูลจุดบนแผนที่จากข้อมูล Text ื่ File และตารางข้อมูลจากการนำเข้าข้อมูลจาก Text File ดังภาพที่ 4.8

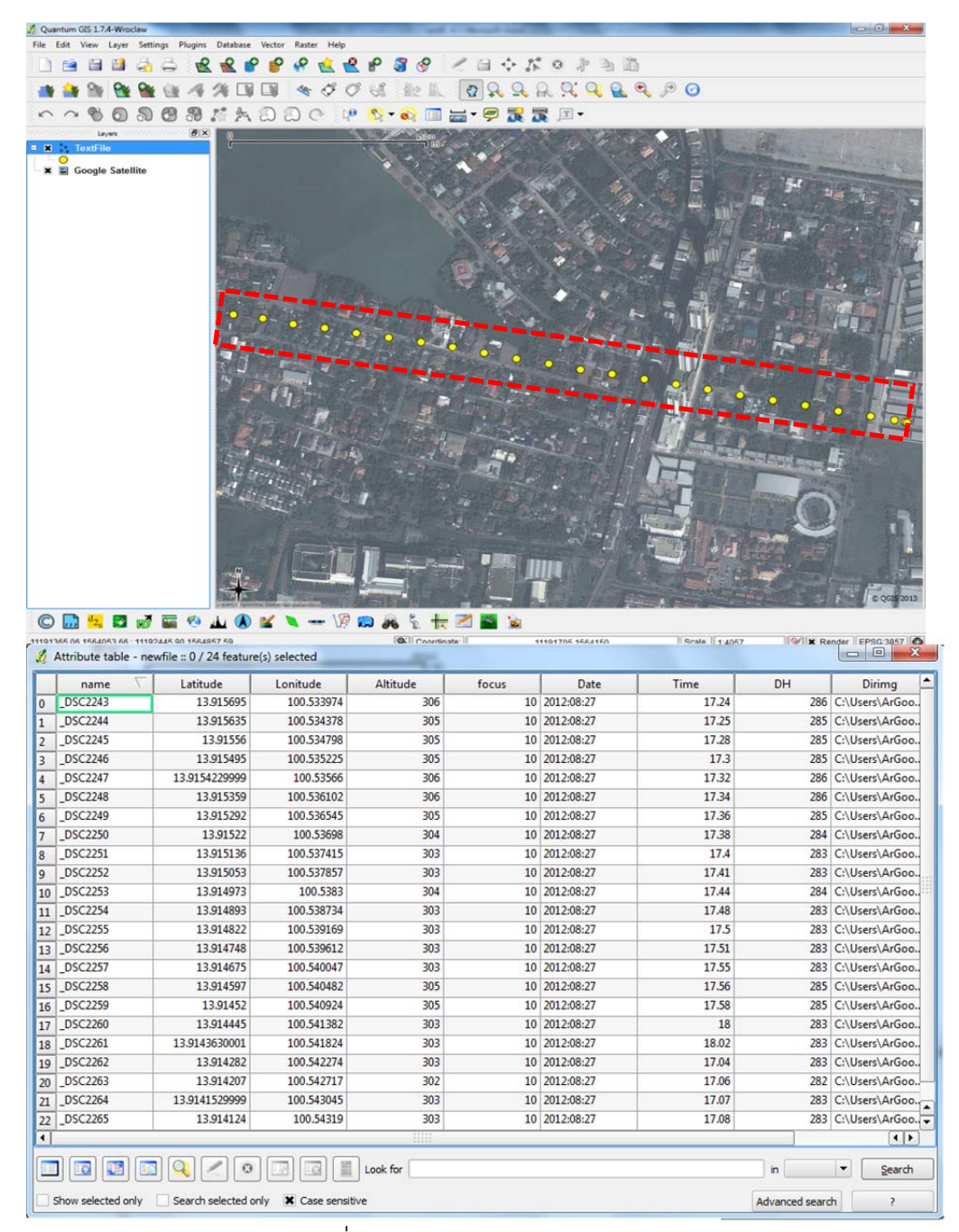

ภาพท ี่ 4.8 แสดงผลลพธั ์จาก Text File

### **4.2.3 การทางานในส ํ ่วนการจัดเก็บอยู่ ในรูปแบบของ Shape File**

เมื่อเปิดโปรแกรมปลั๊กอินขึ้นมา จากนั้นให้เลือกที่แท็บ Exprot Data นำเข้าชุด ึ้ ข้อมูลภาพถ่ายจาก UAV จากที่จัดเก็บชุดข้อมูล(ภาพถ่ายจากเมืองทองธานี Row6 ใช้ เป็นข้อมูลชุดตัวอย่าง) แล้วเลือก Create Shape File เพื่อเป็นการสร้าง Shape File และ สามารถตั้งชื่อและเลือกที่จัดเก็บ Shape File ตามความต้องการของผู้ใช้งาน หลังจากนั้น ใส่ค่าปรับแก้ความสูง โดยแสดงดังภาพที่ 4.9

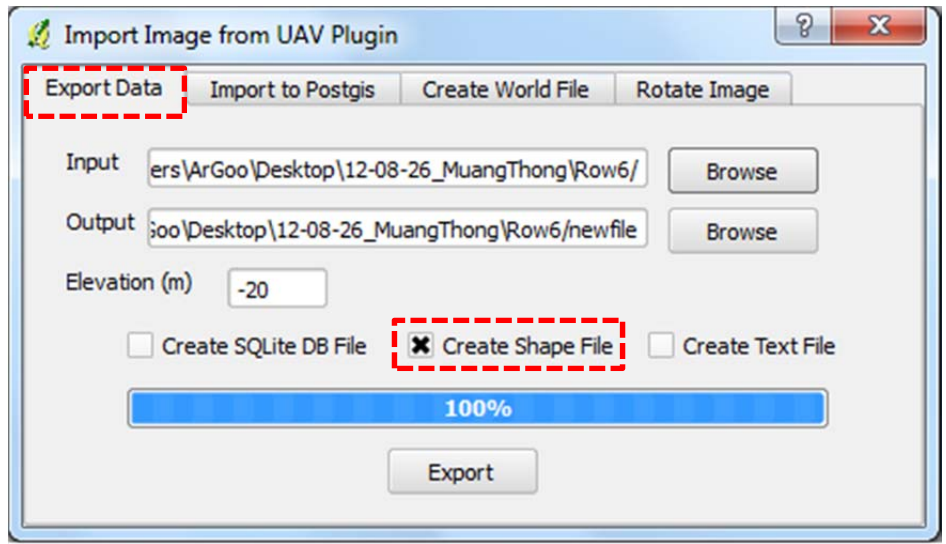

ภาพที่ 4.9 แสดงขั้นตอนการสร้าง Shape File

จากนั้นกดที่แท็บ Export เพื่อทำการประมวลผลชุดข้อมูลภาพถ่ายจากUAV เพื่อ ื่ สร้าง Shape File ปลั๊กอินจะทำการอ่านค่าและดึงค่าข้อมูลที่ต้องการออกมาเพื่อสร้าง ื่ ข้อมูลรูปแบบ Shape File เมื่อการประมวลผลชุดข้อมูลภาพถ่ายจาก UAV เสร็จเรียบร้อย แล้วจะมีข้อความบอกว่า Create Complete หลังจากนั้นก็จะได้ข้อมูล Shape File แสดง ตามภาพท ี่ 4.10

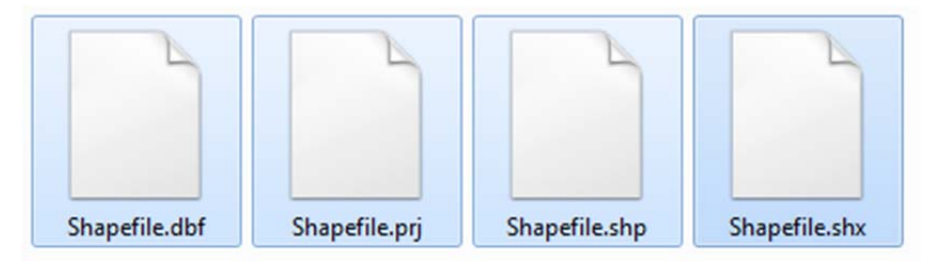

ภาพท ี่ 4.10 ข้อมลรู ูปแบบ Shape File

และเมื่อสร้าง Shape File เสร็จเรียบร้อยแล้วก็จะได้ข้อมูลที่เก็บตามโครงสร้างที่ ื่ ได้ออกแบบไว้ ดังภาพที่แสดงดังภาพที่ 4.11

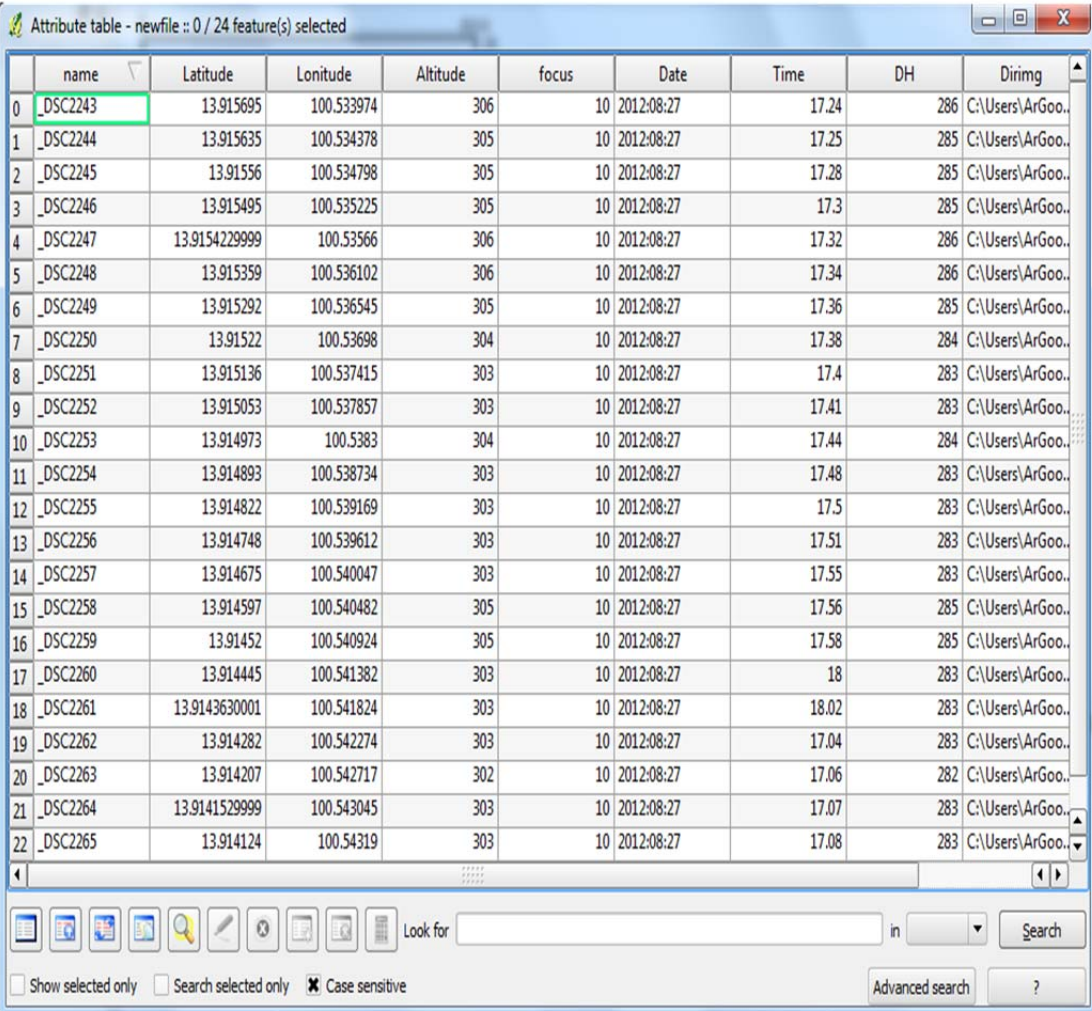

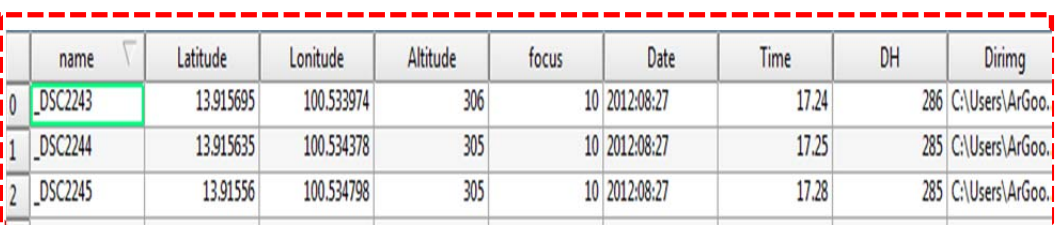

Ļ

ภาพที่ 4.11 แสดงข้อมูลของ Shape File ตามโครงสร้างที่ออกแบบไว้

การทำงานในส่วนการแสดงผลข้อมูลตำแหน่งภาพถ่ายจาก UAV เครื่องมือเสริม ื่ ปลั๊กอินจะทำการจัดเก็บข้อมูลจากชุดภาพถ่ายจาก UAV ไว้ในรูปแบบของ Shape File และแสดงผลบนพิกัดแผนท ี่โดยมีขั้นตอนคือโดยการนําเข้าด้วยการ Add Vactor Layer จากนั้นจะปรากฏหน้าต่างและให้นำเข้าข้อมูลที่จัดเก็บอยู่ในรูปแบบของ Shape File เมื่อ เมื่อนำเข้าเสร็จแล้วจะปรากฏข้อมูลจุดบนแผนที่จากข้อมูล Shape File และตารางข้อมูล ื่ จากการนำเข้าข้อมูลจาก Shape File ดังภาพที่ 4.12

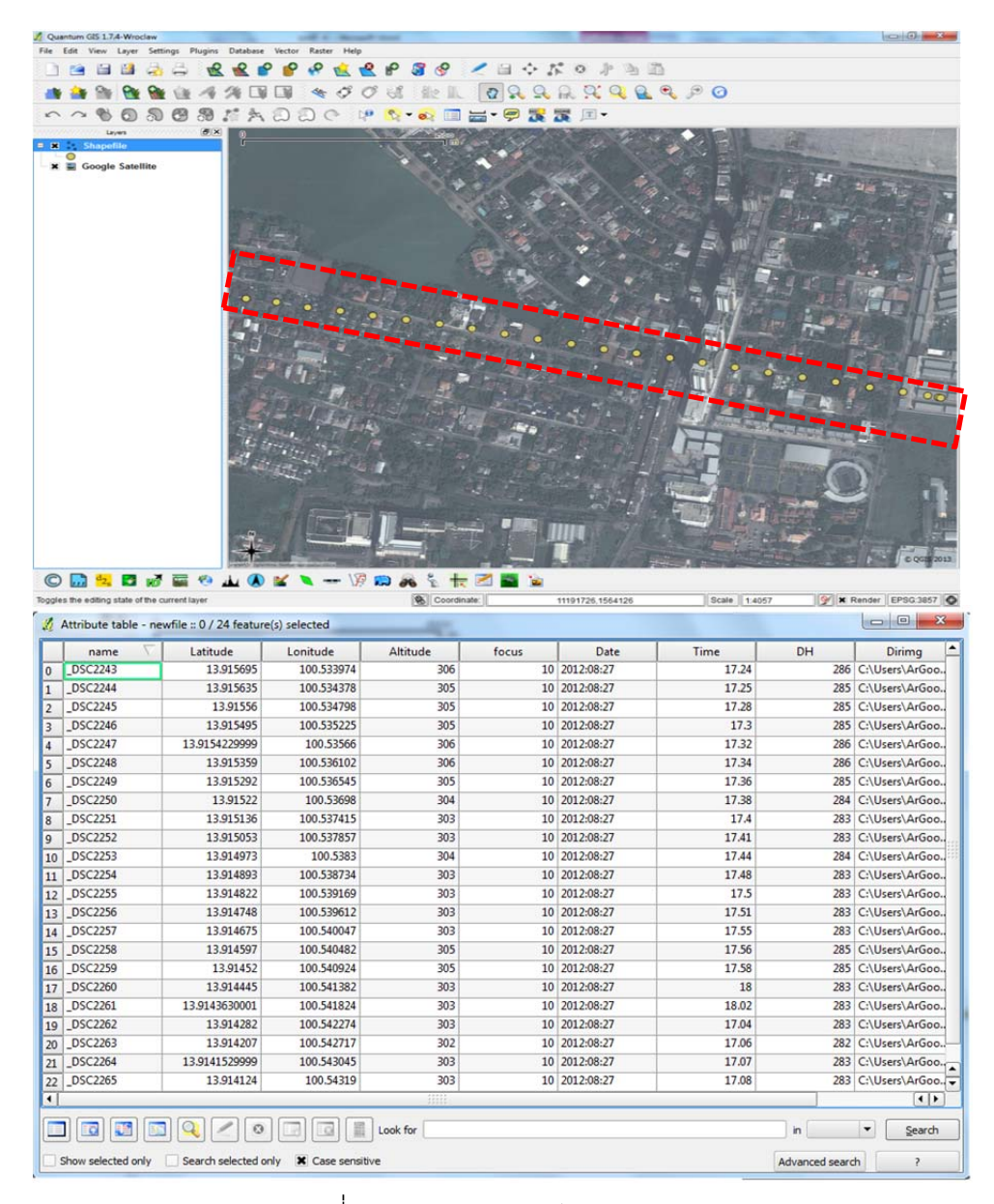

ภาพที่ 4.12 แสดงผลลัพธ์จาก Shape File

## **4.2.4 การทางานในส ํ ่วนการจัดเก็บอยู่ ในรูปแบบของ SQL File**

เมื่อเปิดโปรแกรมปลั๊กอินขึ้นมา จากนั้นให้เลือกที่แท็บ Exprot Data แล้วเลือก ึ้ Create SQLite DB File จากนั้นนำเข้าชุดข้อมูลภาพถ่ายจาก UAV จากที่จัดเก็บชุด ข้อมูล(ภาพถ่ายจากเมืองทองธานี Row6 ใช้เป็นข้อมูลชุดตัวอย่าง)เพื่อเป็นการสร้าง SQL File สามารถตั้งชื่อและเลือกที่จัดเก็บ SQL File ตามต้องการหลังจากนั้นใส่ค่าปรับแก้ ความสูง โดยแสดงดังภาพที่ 4.13

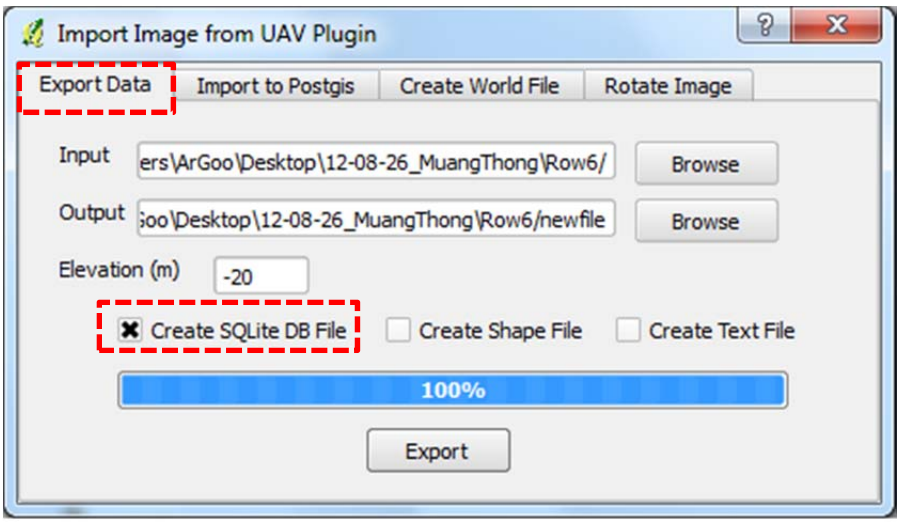

ภาพที่ 4.13 แสดงขั้นตอนการสร้างฐานข้อมูล SQL File

จากนั้นกดที่ปุ่ม Export เพื่อทำการประมวลผลชุดข้อมูลภาพถ่ายจากUAV เพื่อ ื่ สร้าง SQL File ปลั๊กอินจะทำการอ่านค่าและดึงค่าข้อมูลที่ต้องการออกมาเพื่อสร้างข้อมูล ื่ รูปแบบ SQL File เมื่อการประมวลผลชุดข้อมูลภาพถ่ายจาก UAV เสร็จเรียบร้อยแล้วจะมี ข้อความบอกว่า Create Complete จากนั้นก็จะได้ข้อมูล SQL File แสดงตามภาพที่ 4.14

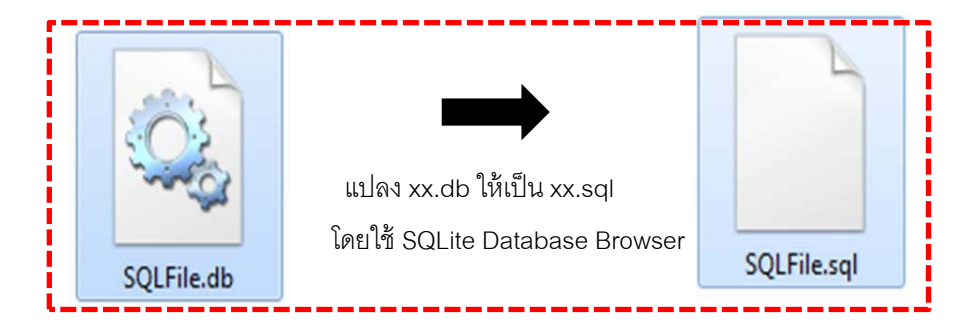

ภาพท ี่ 4.14 แสดงไฟล์ข้อมูล SQL File

เมื่อการประมวลผลชุดข้อมูลภาพถ่ายจาก UAV เพื่อสร้างฐานข้อมูล SQL File ื่ เสร็จเรียบร้อยแล้วก็จะได้ข้อมูลที่เก็บตามโครงสร้างที่ได้ออกแบบไว้ ดังภาพที่แสดงดัง ภาพท ี่ 4.15

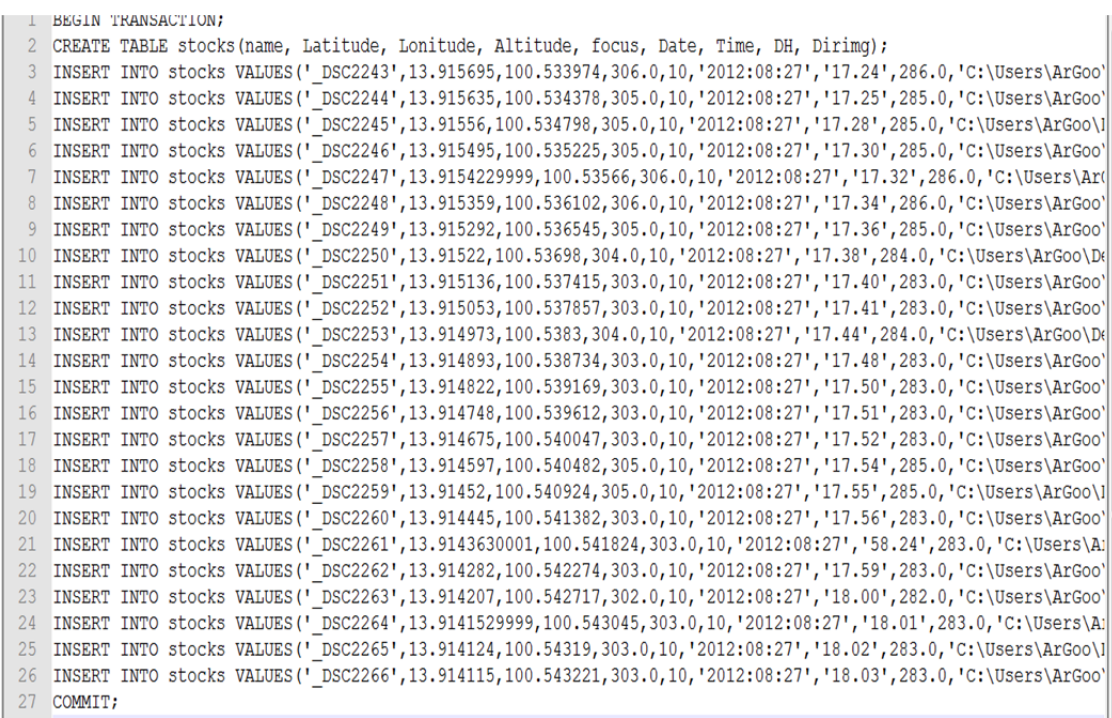

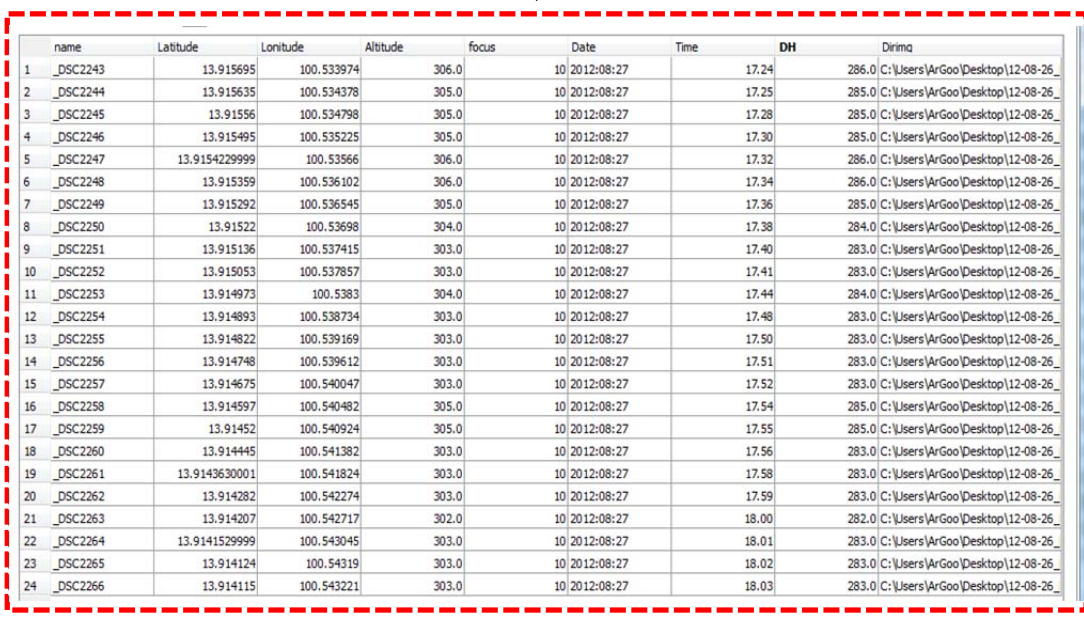

ภาพท ี่ 4.15 แสดงฐานข้อมูล SQL File ตามโครงสร้างท ี่ออกแบบไว้

### **4.3 การทดสอบการทางานในส ํ ่วนของการเชื่ อมต่อกับ PostGIS**

การทดสอบการทำงานในส่วนการเชื่อมต่อกับ PostGIS เครื่องมือเสริมปลั๊กอินจะทำงานกับ ื่ การเชื่อมต่อกับ PostgreSQL โดยมีขั้นตอนและการทำงาน คือเมื่อเปิดโปรแกรมปลัักอินขึ้นมา ื่ ึ้ และทำการรันโปรแกรมเช่น การสร้างข้อมูล Text File ให้เสร็จเรียบร้อย จากนั้นคลิกเพื่อเชื่อม ต่อไป Postgres ด้วย Postgis connection ให้กำหนดค่าประกอบด้วย Tablename, Host, Port, Database, Username, Password จากนั้นให้กด Import ข้อมูลจะถูกนำเข้าไปยังฐานข้อมูล PostgreSQL โดยแสดงดังภาพที่แสดงดังภาพที่ 4.16

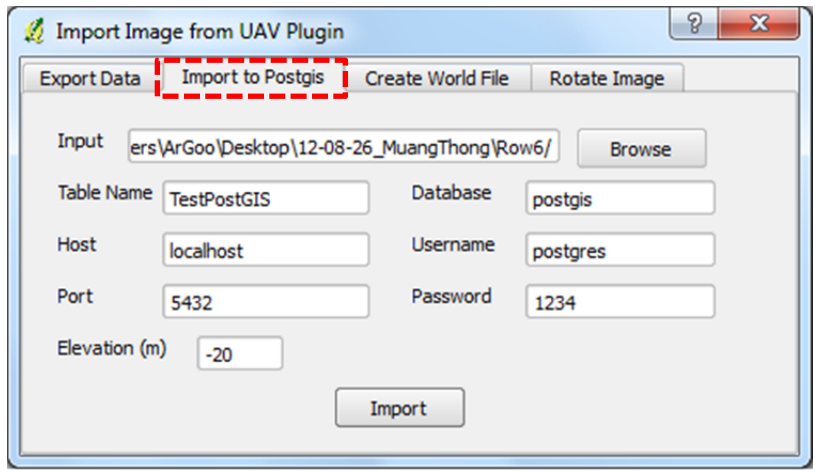

ภาพที่ 4.16 แสดงหน้าต่าง PostGis Connection to PostgreSQL

ในกรณีที่ทำการเชื่อมต่อเพื่อนำเข้าข้อมูลจาก PostgreSQL มาแสดงผลลัพธ์บน Quantum GIS ื่ จะตารางที่เก็บข้อมูลที่นำเข้าไปปรากฏอยู่ ให้ทำการเลือกไฟล์ที่ต้องการใช้งานจากนั้นทำการคลิก เลือกที่เพื่อเพิ่มชั้นข้อมูล โดยแสดงดังภาพที่ 4.17 และจะปรากฏชั้นข้อมูล ดังภาพที่ 4.18 ื่ ิ่

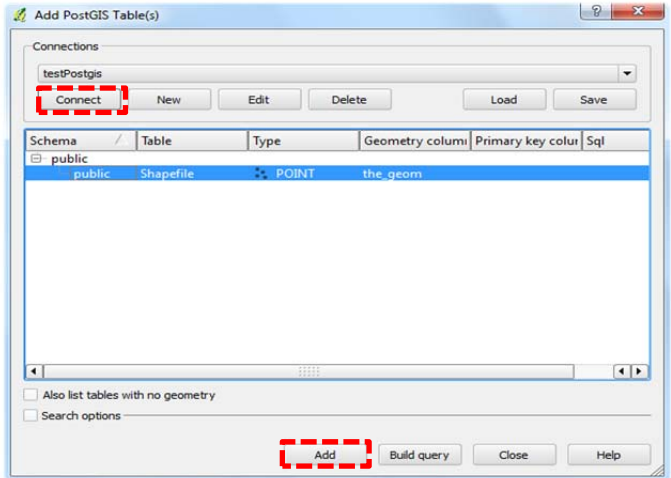

ภาพที่ 4.17 แสดงขั้นตอนการเชื่อมต่อและการเพิ่มชั้นข้อมูล

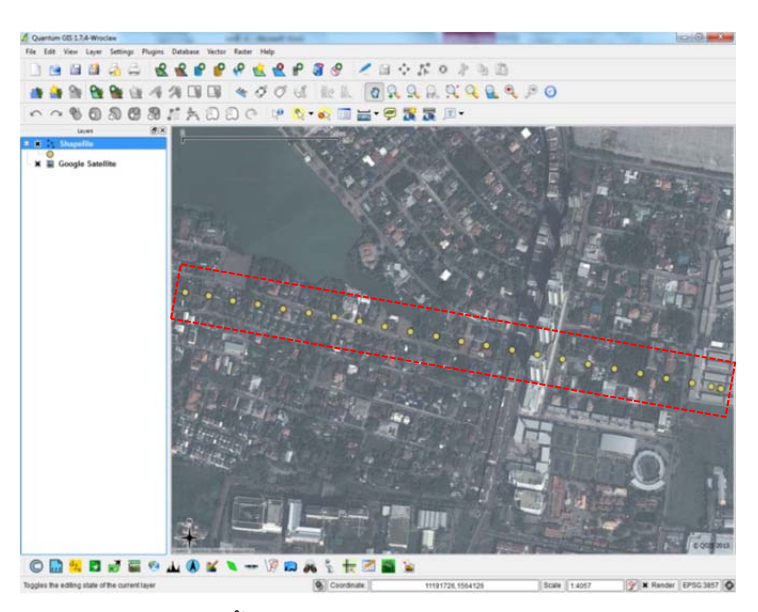

ภาพที่ 4.18 แสดงชั้นข้อมูลจากการเชื่อมต่อจาก PostgreSQL

#### **4.4 การทดสอบการทางานในส ํ ่วนการกาหนดค ํ ่าพิกัดเบ องต้นบนแผนทและการแสดงผล ื้ ี่ ชุดภาพถ่ายจาก UAV ด้วย World File**

 การทํางานในส่วนกําหนดการประมาณค่าพิกัดแผนท และการแสดงผลแก่ชุดภาพ ภาพถ่ายจาก UAV เครื่องมือเสริมในรูปแบบปลั๊กอินจะจัดเก็บและสร้างข้อมูล World File เมื่อ ื่ ได้ข้อมูลที่ต้องการแล้ว สามารถคำนวณสมการที่ใช้ในการบอกความสัมพันธ์ระหว่างพิกัดของ ภาพกับพิกัดแผนท ี่ ซึ่งผลลัพธ์ที่ได้อาจจะไม่ถูกต้องตามขนาดท ี่เป็นจริงแต่เป็นเพียงการ ประมาณค่ากำหนดตำแหน่งให้กับภาพนั้น ๆ และแสดงผลบนพิกัดแผนที่โดยมีขั้นตอนและ การทำงาบดังต่อไปปี้

#### **4.4.1 การทางานในส ํ ่วนการกาหนดค ํ ่าพิกัดแผนทเบ องต ื้ ้นด้วย World File ี่**

เปิดโปรแกรมปลั๊กอินขึ้นมา ให้เลือกแท็บ Create World File เพื่อทำการการ ึ้ สร้าง World File จากนั้นจากนั้นคลิกเพื่อนำเข้าชุดข้อมูลภาพถ่ายจาก UAV จากที่จัดเก็บ ั้ ั้ ชุดข้อมูล ภาพถ่ายจากเมืองทองธานี Row6 ใช้เป็นข้อมูลชุดตัวอย่างและใส่ค่าแก้ปรับ ิ ความสูง โดยข้อมูล World File จะจัดสร้างและเก็บไว้ที่ตำแหน่งที่นำเข้ามาของชุดข้อมูล ภาพถ่ายจาก UAV โดยแสดงดงภาพท ั ี่ 4.19

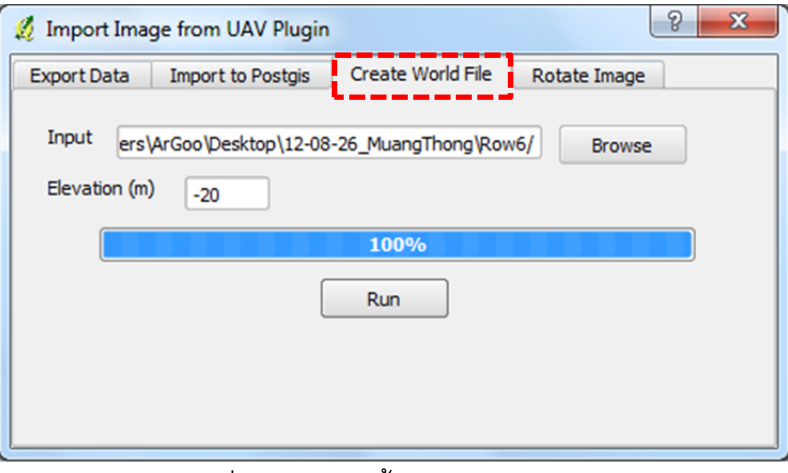

ภาพที่ 4.19 แสดงขั้นตอนการสร้าง World File

จากนั้นคลิก Run เพื่อทำการประมวลผลชุดข้อมูลภาพถ่ายจาก UAV เพื่อสร้าง ื่ World File เมื่อการประมวลผลชุดข้อมูล เสร็จเรียบร้อยแล้วก็จะมีข้อความบอกว่า Create Complete ข้อมูล World File จะถูกจัดเก็บไว้ที่เดียวกันกับชุดข้อมูลภาพถ่ายจาก UAV โดยแสดงดังภาพที่ 4.20 และแสดงข้อมูลค่าพารามิเตอร์ทั้ง 6 บรรทัดของ World File โดย แสดงดังภาพที่ 4.21

| _DSC2243.JGW | _DSC2243 | _DSC2244.JGW | _DSC2244 | _DSC2245.JGW | _DSC2245 | _DSC2246.JGW | _DSC2246 | _DSC2247.JGW | _DSC2247 |
|--------------|----------|--------------|----------|--------------|----------|--------------|----------|--------------|----------|
| _DSC2248.JGW | _DSC2248 | _DSC2249.JGW | _DSC2249 | _DSC2250.JGW | _DSC2250 | _DSC2251.JGW | _DSC2251 | _DSC2252.JGW | _DSC2252 |
| _DSC2253.JGW | _DSC2253 | _DSC2254.JGW | _DSC2254 | _DSC2255.JGW | _DSC2255 | _DSC2256.JGW | DSC2256  | _DSC2257.JGW | _DSC2257 |
| _DSC2258.JGW | _DSC2258 | _DSC2259.JGW | _DSC2259 | _DSC2260.JGW | _DSC2260 | _DSC2261.JGW | DSC2261  | _DSC2262.JGW | DSC2262  |
| _DSC2263.JGW | _DSC2263 | _DSC2264.JGW | _DSC2264 | _DSC2265.JGW | _DSC2265 | _DSC2266.JGW | _DSC2266 |              |          |

ภาพที่ 4.20 แสดง World File ที่กำกับชุดข้อมูลภาพถ่ายจาก UAV

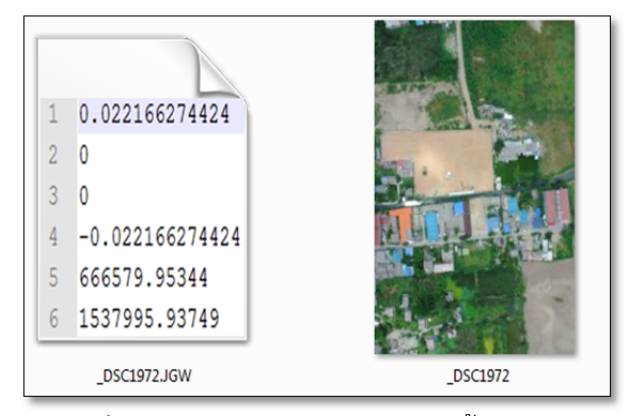

ภาพที่ 4.21 แสดงข้อมูลพารามิเตอร์ทั้ง 6 บรรทัด

# **4.4.2 การทางานในส ํ ่วนการแสดงผลชุดข้อมูลภาพถ่ายจาก UAV**

โดยการนำเข้าข้อมูลด้วยการ Add Raster Layer จากนั้นจะปรากฏหน้าต่างและ ให้นำเข้าชุดข้อมูลภาพถ่ายจาก UAV เมื่อเลือกถาพถ่ายจากชุดข้อมูลก็จะปรากฏภาพชุด ื่ ข้อมูลภาพถ่ายจาก UAV บนแผนที่ จากข้อมูลที่ทำการเลือกเมื่อต้องการเพิ่มข้อมูล ิ่ ภาพถ่ายก็สามารถเพิ่มข้อมูลได้โดยการเปิดข้อมูลตามวิธีที่ได้ทำแล้วข้างต้น โดยแสดงดัง ภาพท ี่ 4.22

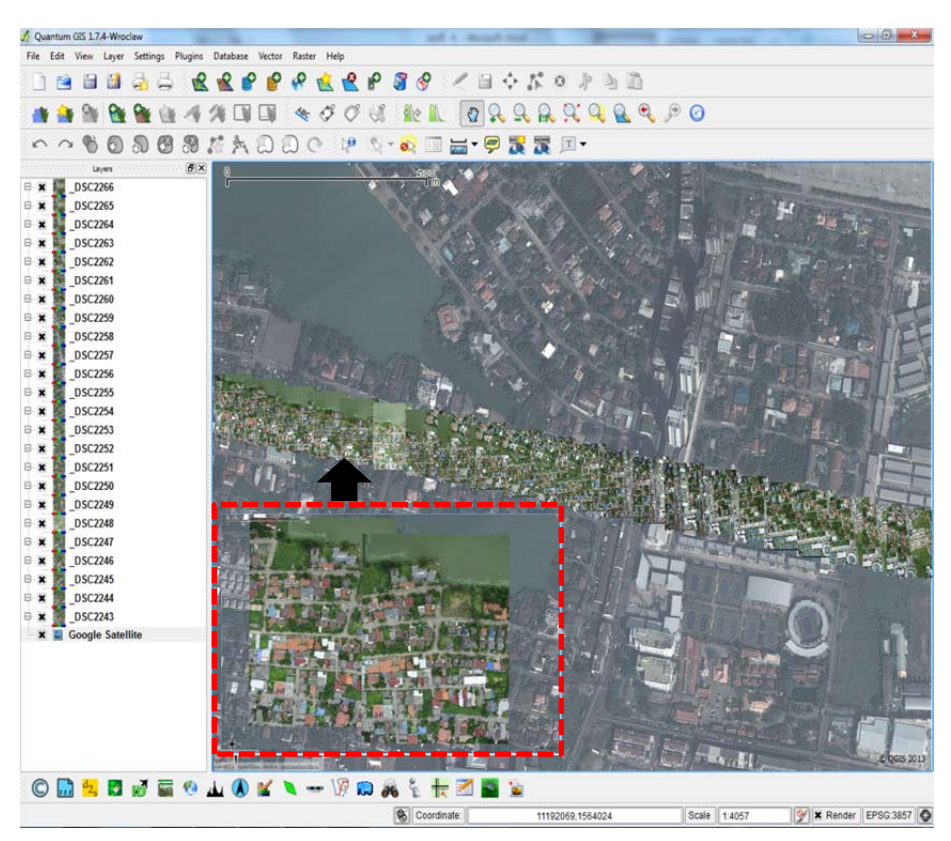

ภาพที่ 4.22 แสดงผลจากนำเข้าชุดข้อมูลภาพถ่ายด้วย World File

## **4.5 การทดสอบการทางานในส ํ ่วนการหมุนชุดภาพถ่ายจาก UAV**

 การทํางานในส่วนน ี ้เป็นการนําชุดภาพถ่ายมาหมุนตามทิศทางที่ต้องการ สามารถ กำหนดการประมาณค่าพิกัดแผนที่และการแสดงผลแก่ชุดภาพภาพถ่ายจาก UAV โดยการ ทำงานปลั๊กอินจะทำการหมุนภาพและจัดเก็บข้อมูล World File ซึ่งผลลัพธ์ที่ได้จะหมุนตาม ทิศทางที่ผู้ใช้งานต้องการและสามารถแสดงผลบนพิกัดแผนท ี่โดยมีขั้นตอนและการทํางาน ดังต่อไปปี้

### **4.5.1 การทางานในส ํ ่วนการหมุนชุดภาพถ่ายจาก UAV**

เปิดโปรแกรมปลั๊กอินขึ้นมา ให้เลือกแท็บ Rotate Image เพื่อทำการการสร้าง ึ้ World File จากนั้นคลิกเพื่อนำเข้าชุดข้อมูลภาพถ่ายจาก UAV จากที่จัดเก็บชุดข้อมูล ื่ (ภาพถ่ายจากเมืองทองธานี Row6 ใช้เป็นข้อมูลชุดตัวอย่าง) จากนั้นให้ใส่ค่าในการหมุน ใส่ค่าแก้ปรับความสูง โดยข้อมูลสร้างและเก็บไว้ที่ตําแหน่งที่นําเข้ามาของชุดข้อมูล ภาพถ่ายจาก UAV โดยแสดงดังภาพที่ 4.23

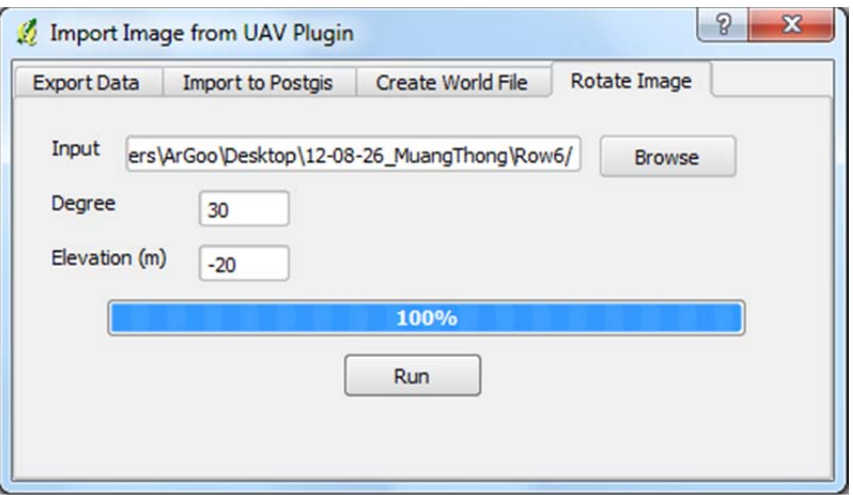

ภาพที่ 4.23 แสดงขั้นตอนการหมุนชุดภาพถ่ายจาก UAV ั้

## **4.5.2 ผลลัพธ์จากการหมุนชุดภาพถ่ายจาก UAV**

โดยข้อมูลภาพที่ทำการหมุนแล้วจะถูกสร้างขึ้นมาใหม่พร้อมทั้งข้อมูล World File และจัดเก็บไว้ที่ตำแหน่งที่นำเข้ามาของชุดข้อมูลภาพถ่ายจาก UAV แสดงดังภาพที่ 4.24

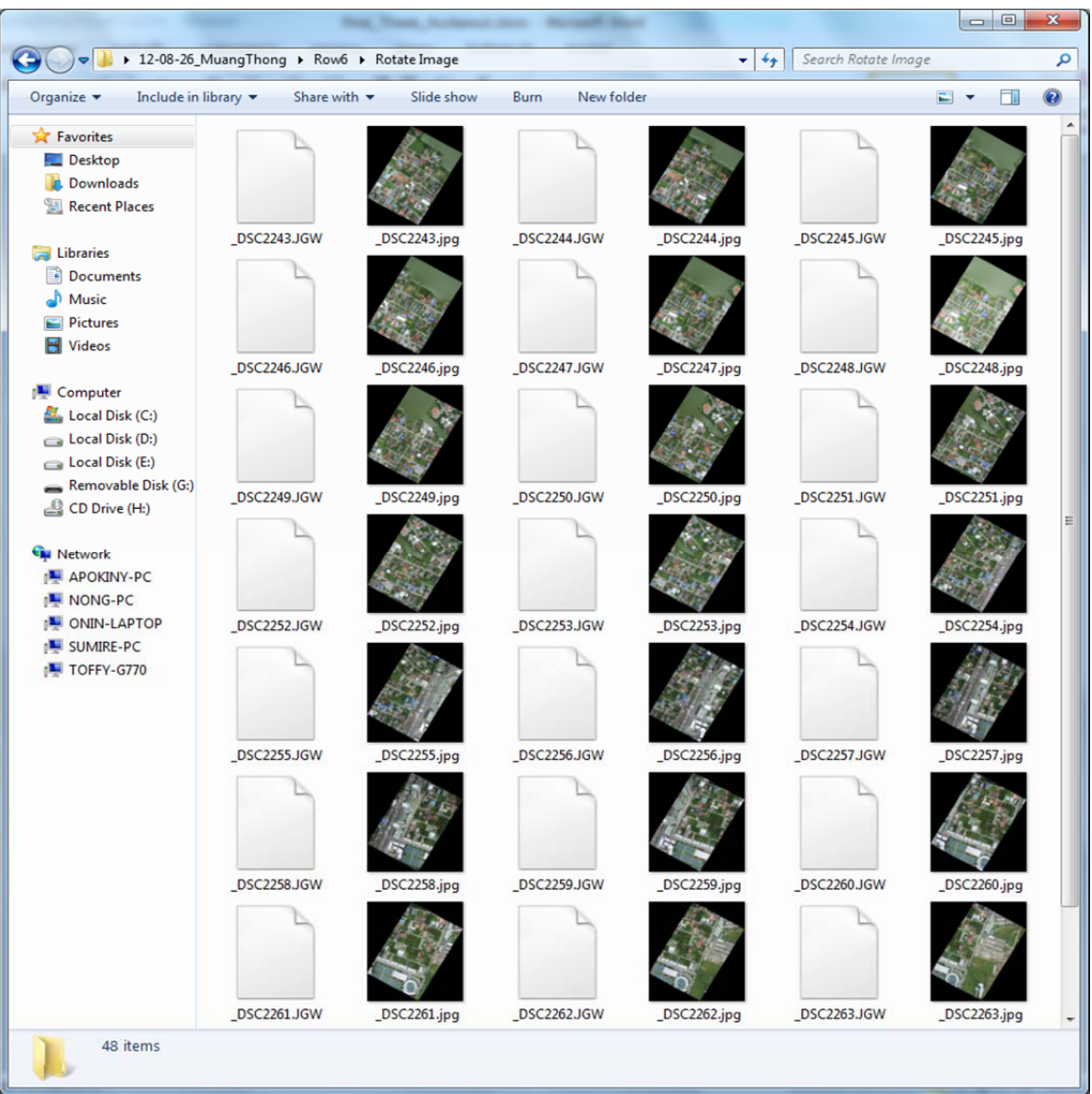

ภาพที่ 4.24 แสดงผลลัพธ์ของการหมุนชุดภาพถ่ายจาก UAV

# **บทที่ 5**

## **สรุปผลการวิจัย**

### **5.1 สรุปผลการวิจัย**

งานวิจัยนี้เป็นการพัฒนาเครื่องมือในส่วนการติดต่อระหว่างเครื่องมือในรูปแบบปลักอิน ื่ เพิ่มเติมเข้ามาในโปรแกรม Quantum GIS เป็นการพัฒนาให้แก่ผู้ที่สนใจนำไปใช้งาน เพื่อเพิ่ม ิ่ ื่ ประสิทธิภาพ สะดวก รวดเร็ว สำหรับการประมวลผลและการจัดเก็บข้อมูลชุดข้อมูลภาพถ่ายให้ อยู่ในรูปแบบไฟล์เอกสารที่สามารถนำไปใช้งานในซอฟต์แวร์ GIS ได้ พร้อมกับเครื่องมือในการ ื่ คำนวณค่าพิกัดเบื้องต้นแก่ภาพถ่ายจาก UAV เพื่อความสะดวกในการวิเคราะห์ร่วมกับแผนที่งาน ื ้ ้ อื่น ๆ ได้อย่างรวดเร็ว โดยอาศัยข้อมูลจาก EXIF และเทคนิคของ World File

การกำหนดค่าพิกัดเบื้องต้น จากการคำนวณด้วยค่า EXIF ตำแหน่งภาพแผนที่ที่ได้จะมี  $\mathbf 1$ ความคลาดเคลื่อนไปจากตำแหน่งภาพที่ควรจะเป็น เนื่องจากค่าพิกัดที่นำมาคำนวณเป็นตำแหน่ง ื่ ของจุดเปิดถ่ายภาพบนเครื่องบิน เมื่อรวมความคลาดเคลื่อนของ GPS เอง และความเอียงที่เกิด ื่ ื่ ื่ จากการถ่ายภาพ จึงทำให้เกิดความคลาดเคลื่อนดังกล่าว อย่างไรก็ตาม ตำแหน่งภาพที่ได้ก็ช่วย ื่ ให้ผู้ใช้งานสามารถประมาณตำแหน่งเบื้องต้นเทียบกับแผนที่ได้อย่างสะดวกและรวดเร็วขึ้น เพื่อ  $\mathbf 1$ ้ดำเนินการปรับแก้ตำแหน่งภาพอย่างถูกต้องในภายหลัง

เนื่องจากผลลัพธ์ของ World File จากงานวิจัยนี้ไม่มีค่าของการหมุนใส่เข้าไปใน **่** พารามิเตอร์ เพราะเมื่อใส่เข้าไปทำให้การแสดงผลลัพธ์ช้ามาก แต่สามารถแก้ปัญหาในการ แสดงผลข้อมูล ด้วยการสร้างเครื่องมือการหมุนภาพเข้ามาช่วยเพื่อความรวดเร็วในการคำนวณ ื่ ื่ และการแสดงผลของข้อมลภาพ ู

จากผลจากการทดลอง บรรลุวัตถุประสงค์ของงานวิจัยที่ตั้งไว้ ในการพัฒนาปลั๊กอินนี่  $\ddot{\phantom{a}}$ เป็นการสร้างเครื่องมือด้วยภาษาไพธอนบนซอฟต์แวร์ Quantum GIS โดยการทำงานของปลั๊กอิน **่** เป็นการนำเข้าชุดข้อมูลภาพถ่ายมาประมวลผลโดยทำการดึงค่าที่อยู่ในระบบ EXIF ของภาพถ่าย คือ ความยาวโฟกัส, ความสูง, วันที่ถ่ายภาพ, เวลาที่ถ่ายภาพ, ค่าจาก GPS ที่บันทึกในไฟล์ภาพ ออกมาเพ อจดเก ั ็บให้มีโครงสร้างสอดคล้องกบรั ูปแบบของ Text File, Shape File, SQL File ื่ สามารถเชื่อมต่อกับ PostgreSQL/PostGIS เพื่อสนับสนุนการจัดทำฐานข้อมูล GIS และการ ื่ กำหนดค่าพิกัดแผนที่เบื้องต้นให้กับชุดภาพถ่ายจาก UAV เพื่อให้การเรียกใช้งานภาพถ่ายใน ื ้ ภายหลังได้สะดวกขึ้น การเลือกพัฒนาเครื่องมือบน QGIS ซึ่งเป็นซอฟต์แวร์ฟรี ทำให้สามารถ เผยแพร่การใช้งานออกไปได้ในวงกว้าง

## **5.2 ข้อจากํ ัดของปลั๊ กอิน**

- โปรแกรมสามารถทํางานได้กับชุดภาพถ่ายที่มีระบบ EXIF เท่านั้น
- ี ชุดข้อมูลภาพถ่ายจะต้องมี GPS Tags เสมอ ถึงจะสามารถนำมาประมวลผลได้
- ข้อมูลชุดภาพถ่ายที่ได้มาต้องมีข้อมูลบันทึกติดมากับภาพถ่ายเสมอ เช่น ชุด ภาพถ่ายท ี่ได้มามีความยาวโฟกัส, ความสูง, วันที่ถ่ายภาพ, เวลาที่ถ่ายภาพ เป็นต้น
- ชุดภาพถ่ายที่ได้ควรจะผ่านกระบวนการในการหมุนภาพถ่ายให้ตรงตามทิศทางที่ เป็นจริงก่อนเพื่อให้ง่ายต่อการนำมาต่อภาพ
- $\bullet$  ค่าความสูงที่ได้จาก GPS Tags อ้างอินบนพื้นหลักฐาน WGS 84 ื ้
- การคำนวณ World File ต้องทราบค่าแก้ความสูงเมื่อนำมาคำนวณแล้วจะทำให้ ื่ Scale ที่ได้มีความถูกต้องจากเดิมมากยิ่งขึ้น
- $\bullet$  การนำเข้าข้อมูลภาพภาพถ่ายจาก UAV จะนำเข้าเป็นชุดข้อมูลภาพไม่สามารถเลือก แต่ละไฟล์ภาพได้

## **5.3 ข้อเสนอแนะ**

การพัฒนาเครื่องมือเสริมหรือปลั๊กอินบนโปรแกรม Quantum GIS เป็นการพัฒนาเพื่อ นำไปใช้กับงานเฉพาะเรื่องและสามารถทำการพัฒนาต่อเนื่องไปตามแนวทางต่างๆได้อีกเพื่อ ื่ เพิ่มประสิทธิภาพการทำงานของปลั๊กอิน โดยสามารถพัฒนาส่วนอื่นของระบบดังนี้

- พัฒนาเครื่องมือเสริมหรือปลั๊กอินบนโปรแกรม Quantum GIS สามารถพัฒนา ื่ ด้วยภาษาC++ เพื่อให้มีแนวทางการพัฒนาเพิ่มขึ้น
- $\bullet$  พัฒนาการให้บริการปลั๊กอินผ่านเครือข่ายอินเทอร์เน็ตด้วยการดาวน์โหลดปลั๊ก อินไปใช้งานได้เพื่อให้สะดวกแก่ผู้ที่สนใจใช้งาน
- พัฒนาเพื่อให้สามารถประยุกต์ใช้งานกับกับชุดข้อมูลภาพถ่ายจากแหล่งอื่นๆที่มี การบนทั กขึ ้อมูล GPS โดยสามารถนําเข้าได้ทีละภาพ

## **รายการอ้างอิง**

### **ภาษาไทย**

- จักรกฤษณ์ แสงแก้ว.<u>การเขียนโปรแกรมภาษาไพธอนด้วยตัวเอง</u>.พิมพ์ครั้งที่ 2. กรุงเทพมหานคร. ั้ ส.ส.ท, 2554
- ้วราลักษณ์ เกตุลาด และเตชิต อึ๋งอารุณยะวี. <u>Water Meter Recording System Using</u> Smartphone.ภาควิชาวิทยาการคอมพิวเตอร์ คณะวิทยาศาสตร์ มหาวิทยาลัยขอนแก่น,2554
- สรรเพชญ ชื้อนิธิไพศาล.<u>เอกสารประกอบการฝึกอบรม Quantum GIS</u>.โครงการศึกษาและพัฒนา ชุดคำสั่งประยุกต์ด้านการจัดการเชิงพื้นที่รหัสเปิด, 2554 ื ้ ี่

สรรเพชญ ชื้อนิธิไพศาล.<u>เอกสารการเขียนปลั๊กอินบน Quantum GIS</u>.กรุงเทพมหานคร, 2554 ั๊

- ิ อรรณพ เรื่องวิเศษ, รุ่งโรจน์ หวังเกียรติ, คมกฤช ทิพย์เกษร, ทศพร บุญแท้ และพีร์ ศรีวารีรัตน์. เคกสารการพัฒนาการคคกแบบและสร้างคากาศยานไร้นักบินขนาดเล็ก.Institute of Field Robotic (FIBO),2554
- ้อรรณพ เรื่องวิเศษ, รุ่งโรจน์ หวังเกียรติ, คมกฤช ทิพย์เกษร, ทศพร บุญแท้ และพีร์ ศรีวารีรัตน์. <u>เอกสารการออกแบบและสร้างอากาศยานไร้นักบินขนาดเล็กเพื่อช่วยในการสำรวจพื้นที่</u>  $\overline{a}$ จากมมสุ ูง. Institute of Field Robotics (FIBO*)*,2554

### **ภาษาอังกฤษ**

- ArcGIS Help. GeoTagged Photos To Points (Data Management) [online]. 2010. Available from:http://resources.arcgis.com/en/help/main/10.1/index.html [2013,Fabruary 26 ]
- Fredrik Lundh, Matthew Ellis. Python Imaging Library Overview[online]. 2002. Available from:http://www.pythonware.com/media/data/pil-handbook.pdf [2013,Fabruary 26 ]

Fan, Jiayuan, Alex C. Kot, Hong Cao and Farook Sattar. Modeling the EXIF-image correlation for image manipulation detection.18th IEEE International Conference on Image Processing,ICIP 2011,September 11, 2011

- Han, Dong-in, Jong-hun Kim, Chan-oh Min, Sung-jin Jo, Jeong-ho Kim and Dae-woo Lee.Development of Unmanned Aerial Vehicle (UAV) system with waypoint tracking and vision-based reconnaissance. International Journal of Control, Automation and Systems,2010
- Kang, Hwan Il and Edward J. Delp. An image normalization based watermarking scheme robust to general affine transformation.International Conference on Image Processing, ICIP, October,2004.
- Lee ,Kyuho.Development of Unmanned Aerial Vehicle (UAV) for Wildlife Surveillance. Master's Thesis,University of Florida,2004.
- Ortner, Peter and Luigi Del Re. Autopilot design comparison and flight experiments for a small UAV.7th Asian Control Conference,2009.
- PyQGIS documentation. Developing Python Plugins [online]. 2010 . Available from: http://www.qgis.org/pyqgis-cookbook/plugins.html[2013,Fabruary 26]
- Pettersson , Per Olof .Sampling-based Path Planning for an Autonomous Helicopter [online]. 2006. Available from: http://www.divaportal.org/liu/abstract.xsql? dbid=5270[2013,Fabruary 26 ]
- Sandnes, Frode Eika.Geo-spatial Tagging of Image Collections Using Temporal Camera Usage Dynamics,2009. Pages 160-165.
- SITIS. User ManualGeoCam AR 1.35.1222 [online]. 2012. Available from: http://sitis.mobi/downloads/Manual-1.35.1222-EN.pdf [2013,Fabruary 26 ]
- Swanson, Randy.Line-of-Sight Algorithm/Viewshed Results Against Field Data [Online]. 2003. Available from : http://www.tec.army.mil/operations/programs/LOS/ 20030605/ Viewshed%20Evaluation6-5-03.ppt[2013,Fabruary 26 ]
- Turner, Lucieer,Watson .Development of an Unmanned Aerial Vehicle (UAV) for hyper resolution vineyard mapping based on visiblemultispectraland thermal imagery. School of Geography and Environmental Studies. University of Tasmania. AUSTRALIA,2011.
- TJ O'Connor. Violent Python. CHAPTER 3 Forensic Investigations with Python, 2013. Pages 81–123
- Vaughan, J.The design and development of small heavy fuel UAV engines. AUVSI Unmanned Systems North America Conference,2009.
- Xin, Jiannong, Carrie L. Harmon, Pete Vergot Iii and Huafeng Jin. Tracking pests and plant diseases through space and time using geo tagged digital images.7th World Congress on Computers in Agriculture and Natural Resources,2009

**ภาคผนวก**

**ภาคผนวก ก ติดตงซอฟต ั้ ์แวร์โปรแกรม Quantum GIS 1.7.4** 

### **การตดติ งโปรแกรม ั้ Quantum GIS**

- 1. ดาวน์โหลด โปรแกรม Quantum GIS ได้จาก http://www.qgis.org/wiki/Download
- 2. เมื่อดาวน์โหลดโปรแกรม Quantum GIS เสร็จแล้ว ให้ ดับเบิ<sup>้</sup>ลคลิกที่ ื่ ิ ้

QGIS-OSGeo4W-1.7.4-d211b16-Setup.exe จะปรากฏหน้าจอติดตั้ง ให้คลิกที่ปุ่ม

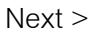

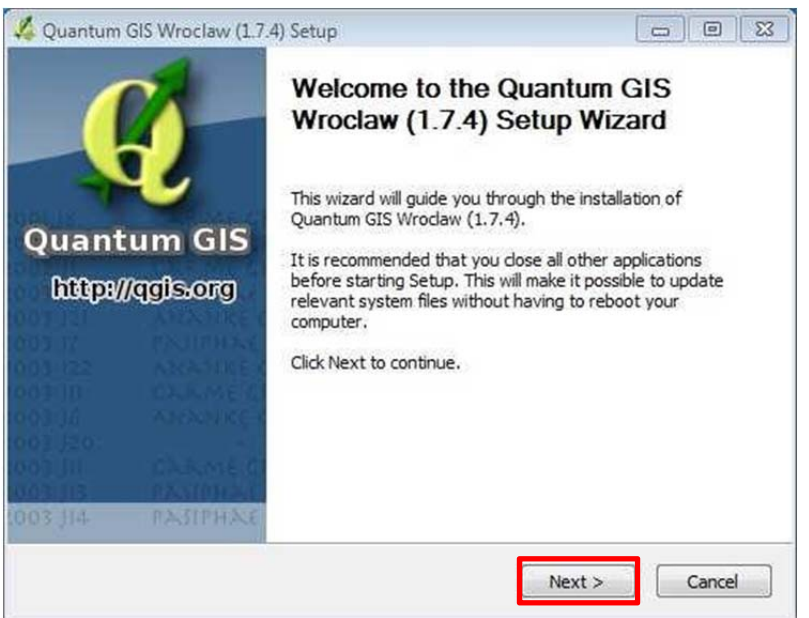

3.เมื่อคลิกที่ ปุ่ม Next จะปรากฏส่วนของ การยอมรับลิขสิทธิ์ของโปรแกรม Quantum ื่ GIS ให้คลกทิ ี่ ปุ่ ม I Agree

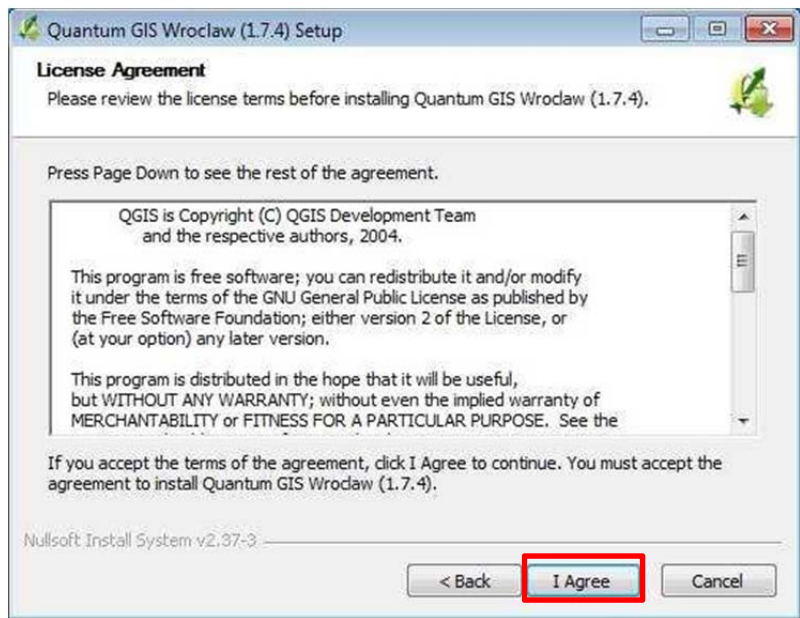

4.เมื่อ คลิกที่ ปุ่ม I Agree จะปรากฏหน้าจอให้เลือกไดร์ที่จะเอาโปรแกรมไว้ ถ้าต้องการ เก็บโปรแกรมไว้ที่อื่นนอกจากไดร์ C ให้คลกปิ ุ่ ม Brows แต่ถ้าไม่ต้องการเก็บไว้ที่อื่น ให้ คลิกปุ่ม Next  $>$ 

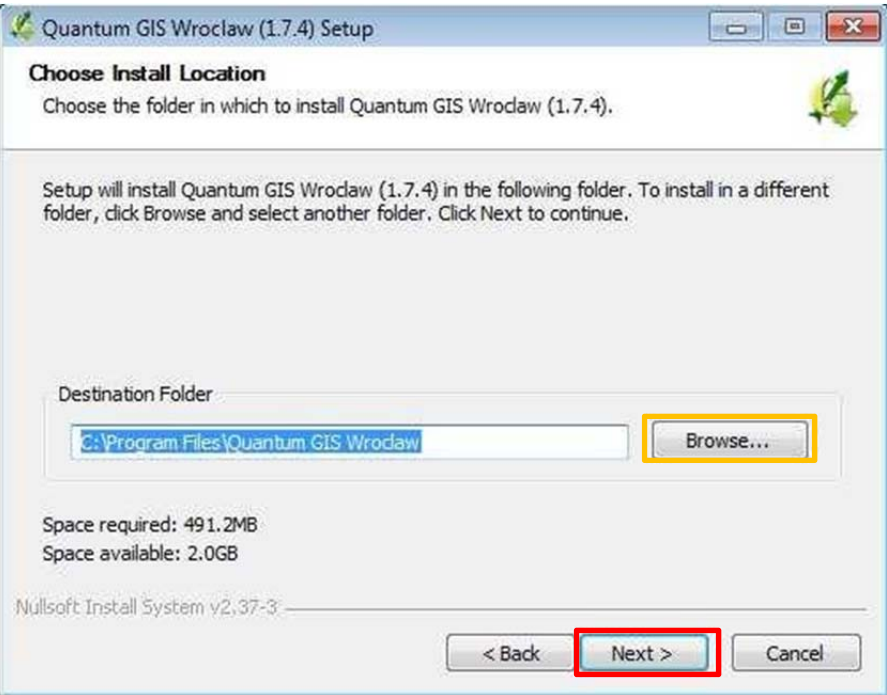

5.เมื่อคลิกที่ปุ่ม Next จะปรากฏหน้าจอ install ให้ทำการคลิกที่ปุ่ม Install ื่

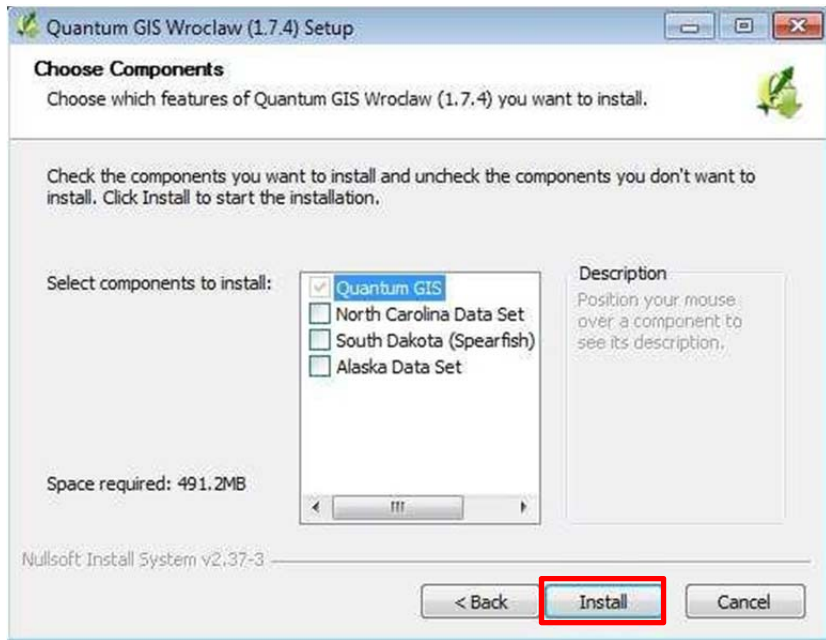

6.เมื่อคลิกที่ปุ่ม Install จะปรากฏหน้าจอ เสร็จสิ้นการติดตั้งระบบ ให้ทาการคลิกที่ปุ่ม ื่ ิ ้ Finish

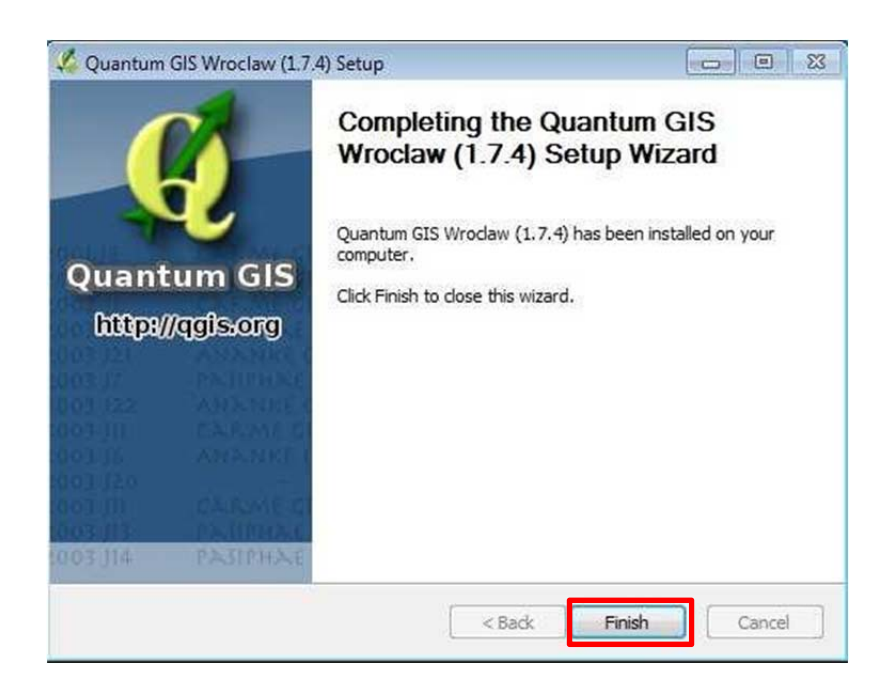

 $f_{\rm d}$ 7.ทดสอบการเปิดโปรแกรม Quantum GIS โดยไปที่หน้า Desktop ดับเบิ้ลคลิกที่ไอคอน ิ ้ Quantum GIS 1.7.4 ถือวาต่ ดติ ั้งระบบเสร็จสิ ้น

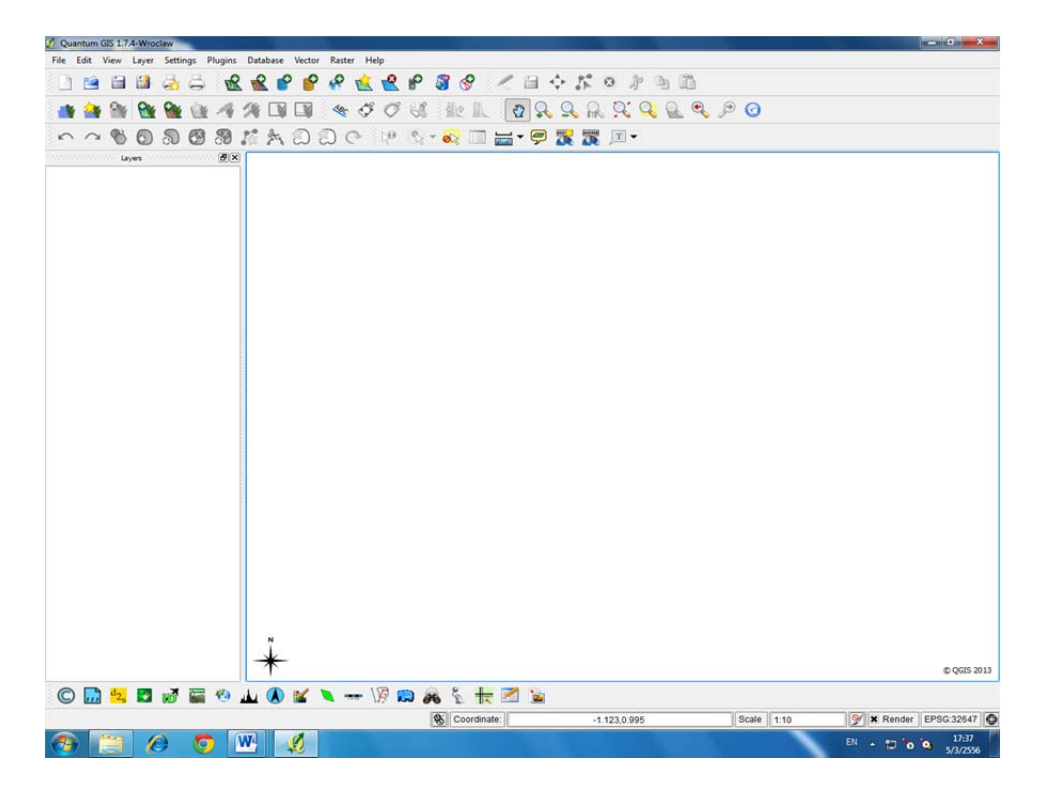
ภาคผนวก ข ติดตั้งปลั๊กอินการนำเข้าข้อมูลภาพถ่ายจากอากาศยานไร้นักบิน(UAV)

## การติดตั้งปลั๊กอินการนำเข้าข้อมูลภาพถ่ายจากอากาศยานไร้นักบิน(UAV)

pics \_init\_ GuiApp plugin CU\_Plugin shapefile resources resources.grc

1.เตรียมนำปลั๊กอินที่พัฒนาจัดเก็บไว้เป็นโฟลเดอร์

2.นำโฟลเดอร์ของปลั๊กอินไปไว้ที่ C:\Program Files\Quantum GIS ์ Wroclaw∖apps\qgis\python\plugins เป็นขั้นตอนการติดตั้งปลั๊กอิน

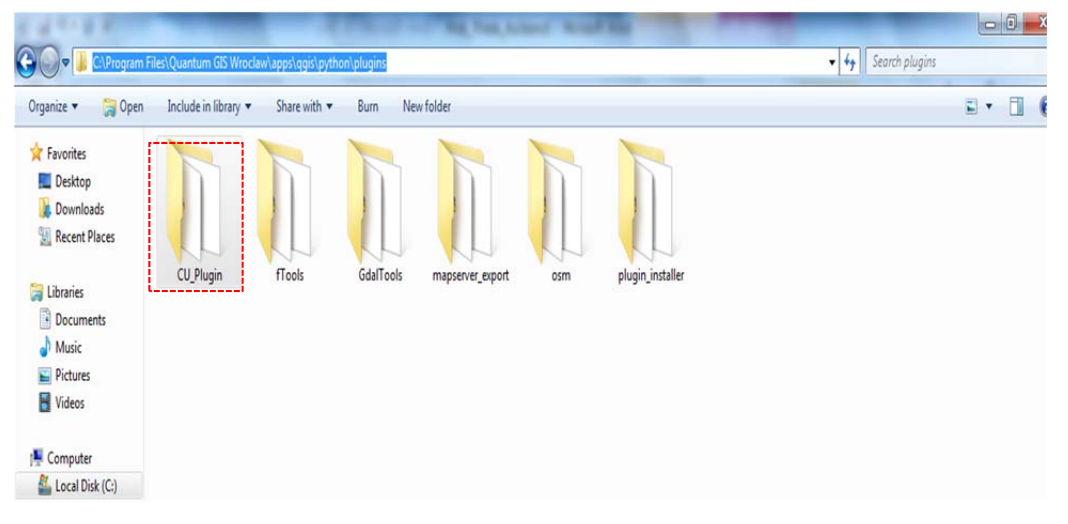

C:\Program Files\Quantum GIS Wroclaw\apps\qgis\python\plugins

3.เปิดโปรแกรม Quantum GIS โดยไปที่หน้า Desktop ดับเบิ<sup>้</sup>ลคลิกที่ไอคอน ิ ้

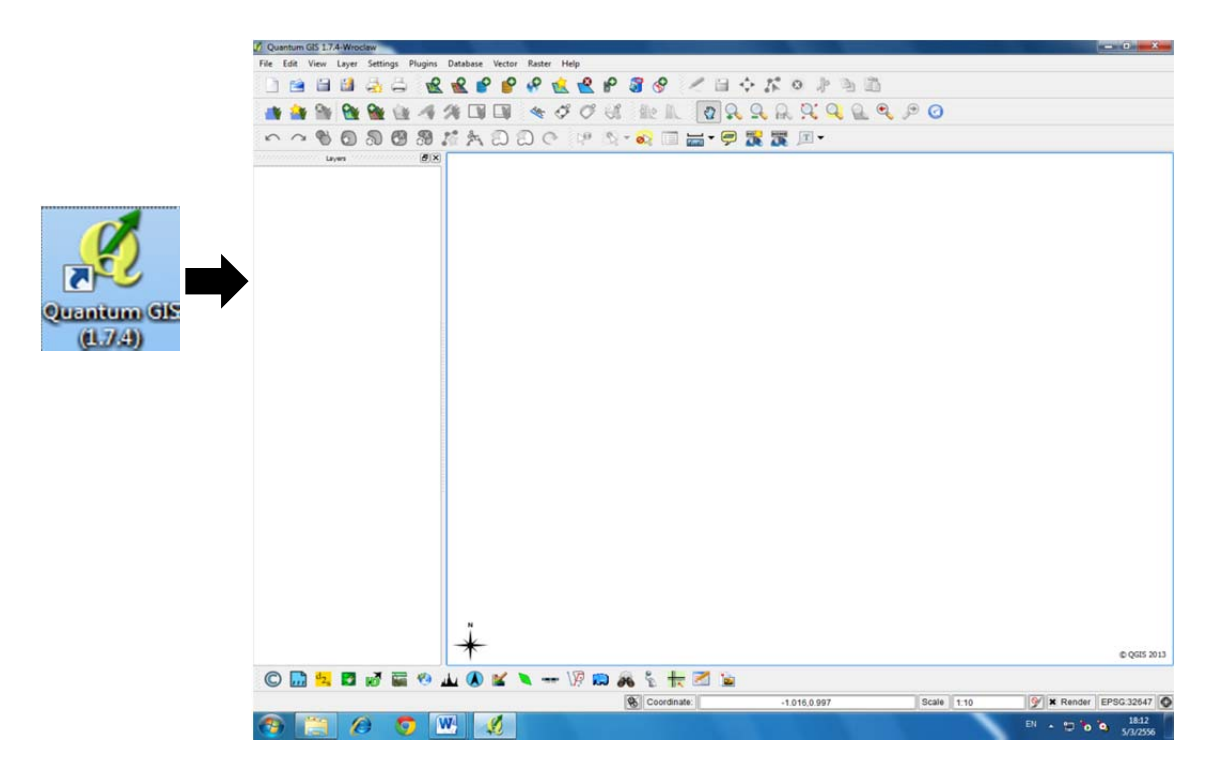

4.โปรแกรม Quantum GIS จะเปิดขึ้นมาแล้วไปที่เมนู Plugins > Manage Plugins

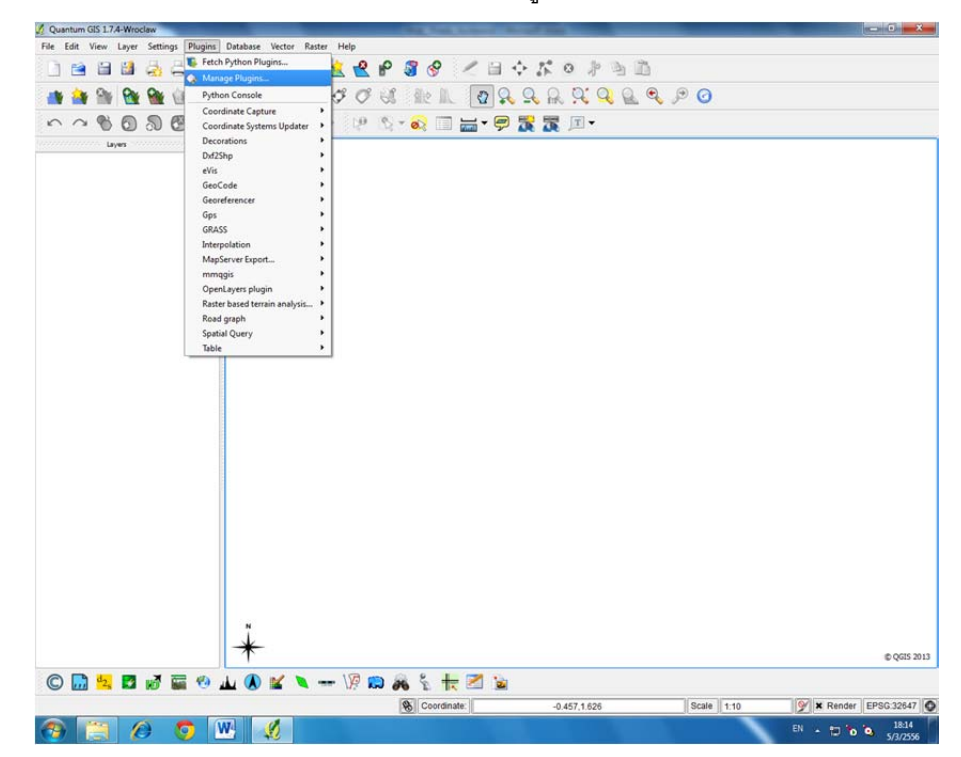

5.โปรแกรมจะแสดงรายชื่อของปลั๊กอินที่ใช้ได้ขึ้นมาหน้าของ Quantum GIS Plugins ขึ้นมาให้ผู้ใช้งานเลื่อนลงมาจนกระทั่งเจอปลักอินที่ทำการสร้างขึ้นมาให้เลือกกากบาทที่ หน้าปลั๊กอินแล้วกด ปุ่ม OK

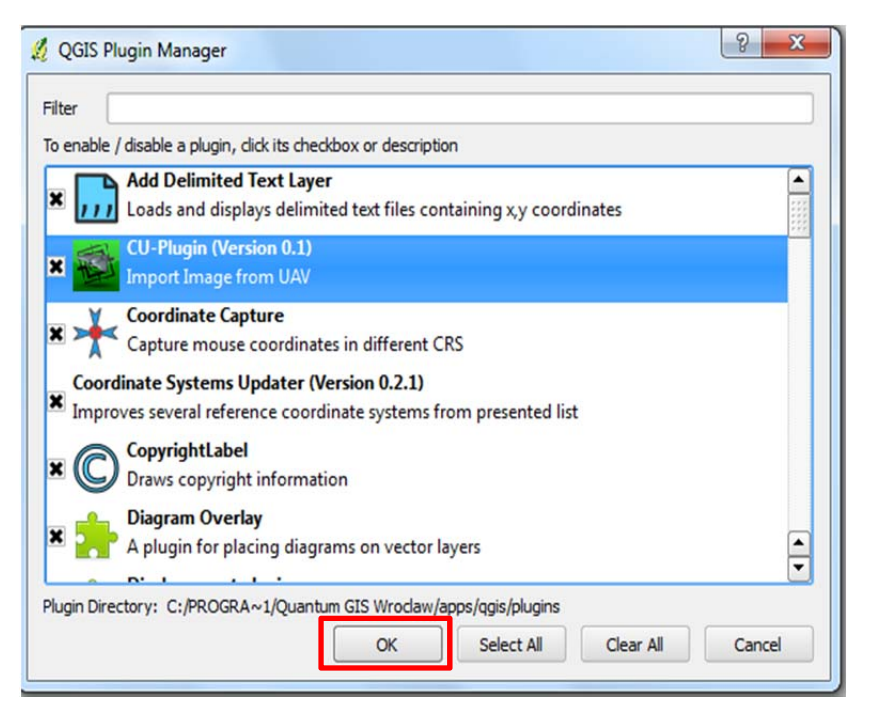

#### 6.เมื่อปลั๊กอินที่ติดตั้งแล้วจะแสดงขึ้นมาบนโปรแกรม Quantum GIS ั๊

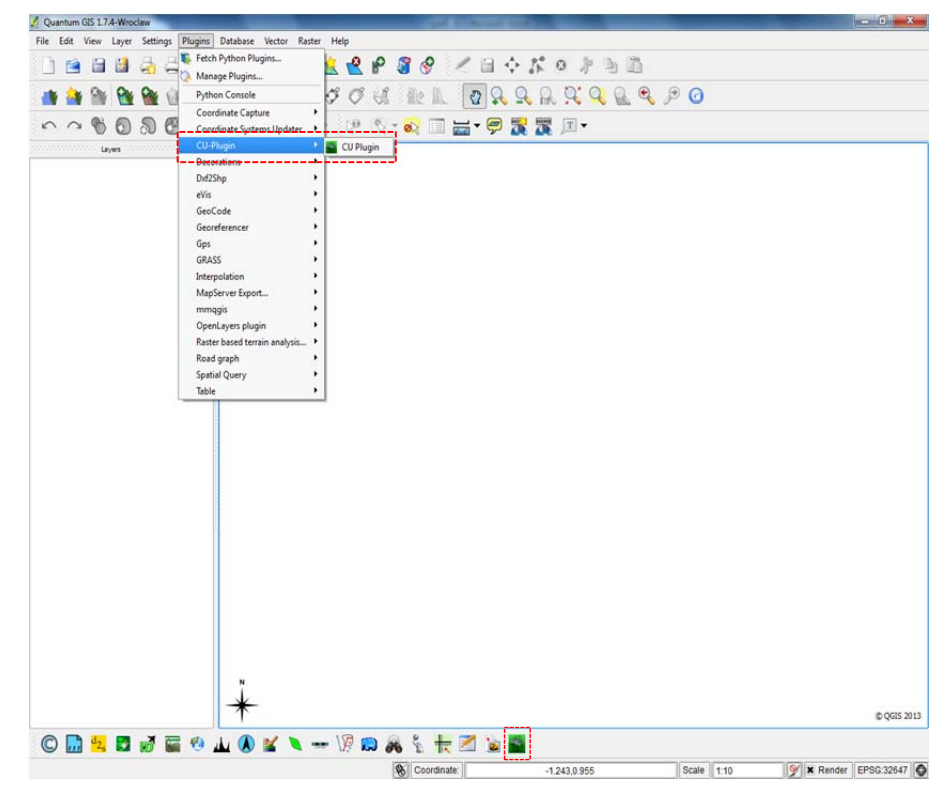

6.เมื่อกดคลิกไอคอนเพื่อรันปลั๊กอินที่สร้างขึ้นมาจะแสดงหน้าตาของปลั๊กอินบนโปรแกรม Quantum GIS

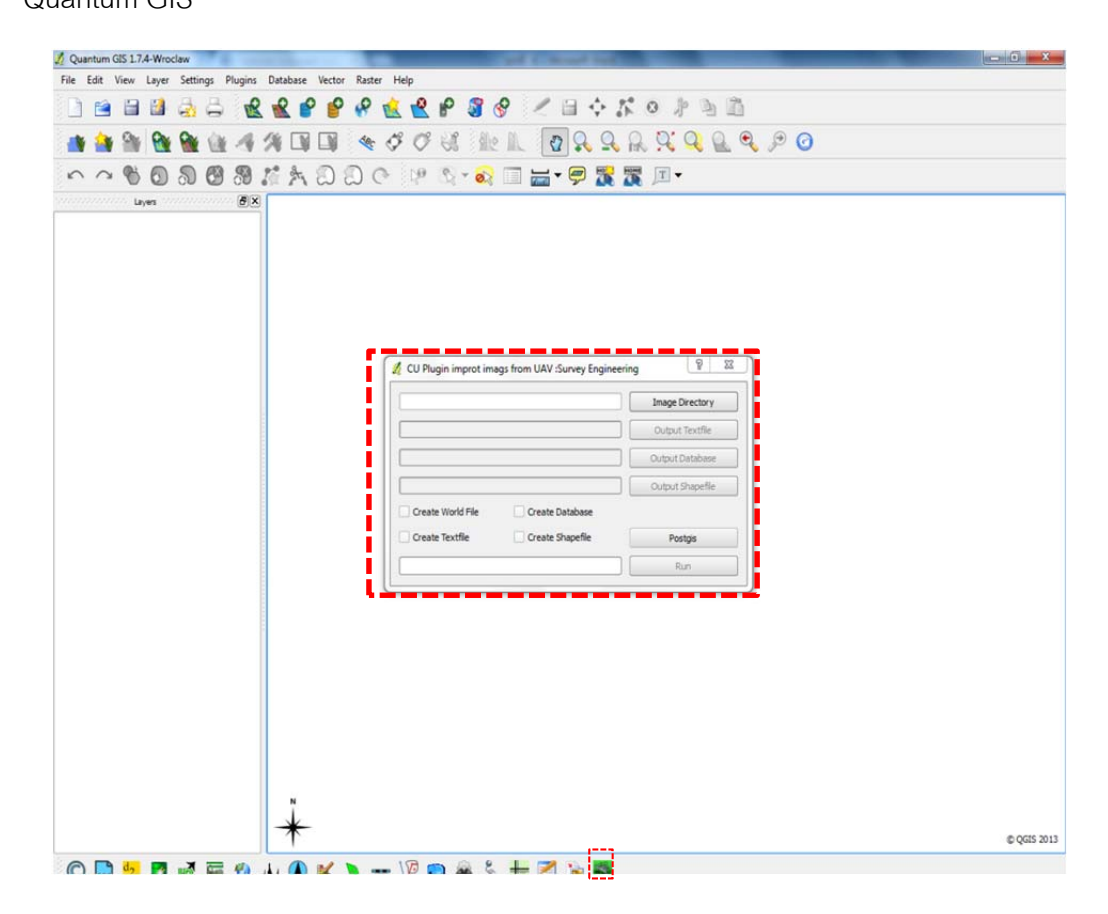

7.ตัวอย่างการทำงานของปลั๊กอิน

7.1 การทำงานในการสร้าง Text File

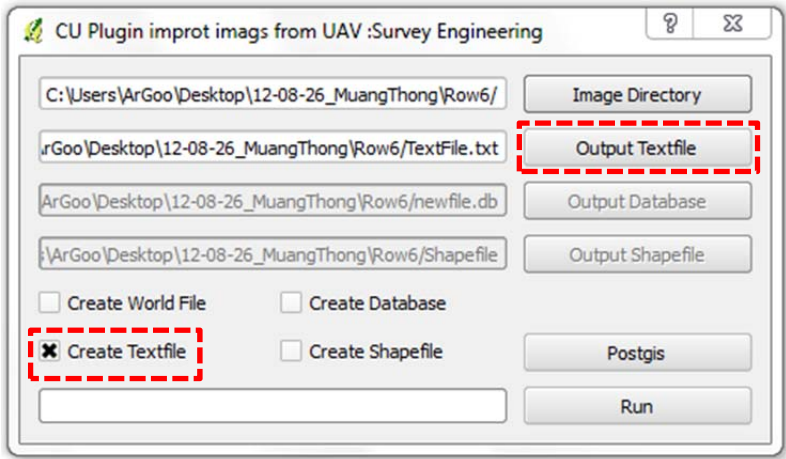

# 7.2 ข้อมูลที่ได้จากการสร้าง Text File

### **B** DSC2243.JGW **B** SQLfile **B** TextFlebt

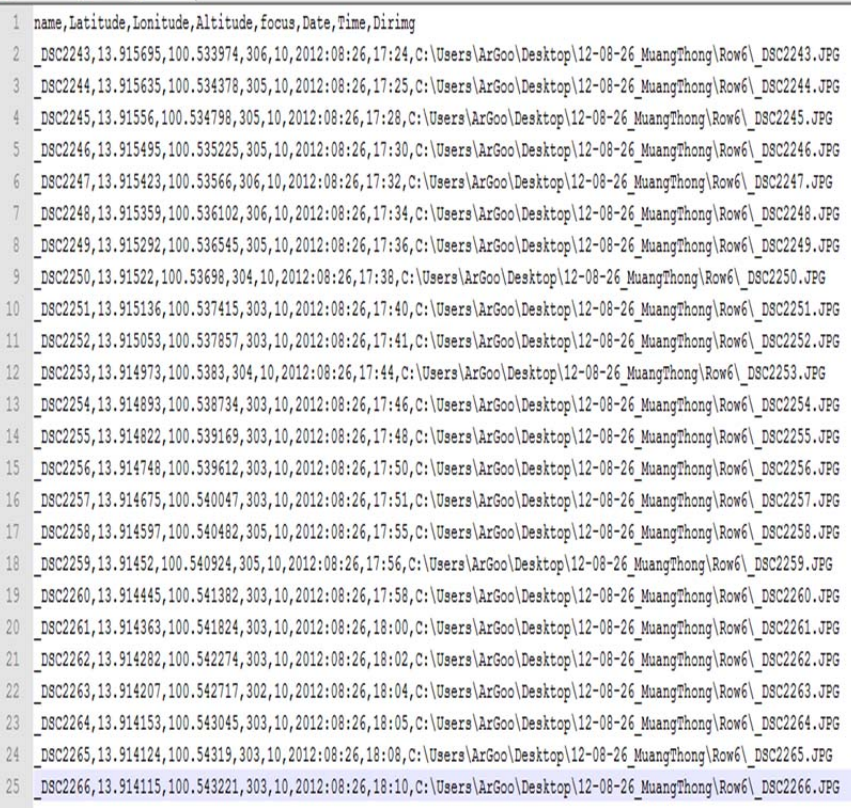

# **ประวัติผู้เขียนวิทยานิพนธ์**

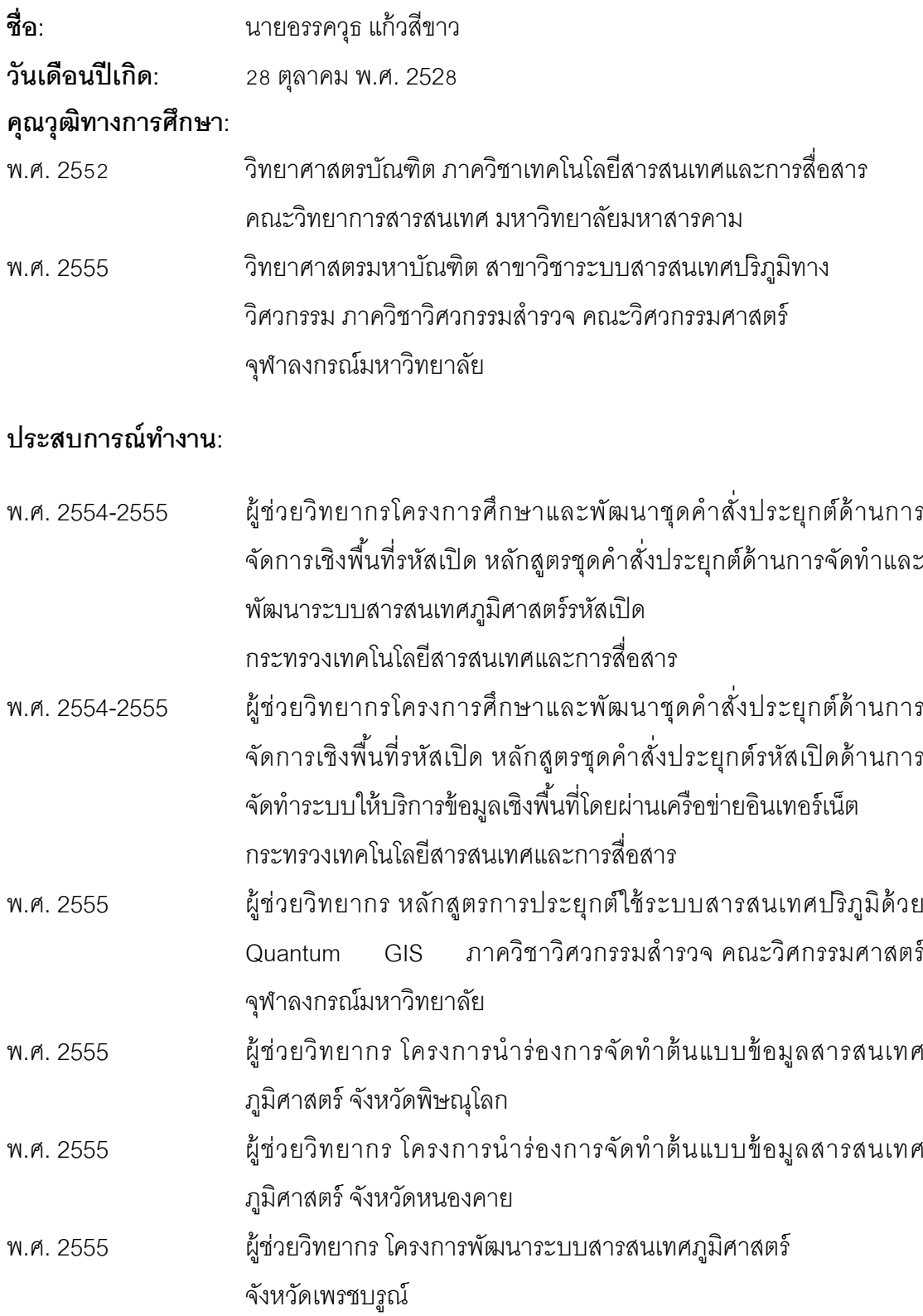